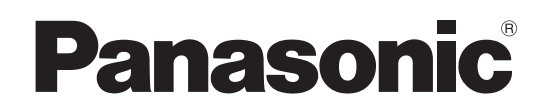

# Mode d'emploi

Pupître de contrôle de caméras Modèle n° AW-RP60G

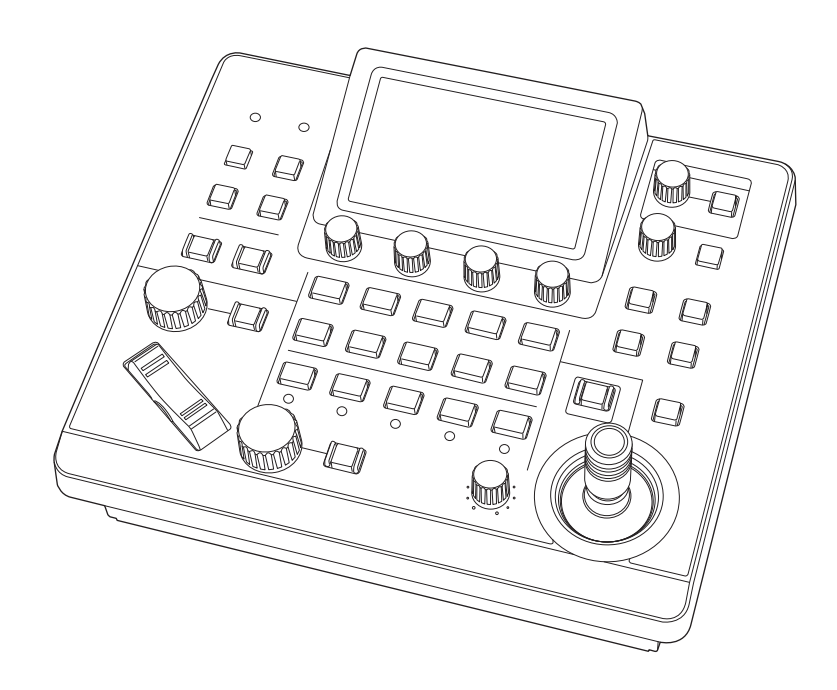

Avant d'utiliser l'appareil, lire attentivement ce mode d'emploi, et le conserver à des fins de référence ultérieure.

Veuillez lire la section "Lire ces informations en premier !" (pages 3 et 4) de ce manuel avant toute utilisation.

#### **À propos des marques commerciales et marques déposées**

- Microsoft<sup>®</sup>, Windows<sup>®</sup>, Windows<sup>®</sup> 7, Windows<sup>®</sup> 10 et Internet Explorer® sont des marques commerciales ou déposées de Microsoft Corporation aux États-Unis, au Japon et/ou dans les autres pays.
- $\bullet$  Les autres noms d'entreprises ou de produits mentionnés dans ce manuel sont des marques commerciales ou déposées de leurs entreprises respectives.

#### **Copyrights**

Le transfert, la copie, le désassemblage, la décompilation, la rétroingénierie ainsi que l'exportation du logiciel fourni en violation des lois régissant les exportations sont interdits.

#### **Illustrations et captures d'écran dans ce manuel**

- z Les illustrations de l'appareil et des écrans peuvent être différents de l'appareil et des écrans.
- z Les captures d'écran sont utilisées conformément aux directives de Microsoft Corporation.

#### **Abréviations**

Les abréviations suivantes sont utilisées dans ce manuel.

- Microsoft® Windows® 7 Professional SP1 32/64-bit sera désigné comme "Windows 7".
- z Dans ce mode d'emploi, les expressions "Caméra robotisée" et "ensemble tête panoramique et caméra" sont toutes deux abrégées sous la forme "caméra distante", sauf là où l'un des équipements est spécifiquement mentionnés.

En outre, les références produit des équipements seront désignées de la façon suivante.

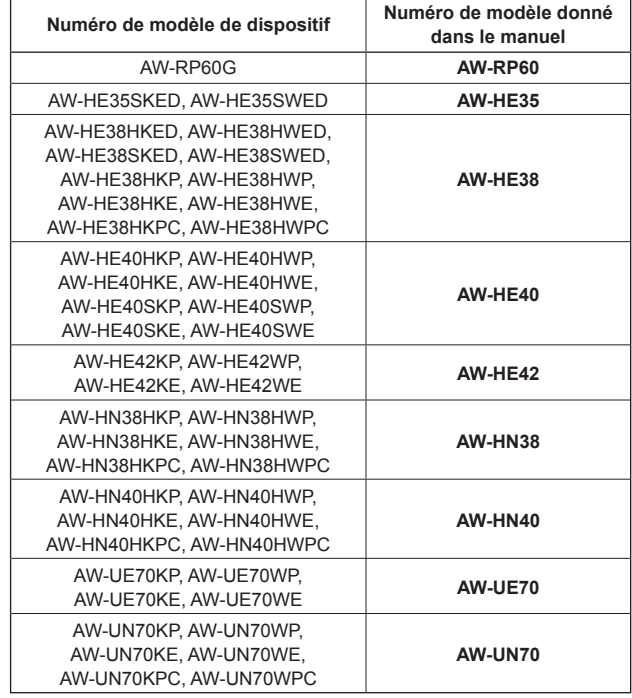

# **AVERTISSEMENT:**

L'installation ne doit être effectuée que par du personnel d'installation qualifié. Une mauvaise installation peut avoir pour conséquence la chute de l'appareil et provoquer des blessures.

# **AVERTISSEMENT:**

- Pour réduire tout risque d'incendie, évitez d'exposer cet appareil à la pluie ou à l'humidité.
- Pour réduire tout risque d'incendie, éloignez l'appareil des liquides.

Utiliser et ranger uniquement dans un endroit ne risquant pas de recevoir des gouttes ou d'être aspergé de liquides, et ne pas mettre de récipient renfermant des liquides sur le dessus de l'appareil.

# **AVERTISSEMENT:**

Cet appareil est conforme à la Classe A de la norme CISPR32.

Dans un environnement résidentiel, cet appareil peut provoquer des interférences radio.

# **ATTENTION:**

Ne pas dévisser le couvercle.

Pour réduire tout risque d'électrocution, ne pas retirer le couvercle. Il ne se trouve à l'intérieur aucune pièce qui puisse être réparée par l'utilisateur.

Confier toute réparation à un personnel qualifié.

# **ATTENTION:**

Pour éviter tout risque d'incendie, de chocs électriques ou d'interférences, n'utiliser que les accessoires recommandés.

# **ATTENTION:**

Pour maintenir une bonne ventilation, ne pas installer ni placer l'appareil dans une étagère, un meuble encastré ni aucun endroit confiné.

Pour éviter tout risque de choc électrique ou de feu dû à une surchauffe, vérifier qu'aucun rideau ni aucun autre matériau ne fait obstacle à la ventilation.

# **NOTIFICATION (Canada)**

CAN ICES-003 (A)/NMB-003(A)

Informations concernant la sécurité.

# **NOTE D'INFORMATION SUR LA CEM POUR L'ACHETEUR/UTILISATEUR DE L'APPAREIL**

#### **1. Conditions requises pour obtenir la conformité aux normes ci-dessus**

#### **<1> Equipements périphériques à connecter à l'appareil et câbles de connexion spéciaux**

- L'acheteur/utilisateur est invité à utiliser uniquement des équipements recommandés par notre société comme équipements périphériques à connecter à l'appareil.
- L'acheteur/utilisateur est invité à n'utiliser que les câbles de connexion décrits ci-dessous.

#### **<2>Pour les câbles de connexion, utilisez des câbles blindés appropriés à l'utilisation de l'appareil.**

• Câbles de connexion signal vidéo

Utilisez des câbles coaxiaux blindés, conçus pour des applications à haute fréquence du type 75 ohms, pour la SDI (Serial Digital Interface).

Les câbles coaxiaux, concus pour des applications à haute fréquence du type 75 ohms, sont conseillés pour les signaux vidéo analogiques.

• Câbles de connexion signal audio

Si votre appareil prend en charge les signaux audio numériques série AES/EBU, utilisez des câbles conçus pour AES/EBU.

Utilisez des câbles blindés, qui assure des performances de qualité pour les applications de transmission haute fréquence, pour les signaux audio analogiques.

- Autres câbles de connexion (LAN, RS-422) Utilisez des câbles blindés, qui assurent des performances de qualité pour les applications haute fréquence, comme câbles de connexion.
- Lors du raccordement à la borne de signal DVI, utilisez un câble avec un noyau de ferrite.
- Si votre appareil est fourni avec un ou plusieurs tore(s) magnétique(s), ils doivent être fixés sur le(s) câble(s) selon les instructions figurant dans la présent manuel.

#### **2. Niveau de performance**

Le niveau de performance de l'appareil est équivalent ou supérieur au niveau de performance requis par les normes en question.

Cependant, l'appareil pourrait être affecté de façon négative par des interférences s'il est utilisé dans un environnement CEM, tel qu'une zone où de forts champs électromagnétiques sont générés (par la présence de pylônes de transmission, téléphones portables etc.). Pour réduire au minimum les effets négatifs des interférences sur l'appareil dans des cas de ce genre, il est conseillé d'adopter les mesures suivantes en ce qui concerne l'appareil concerné et son environnement de fonctionnement:

- 1. Placez l'appareil à une certaine distance de la sources des interférences.
- 2. Changez la direction de l'appareil.
- 3. Changez la méthode de connexion utilisée pour l'appareil.
- 4. Connectez l'appareil à une autre prise électrique sur laquelle l'alimentation n'est partagée par aucun autre appareil.

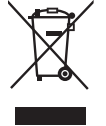

#### **L'élimination des équipements usagés**

#### **Applicable uniquement dans les pays membres de l'Union européenne et les pays disposant de systèmes de recyclage.**

Apposé sur le produit lui-même, sur son emballage, ou figurant dans la documentation qui l'accompagne, ce pictogramme indique que appareils électriques et électroniques usagés, doivent être séparées des ordures ménagères.

Afin de permettre le traitement, la valorisation et le recyclage adéquats des appareils usagés, veuillez les porter à l'un des points de collecte prévus, conformément à la législation nationale en vigueur.

En les éliminant conformément à la réglementation en vigueur, vous contribuez à éviter le gaspillage de ressources précieuses ainsi qu'à protéger la santé humaine et l'environnement.

Pour de plus amples renseignements sur la collecte et le recyclage, veuillez vous renseigner auprès des collectivités locales, votre revendeur ou fournisseur.

Le non-respect de la réglementation relative à l'élimination des déchets est passible d'une peine d'amende.

Fabriqué par : Panasonic Connect Co., Ltd. 4-1-62 Minoshima, Hakata-ku, Fukuoka 812-8531, Japon Importateur : Panasonic Connect Europe GmbH Représentant autorisé dans l'UE : Panasonic Testing Centre Winsbergring 15, 22525 Hambourg, Allemagne

# **Table des matières**

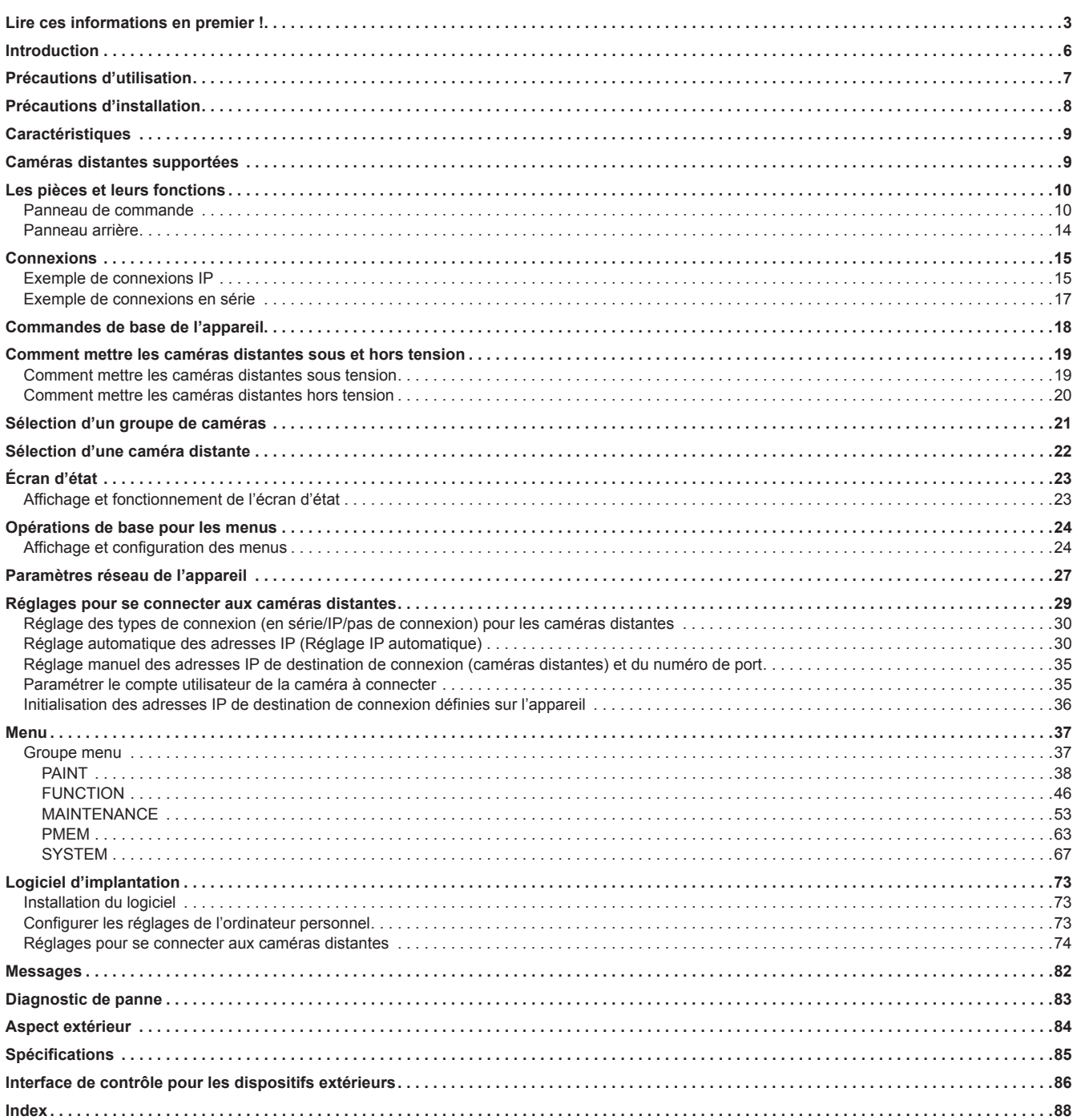

# **Vue générale**

Cet appareil est une télécommande pour caméra servant à contrôler la caméra distante (vendue séparément).

Il peut être utilisé pour contrôler jusqu'à 200 caméras distantes quand des connexions IP sont utilisées et jusqu'à 5 caméras distantes quand des connexions en série sont utilisées.

# **Environnement informatique nécessaire**

Pour le logiciel utilisé avec l'appareil, utiliser un ordinateur personnel spécifié sur le site web suivant.

https://pro-av.panasonic.net/

# **Déni de la garantie**

EN AUCUN CAS Panasonic Connect Co., Ltd. NE SERA TENU POUR RESPONSABLE POUR TOUTE PARTIE OU TOUTE PERSONNE, À L'EXCEPTION DU REMPLACEMENT OU D'UNE MAINTENANCE RAISONNABLE DE CE PRODUIT POUR LES CAS CITÉS, INCLUS MAIS NON LIMITÉS À CE QUI SUIT:

- (1) TOUT DÉGÂT ET PERTE, Y COMPRIS SANS LIMITATION, DIRECT OU INDIRECT, SPÉCIAL, IMPORTANT OU EXEMPLAIRE, SURVENANT OU CONCERNANT LE PRODUIT ;
- (2) BLESSURE PERSONNELLE OU TOUT DÉGÂT CAUSÉS PAR UN USAGE NON APPROPRIÉ OU UNE UTILISATION NÉGLIGENTE DE L'UTILISATEUR ;
- (3) DÉMONTAGE, RÉPARATION OU MODIFICATION NON AUTORISÉS DU PRODUIT EFFECTUÉS PAR L'UTILISATEUR ;
- (4) INCOMMODITÉ OU TOUTE PERTE SURVENANT LORSQUE LES IMAGES NE SONT PAS AFFICHÉES DÛ À TOUTE RAISON OU CAUSE Y COMPRIS TOUTE PANNE OU PROBLÈME DU PRODUIT ;
- (5) TOUT PROBLÈME, INCOMMODITÉ IMPORTANTE OU PERTE OU ENDOMMAGEMENT, SURVENANT DU SYSTÈME COMBINÉ PAR LES APPAREILS DE TIERS
- (6) TOUS DÉRANGEMENTS, DOMMAGES OU PERTES OCCASIONNÉS PAR DES ACCIDENTS DUS À UNE MÉTHODE D'INSTALLATION INADÉQUATE OU TOUT FACTEUR AUTRE QU'UN DÉFAUT DU PRODUIT MÊME ;
- (7) PERTES DE DONNÉES ENREGISTRÉES PROVOQUÉES PAR **UNE PANNE**
- (8) TOUT DOMMAGE OU PLAINTE SUITE À UNE PERTE OU UNE FUITE DE DONNÉES D'IMAGES OU DE DONNÉES DE RÉGLAGES ENREGISTRÉES SUR CET APPAREIL OU UN ORDINATEUR.

# **Sécurité de réseau**

Cet appareil dispose également de fonctions utilisées lorsque ce dernier est connecté à un réseau.

L'utilisation de cet appareil lorsqu'il est connecté à un réseau peut éventuellement provoquer les problèmes suivants.

- (1) Fuite ou divulgation d'informations transmises par l'intermédiaire de cet appareil
- (2) Usage non autorisé de cet appareil par un tiers avec des intentions malveillantes
- (3) Interférence ou arrêt de cet appareil par un tiers avec des intentions malveillantes

Il est de votre responsabilité de prendre les mesures de sécurité de réseau appropriées, comme celles mentionnées ci-dessous, pour vous protéger des risques mentionnés ci-dessus. Panasonic n'est en aucun cas responsable des dommages de ce type.

- · Utiliser cet appareil dans un réseau sécurisé par un pare-feu, etc.
- Si cet appareil est utilisé dans un système comprenant un ordinateur connecté, s'assurer que des contrôles et des suppressions de virus informatiques et de programmes malveillants soient régulièrement effectués.

Respecter également les consignes suivantes.

 $\bullet$  Ne pas installer l'appareil dans un lieu où celui-ci, les câbles et d'autres pièces peuvent être facilement endommagés.

#### **Authentification utilisateur**

Afin de protéger les réglages des dispositifs d'une exposition sur le réseau, lors de la connexion à un réseau, merci d'activer l'authentification utilisateur pour restreindre l'accès de façon appropriée.

#### **Restrictions d'utilisation**

Il est recommandé que le pupitre d'exploitation et que tous les dispositifs à utiliser avec le pupitre d'exploitation à distance soient connectés au même segment de réseau.

Des événements liés aux réglages des dispositifs en réseau peuvent se produire si les dispositifs sont connectés à différents segments, par conséquent vérifier attentivement le fonctionnement avant de mettre les dispositifs en service.

# **Mise à jour logicielle**

Il est possible d'obtenir la mise à jour logicielle de la part du Service clientèle et d'assistance sur le site web suivant. https://pro-av.panasonic.net/

Concernant la procédure de mise à jour, reportez-vous aux instructions accompagnant le fichier téléchargé.

### **Types de fichiers traités par cet appareil**

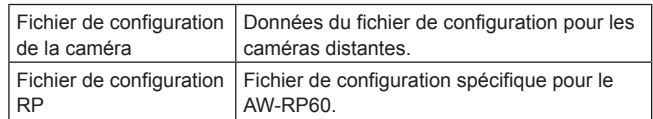

#### **Respecter les consignes suivantes en plus de celles expliquées dans "Lire ces informations en premier !".**

#### **Manipuler avec précaution**

Ne jamais faire tomber l'appareil ni lui subir des impacts violents ou le soumettre à des vibrations.

Ne pas porter ou déplacer le produit en le tenant par le levier PAN/TILT ou un cadran.

Ceci peut provoquer une panne ou un accident.

#### **Utiliser l'appareil à une température ambiante comprise entre 0 °C et 40 °C (32 °F à 104 °F)**

L'exposition à des températures inférieures à 0 °C (32 °F) ou supérieures à 40 °C (104 °F) peut avoir des effets néfastes sur les composants internes.

#### **Couper l'alimentation avant de connecter ou de déconnecter des câbles**

Avant de connecter ou de déconnecter des câbles, veiller à couper l'alimentation.

#### **Éviter l'humidité et la poussière**

Éviter d'utiliser l'appareil dans un lieu très humide ou poussiéreux, car un excès d'humidité ou de poussière endommagera les pièces internes.

#### **Nettoyage**

Couper l'alimentation et essuyer l'appareil avec un linge sec. Pour éliminer les saletés tenaces, immerger un linge dans une solution de détergent ménager (détergent neutre), essorer soigneusement et essuyer délicatement l'appareil.

Puis essuyer l'appareil avec un linge imbibé d'eau. Enfin, essuyer l'appareil avec un linge sec.

#### **Remarques**

- z Éviter l'utilisation de benzène, de dissolvants ou d'autres fluides volatiles.
- Si un linge de nettoyage chimique est utilisé, lire attentivement ses précautions d'emploi.

#### **Éviter les flammes nues**

Ne pas placer de bougies et d'autres sources de flamme nue près de l'appareil.

#### **Éviter l'exposition à l'eau**

Veiller à ce que l'appareil ne soit pas directement exposé à l'eau. L'exposition à l'eau peut l'endommager.

#### **Mise au rebut de l'appareil**

Quand l'appareil a atteint la fin de sa durée de vie utile et qu'il doit être mis au rebut, s'adresser à une entreprise qualifiée qui mettra l'appareil au rebut correctement de manière à protéger l'environnement.

#### **Panneaux LCD**

Les pixels du panneau LCD sont contrôlés afin d'obtenir une précision élevée avec 99,99% de pixels efficaces. Ceci laisse moins de 0,01% de pixels qui ne s'allument pas ou qui restent allumés continuellement. Ceci est normal et n'affecte pas les images prises.

Il risque d'y avoir quelques inégalités sur l'écran en fonction de l'image affichée.

Essuyer ou frotter l'écran LCD avec un chiffon rêche risque de l'endommager.

Le temps de réponse et la luminosité du panneau LCD varient en fonction de la température de fonctionnement.

Lorsque l'appareil est laissé dans un endroit à température élevée et forte humidité pendant une période prolongée, les caractéristiques du panneau LCD risquent de changer et peuvent produire une qualité d'image inégale.

En raison des caractéristiques des panneaux LCD, l'affichage prolongé d'images fixes lumineuses ou l'utilisation prolongée dans des environnements à température élevée ou à humidité élevée peut créer des images résiduelles, causer une réduction de la luminance, une surexposition, des effets de bandes ou des défauts et la détérioration du panneau, qui causeront l'apparition de zones à la luminosité irréversiblement altérée.

De plus, éviter l'utilisation continue prolongée dans les types d'environnements suivants.

- z Zones confinées à la température et l'humidité élevées
- $\bullet$  À proximité de l'évacuation d'air d'un dispositif de climatisation, etc.

L'utilisation prolongée impliquant les images et les environnements décrits ci-dessus accélérera la détérioration du panneau LCD au fil du temps.

Pour éviter la détérioration au fil du temps et les phénomènes qui y sont liés, nous recommandons de faire les choses suivantes.

- $\bullet$  Ne pas afficher d'images fixes pendant des périodes prolongées.
- z Baisser la luminosité.
- z Mettre l'appareil hors tension (ainsi que le concentrateur) lorsque l'appareil n'est pas utilisé.

Les images résiduelles disparaissent progressivement lorsque des images différentes sont affichées.

#### **L'alimentation électrique POE**

Si une alimentation CC externe et une alimentation PoE sont toutes deux branchées, l'électricité provenant de l'alimentation CC externe sera utilisée. Si l'alimentation CC externe est débranchée alors que les deux alimentations sont raccordées, l'appareil redémarrera automatiquement.

Utiliser un câble de catégorie 5e ou plus pour le raccordement PoE. La longueur de câble maximale pour le raccordement entre le dispositif d'alimentation et l'appareil est de 100 m (328,1 pieds). L'utilisation d'un câble de catégorie 5 ou moins peut faire diminuer la performance de l'alimentation.

Lorsqu'un ordinateur personnel prenant en charge Gigabit Ethernet et un injecteur PoE sont raccordés au moyen d'un câble LAN droit, il se peut que ce même ordinateur personnel ne reconnaisse pas l'appareil. Dans de tels cas, raccorder l'ordinateur personnel à l'appareil à l'aide d'un câble croisé (ou une connexion croisée).

#### **En plus des précautions de sécurité mentionnées dans "Lire ces informations en premier !", veuillez également respecter les consignes suivantes.**

Veiller à demander au vendeur d'effectuer l'installation et le branchement de l'appareil.

#### **Branchement de l'alimentation**

z Insérer la prise CC pour l'alimentation CC externe complètement jusqu'à ce qu'elle se verrouille en place.

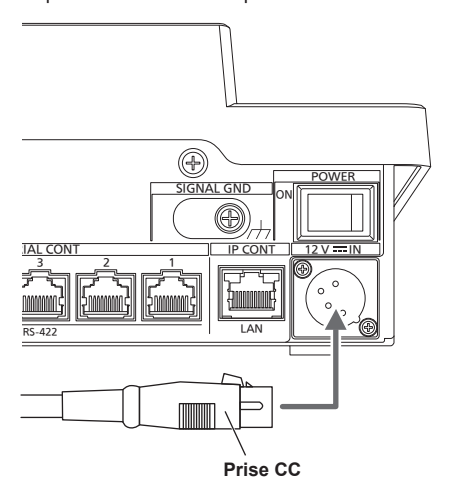

• Lorsque l'appareil n'est pas utilisé pendant une période prolongée, couper l'alimentation et débrancher la prise CC pour l'alimentation CC externe pour économiser l'électricité.

#### **Ne jamais laisser aucun corps étranger pénétrer à l'intérieur de l'appareil**

z Laisser pénétrer dans l'appareil de l'eau, des objets métalliques, de la nourriture, de la boisson ou d'autres corps étrangers peut provoquer un incendie ou un choc électrique.

#### **Lieu d'installation**

- $\bullet$  Cet appareil est destiné à être utilisé uniquement en intérieur.
- Installer et utiliser l'appareil dans un endroit stable.
- z Éviter d'installer l'appareil à un endroit exposé à la lumière directe du soleil.
- z Installer l'appareil dans un lieu présentant un fort taux d'humidité, de poussière ou de vibrations peut provoquer une panne.

#### **Connexions IP et connexions en série supportées Connexions IP**

- z Jusqu'à 200 caméras distantes\*1 peuvent être contrôlées via un concentrateur de réseau (concentrateur de communication).
- La fonction Réglage IP automatique de l'appareil peut être utilisée pour attribuer et contrôler automatiquement les adresses IP des caméras distantes \*1.
- **\*1 : Caméras prises en charge : AW-HE35, AW-HE38, AW-HE40, AW-HE42, AW-HN38, AW-HN40, AW-UE70, AW-UN70**
- z Une caméra distante peut être simultanément contrôlée à partir de 5 appareils.

#### **Connexions en série**

z Il est possible de connecter jusqu'à 5 caméras distantes.

#### **Facilité d'opération des caméras distantes**

• L'appareil est équipé de leviers, boutons et cadrans spécifiques pour effectuer les actions de panoramique horizontal, vertical, de zoom et de mise au point. Il possède également une commande pour régler la vitesse du panoramique horizontal, du panoramique vertical et du zoom.

Le réglage de l'angle de la caméra peut être effectué rapidement et avec fiabilité.

- L'appareil est équipé d'un bouton AWB et d'un bouton ABB pour exécuter le réglage automatique de la balance des blancs et la balance des noirs.
- Des commandes d'appel rapides sont disponibles pour les environnements de prise de vue qui utilisent fréquemment les préréglages.

De plus, la vitesse à laquelle une caméra distante se déplace vers une position prédéfinie (PRESET SPEED) peut être mémorisée sur chaque numéro préréglé de l'appareil. Ainsi, une caméra distante peut être actionnée à une vitesse différente en fonction du numéro préréglé en accord avec l'utilisation, ce qui permet plusieurs directions de l'image.

z L'appareil est équipé de la technologie PoE\*2, éliminant ainsi le besoin de câblage d'alimentation électrique supplémentaire. Le raccordement de l'appareil à un périphérique réseau prenant en charge la norme PoE (conformité à IEEE802.3af)\*3 élimine le besoin de câblage d'alimentation électrique de l'appareil.

#### **Remarques**

- Si une alimentation CC externe et une alimentation PoE sont toutes deux branchées, l'électricité provenant de l'alimentation CC externe sera utilisée. Si l'alimentation CC externe est débranchée alors que les deux alimentations sont raccordées, l'appareil redémarrera automatiquement.
- z Utiliser un câble de catégorie 5e ou plus pour le raccordement PoE. La longueur de câble maximale pour le raccordement entre le dispositif d'alimentation et l'appareil est de 100 m (328,1 pieds). L'utilisation d'un câble de catégorie 5 ou moins peut faire diminuer la performance de l'alimentation.
- $\bullet$  Lorsqu'un ordinateur personnel prenant en charge Gigabit Ethernet et un injecteur PoE sont raccordés au moyen d'un câble LAN droit, il se peut que ce même ordinateur personnel ne reconnaisse pas l'appareil. Dans de tels cas, raccorder l'ordinateur personnel à l'appareil à l'aide d'un câble croisé (ou une connexion croisée).
- \*2 : Power over Ethernet Plus (Alimentation électrique via Ethernet). Abrégé en "PoE" dans le présent manuel.
- \*3 : Pour plus de détails sur les dispositifs d'alimentation électrique PoE dont le fonctionnement a été vérifié, consulter le revendeur **local**

# **Caméras distantes supportées**

#### z **Caméra robotisée**

AW-HE35, AW-HE38, AW-HE40, AW-HE42, AW-HN38, AW-HN40, AW-UE70, AW-UN70

Pour plus de détails, visiter le site internet suivant. https://pro-av.panasonic.net/

#### **Panneau de commande**

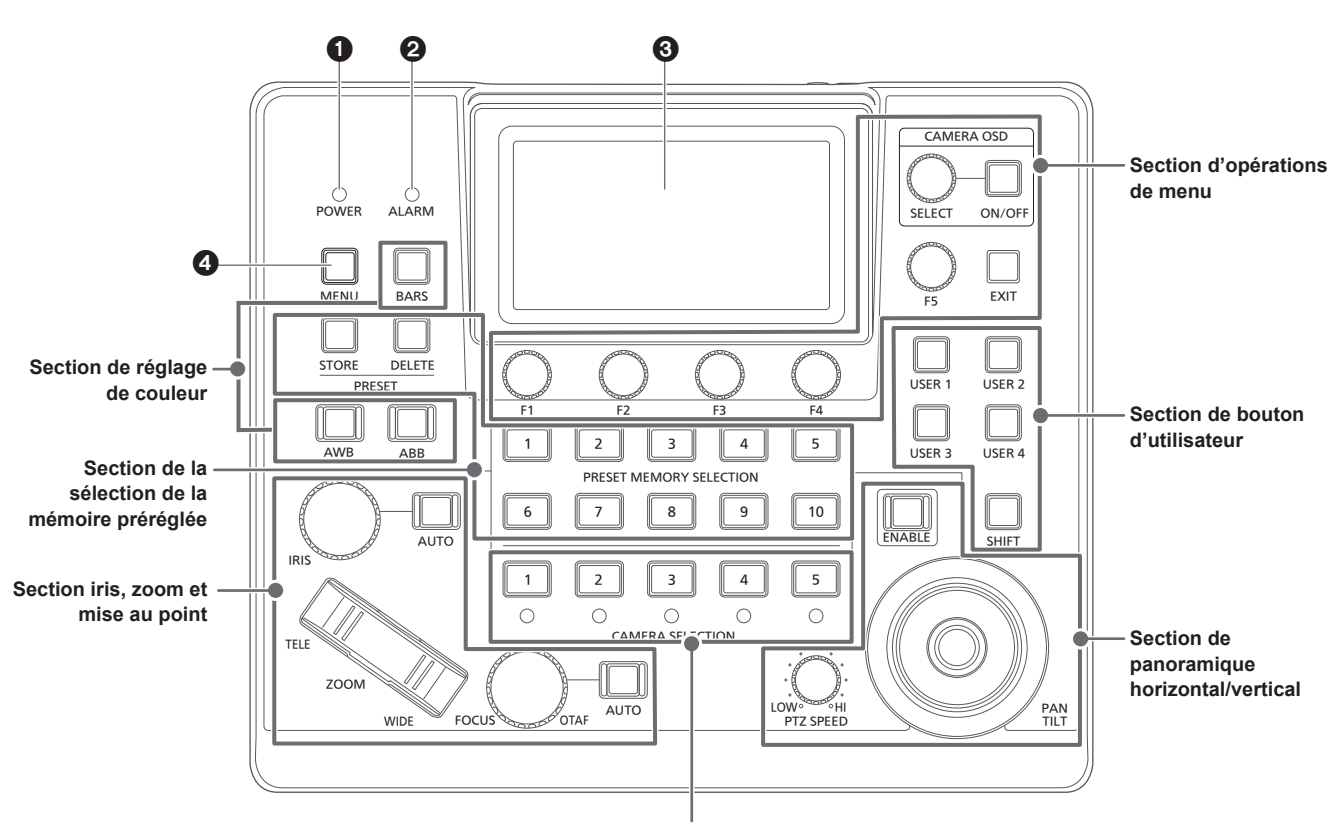

**Section de sélection de caméra**

#### **0 Indicateur POWER [POWER]**

Ceci s'allume lorsque l'interrupteur POWER (®) sur le panneau arrière est réglé sur ON alors que l'alimentation est fournie.

#### 2 **Indicateur ALARM [ALARM]**

Ceci s'allume lorsqu'une alarme provenant de la caméra distante sélectionnée est reçue.

#### 3 **Panneau LCD**

Permet d'afficher l'écran d'état ou le menu.

#### 4 **Bouton MENU [MENU]**

Lorsque le bouton MENU est pressé, le menu s'affiche sur le panneau LCD.

Ceci reste allumé pendant que le menu est affiché.

#### **Section des commandes du menu**

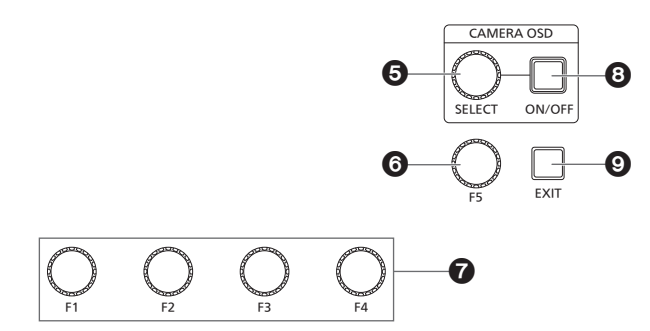

5 **Cadran CAMERA OSD SELECT [CAMERA OSD SELECT]** Lorsque le bouton CAMERA OSD ON/OFF est allumé, tourner le cadran pour chercher le menu puis le presser pour sélectionner.

#### 6 **Cadran F5 [F5] (cadran de commande du menu)**

Lorsqu'un écran de menu s'affiche sur le panneau LCD, tourner le cadran pour chercher le menu puis le presser pour sélectionner.

#### 7 **Cadran F1 [F1], cadran F2 [F2], cadran F3 [F3], cadran F4 [F4] (cadrans de commande du menu)**

Utiliser ces cadrans pour manipuler les valeurs de réglage affichées sur le panneau LCD de l'appareil.

Tourner les cadrans F1 à F4 pour sélectionner les valeurs de réglage, etc.

Lorsque l'écran d'état est affiché, les utiliser pour manipuler les valeurs de l'élément affichées dans la partie inférieure du panneau LCD.

Lorsqu'un écran de menu s'affiche, les utiliser pour manipuler les valeurs de l'élément de menu sélectionné.

# 8 **Bouton CAMERA OSD ON/OFF**

**[CAMERA OSD ON/OFF]**

Utiliser ceci pour mettre le bouton CAMERA OSD sur ON ou OFF.

#### 9 **Bouton EXIT [EXIT]**

Lorsque le bouton EXIT est pressé tandis que l'écran de menu est affiché sur le panneau LCD, l'écran revient sur le menu précédent. Lorsque l'écran d'état est affiché, si le bouton EXIT est pressé pendant la manipulation des éléments attribués aux cadrans F1 à F4, l'action du cadran sera annulée.

#### **Section sélection de caméra**

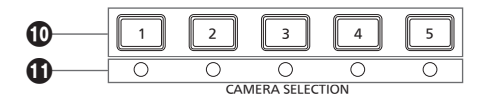

#### **Boutons de sélection de caméra**

**[CAMERA SELECTION 1 à 5]** Les utiliser pour sélectionner le numéro de caméra appartenant au groupe de caméras défini sur l'écran d'état.

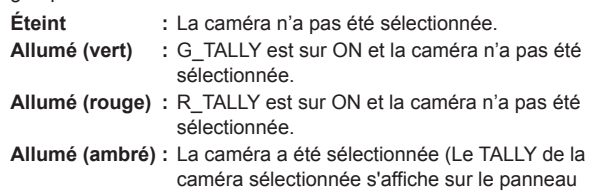

#### **LED d'état de la caméra**

Ceux-ci indiquent l'état des caméras distantes qui sont attribuées aux boutons de sélection des caméras [1] à [5]. Pour plus de détails, consultez "Sélection d'une caméra distante"

(page 22).

- **Éteint :** Non connectée
- **Allumé (ambré) :** Caméra en veille

LCD.)

**Allumé (vert) :** Connectée

#### **Section de panoramique horizontal/vertical**

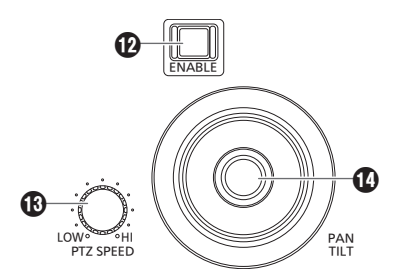

#### **Bouton PAN/TILT / IRIS / ZOOM / FOCUS ENABLE [ENABLE]**

Utiliser ceci pour activer ou désactiver le fonctionnement du levier PAN/TILT ( $\bullet$ ), du cadran IRIS ( $\bullet$ ), du bouton ZOOM ( $\bullet$ ) et du cadran FOCUS (<sup>1</sup>).

**Allumé (ambré) :** Le fonctionnement du levier PAN/TILT, du cadran IRIS, du bouton ZOOM et du cadran FOCUS est actif.

**Éteint :** Le fonctionnement est inactif.

**Allumé (bleu) :** Seul le fonctionnement du cadran IRIS est inactif. (Le fonctionnement du levier PAN/TILT, du bouton ZOOM et du cadran FOCUS est actif.)

#### **Cadran PTZ SPEED [PTZ SPEED]**

Utiliser ceci pour régler l'intensité de variation de la vitesse de fonctionnement du levier PAN/TILT ( $\mathbf{C}$ ) et du bouton ZOOM ( $\mathbf{C}$ ).

**aiguilles d'une montre Tourné dans le sens contraire des aiguilles d'une montre**

- **Tourné dans le sens des :** L'opération se fait à une plus grande vitesse (HI) **:** L'opération se fait à une plus faible
	- vitesse (LOW)

#### **Levier PAN/TILT**

L'utiliser pour contrôler la direction dans laquelle la caméra distante actuellement sélectionnée se dirige.

La vitesse du mouvement varie selon l'angle de déplacement du levier PAN/TILT.

**Déplacé à gauche :** La caméra se dirige vers la droite ou la gauche. **ou à droite**

Déplacé vers vous : La caméra se dirige vers le haut ou le bas. **ou à l'opposé**

z Lorsque le menu [PAN DIR] ou le menu [TILT DIR] sont réglés sur [REVERSE], il est possible de changer la relation entre la direction d'inclinaison du levier et la direction de déplacement de la caméra.

#### **Remarque**

 $\bullet$  Lors de la mise sous tension, ne pas toucher avant que l'écran d'état s'affiche sur le panneau LCD.

#### **Section iris, zoom et mise au point**

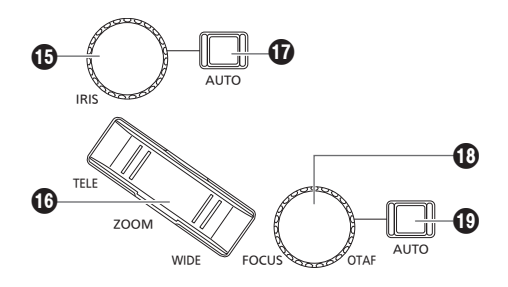

#### **Cadran IRIS [IRIS]**

Pendant le réglage iris manuel (lorsque l'indicateur du bouton iris automatique [ $\bigcirc$ ] est éteint), utiliser ceci pour contrôler manuellement l'iris de l'objectif.

Pendant le réglage iris automatique (lorsque l'indicateur du bouton iris automatique [ $\bigcirc$ ] est allumé), utiliser ceci pour ajuster le niveau de convergence de l'iris automatique de la caméra distante.

**:** L'iris de l'objectif se ferme. (CLOSE)

**Tourné dans le sens des :** L'iris de l'objectif s'ouvre. (OPEN)

**aiguilles d'une montre**

**Tourné dans le sens contraire des aiguilles d'une montre**

- Lorsque le menu [IRIS DIR] est réglé sur [REVERSE], il est possible de changer la relation entre le sens de fonctionnement OPEN à CLOSE.
- $\bullet$  Maintenir le cadran enfoncé pour fermer l'IRIS.

#### **Bouton ZOOM [ZOOM]**

L'utiliser pour ajuster le zoom.

La vitesse de zoom varie selon la pression sur le bouton.

**Quand le côté TELE est :** Se déplace vers l'extrémité téléobjectif. **pressé**

**Quand le côté WIDE est :** Se déplace vers l'extrémité grand angle. **pressé**

z Lorsque le menu [ZOOM DIR] est réglé sur [REVERSE], il est possible de changer la relation entre la direction dans laquelle le bouton ZOOM est poussé et le sens fonctionnement du zoom de l'objectif.

**Remarque**

 $\bullet$  Lors de la mise sous tension, ne pas toucher avant que l'écran d'état s'affiche sur le panneau LCD.

#### **Bouton iris auto [IRIS AUTO]**

L'utiliser pour régler le contrôle de l'iris de l'objectif sur "Auto (auto iris)".

**Allumé :** Iris automatique **Éteint :** Iris manuel

# **Cadran FOCUS [FOCUS]**

Utiliser ce cadran pour contrôler manuellement la mise au point. Pendant la mise au point automatique (lorsque l'indicateur du bouton de mise au point automatique [ $\circledD$ ] est allumé), la commande est désactivée.

**Tourné dans le sens des :** La mise au point passe au loin (far end). **aiguilles d'une montre**

**Tourné dans le sens contraire des aiguilles :** La mise au point passe au proche (near end).

#### **d'une montre**

z Lorsque le menu [FOCUS DIR] est réglé sur [REVERSE], il est possible de changer la relation entre le sens dans lequel le cadran FOCUS est tourné et le sens de fonctionnement de la mise au point.

#### **Bouton de mise au point one‑touch [OTAF]**

Lorsque le cadran FOCUS est pressé durant la mise au point manuelle (quand l'indicateur du bouton de mise au point automatique [ $\textcircled{\textcolor{red}{\mathbf{C}}}$ ] est éteint), la mise au point automatique est effectuée pour mettre le sujet au point.

#### **Bouton de mise au point automatique [FOCUS AUTO]**

L'utiliser pour régler le contrôle de la mise au point sur "Auto (auto focus)".

Pendant la mise au point, le cadran FOCUS ( $\circled{1}$ ) et le bouton de mise au point automatique one-touch  $(\mathbf{0})$  sont désactivés.

**Allumé :** Mise au point automatique

**Éteint :** Mise au point manuelle

#### **Section de réglage de couleur**

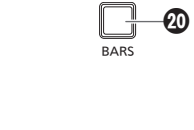

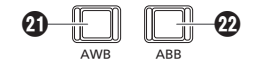

#### **Bouton BARS [BARS]**

L'utiliser pour sélectionner le signal vidéo émis de la caméra distante. Chaque pression fait basculer entre le signal des images filmées par la caméra et le signal des barres de couleur.

**Éteint :** Émet le signal pour les images filmées par la caméra **Allumé :** Émet le signal des barres de couleur

#### **Bouton AWB [AWB]**

L'utiliser pour exécuter le réglage automatique de la balance des blancs, puis enregistrer le résultat du réglage sur la mémoire A ou B de la caméra distante.

L'indicateur du bouton AWB reste fixe durant l'ajustement de la balance des blancs et s'éteint lorsque l'ajustement a réussi. L'indicateur clignote si le réglage n'est pas possible.

 $\bullet$  Lorsque le réglage automatique de la balance des blancs prend fin, les valeurs R GAIN et B GAIN deviennent ±0.

#### **Bouton ABB [ABB]**

L'utiliser pour exécuter le réglage automatique de la balance des noirs.

Lorsque le bouton est enfoncé, le réglage est effectué par la fermeture automatique de l'iris.

L'indicateur du bouton ABB reste fixe durant le réglage de la balance des noirs et s'éteint lorsque celui-ci a réussi.

L'indicateur clignote si le réglage n'est pas possible.

#### **Section de la sélection de la mémoire préréglée**

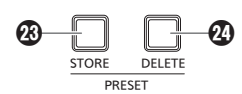

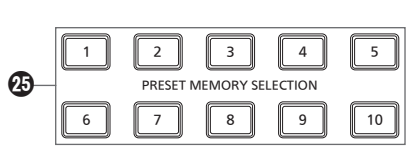

#### **Bouton STORE [PRESET STORE]**

Lorsque le bouton STORE est maintenu enfoncé, il s'allume et il est possible de mémoriser un préréglage. Lorsque l'un des boutons de sélection de la mémoire préréglée ( $\circledast$ ) est pressé dans cette condition, la mémorisation du préréglage est effectuée. Pour annuler la mémorisation du préréglage, appuyer sur le bouton STORE pour le désactiver.

#### **Bouton DELETE [PRESET DELETE]**

Lorsque le bouton DELETE est maintenu enfoncé, le préréglage peut être supprimé. Lorsque l'un des boutons de sélection de la mémoire préréglée ( $\circledast$ ) est pressé dans cette condition, la suppression du préréglage est effectuée.

Une fois le préréglage supprimé, le bouton s'éteint.

Pour annuler DELETE avant son exécution, appuyer sur le bouton.

#### **Boutons de sélection de la mémoire préréglée [PRESET MEMORY SELECTION 1 à 10]**

Les utiliser pour faire appel au préréglage du groupe de préréglages qui a été défini sur l'écran d'état.

Le bouton STORE (®) est allumé :

Les utiliser pour mémoriser le numéro de préréglage dans le groupe

de préréglages qui a été défini sur l'écran d'état.

Le bouton DELETE (2) est allumé :

Les utiliser pour supprimer les données de préréglage dans le groupe de préréglages qui a été défini sur l'écran d'état.

#### **Section des boutons utilisateur**

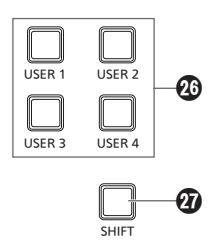

#### **Boutons USER [USER 1] à [USER 4]**

Les utiliser pour accéder aux fonctions attribuées de USER 1 à USER 4.

**Éteint :** La fonction est désactivée.

**Allumé :** La fonction est activée.

#### **Bouton SHIFT [SHIFT]**

Lorsque le bouton est allumé, les boutons USER 1 à 4 changent pour les boutons USER 5 à 8.

USER 5 à 8 s'affichent dans les paramètres USER sur l'écran d'état.

#### **Panneau arrière**

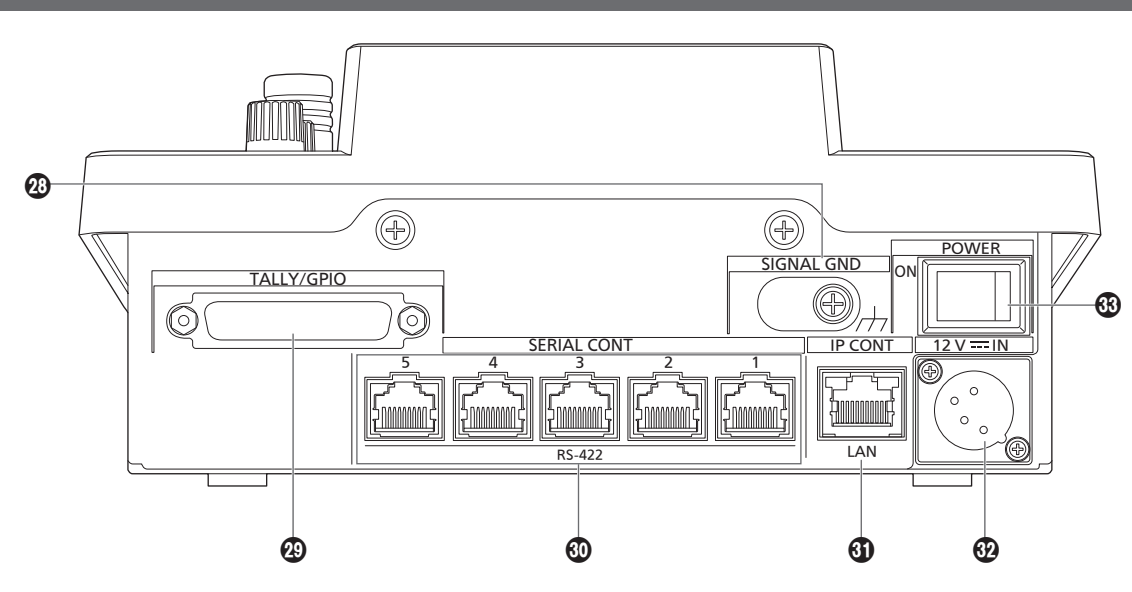

#### **Borne de mise à la terre [SIGNAL GND]**

La brancher à la prise de terre du système.

# **Connecteur TALLY/GPIO [TALLY/GPIO]**

**JST : JBY‑25S‑1A3F(LF) (SN)**

Brancher un dispositif externe à ce connecteur pour recevoir des informations tally ou envoyer l'état de sélection de caméra. Utiliser un câble blindé pour brancher au connecteur.

#### **Connecteurs SERIAL CONT 1 à 5 [SERIAL CONT 1 à 5] (RJ‑45)**

Connecter les caméras distantes qui prennent en charge une connexion en série sur ces connecteurs avec des câbles LAN. Les raccorder avec des câbles droits (câble blindé de catégorie 5e ou mieux).

Pour plus de détails, consulter "Connexions" (pages 15 à 17).

#### **Remarque**

z Ne pas raccorder les câbles de l'alimentation PoE à ces connecteurs.

#### **Connecteur IP CONT [IP CONT] (RJ‑45)**

#### **(10BASE‑T/100BASE‑TX)**

Brancher à ce connecteur une caméra distante ou un ordinateur qui prend en charge une connexion IP à l'aide d'un câble LAN. Lors du raccordement direct d'un dispositif à l'appareil, utiliser un câble croisé (câble blindé de catégorie 5e ou mieux). Lors d'un raccordement via un concentrateur (concentrateur de commutation) etc., utiliser un câble droit ou un câble croisé (câble de catégorie 5e).

Pour plus de détails, consulter "Connexions" (pages 15 à 17).

 **Douille DC IN [12V IN] (12 V CC) (Connecteur XLR)** Connecter une alimentation CC externe à ce connecteur.

z Utiliser un câble CC d'une longueur maximale de 2 m (6,6 ft) (en utilisant un câble AWG16).

#### **Alimentation CC externe**

Raccorder une fois assuré que la tension produite par l'alimentation CC externe est compatible avec la tension nominale de la caméra.

Sélectionner une intensité de courant de sortie pour l'alimentation CC externe ayant une marge supérieure à l'intensité totale du courant des dispositifs raccordés.

L'intensité totale du courant des dispositifs raccordés peut être calculée à l'aide de la formule suivante.

#### **Consommation totale de l'électricité ÷ tension**

Lorsque la caméra est mise sous tension, un afflux de courant est généré. Une alimentation électrique insuffisante lors de la mise sous tension peut causer un dysfonctionnement. Nous vous conseillons d'utiliser une alimentation CC externe pouvant assurer le double de la capacité de consommation électrique totale de la caméra et des dispositifs raccordés mis en marche par enclenchement lorsque la caméra est mise sous tension (comme les objectifs, les récepteurs de microphone sans fil).

z S'assurer de l'alignement de la broche de la sortie CC de l'alimentation CC externe et du connecteur DC IN de la caméra et raccorder correctement la polarité.

Si l'alimentation +12 V est branchée par erreur à la prise GND, cela peut créer un feu ou un dysfonctionnement.

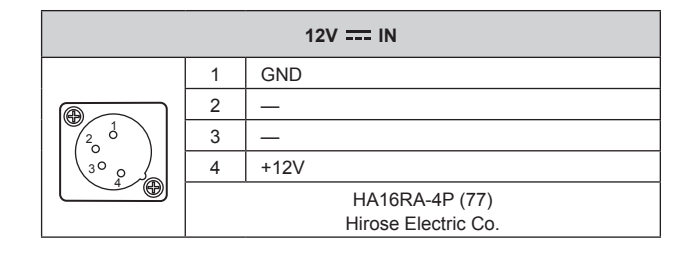

#### **Interrupteur POWER [POWER]**

Quand l'interrupteur POWER est sur ON, l'indicateur POWER (<sup>0</sup>) s'allume, et l'appareil est opérable.

### **Exemple de connexions IP**

#### **Connexions IP pour caméras distantes**

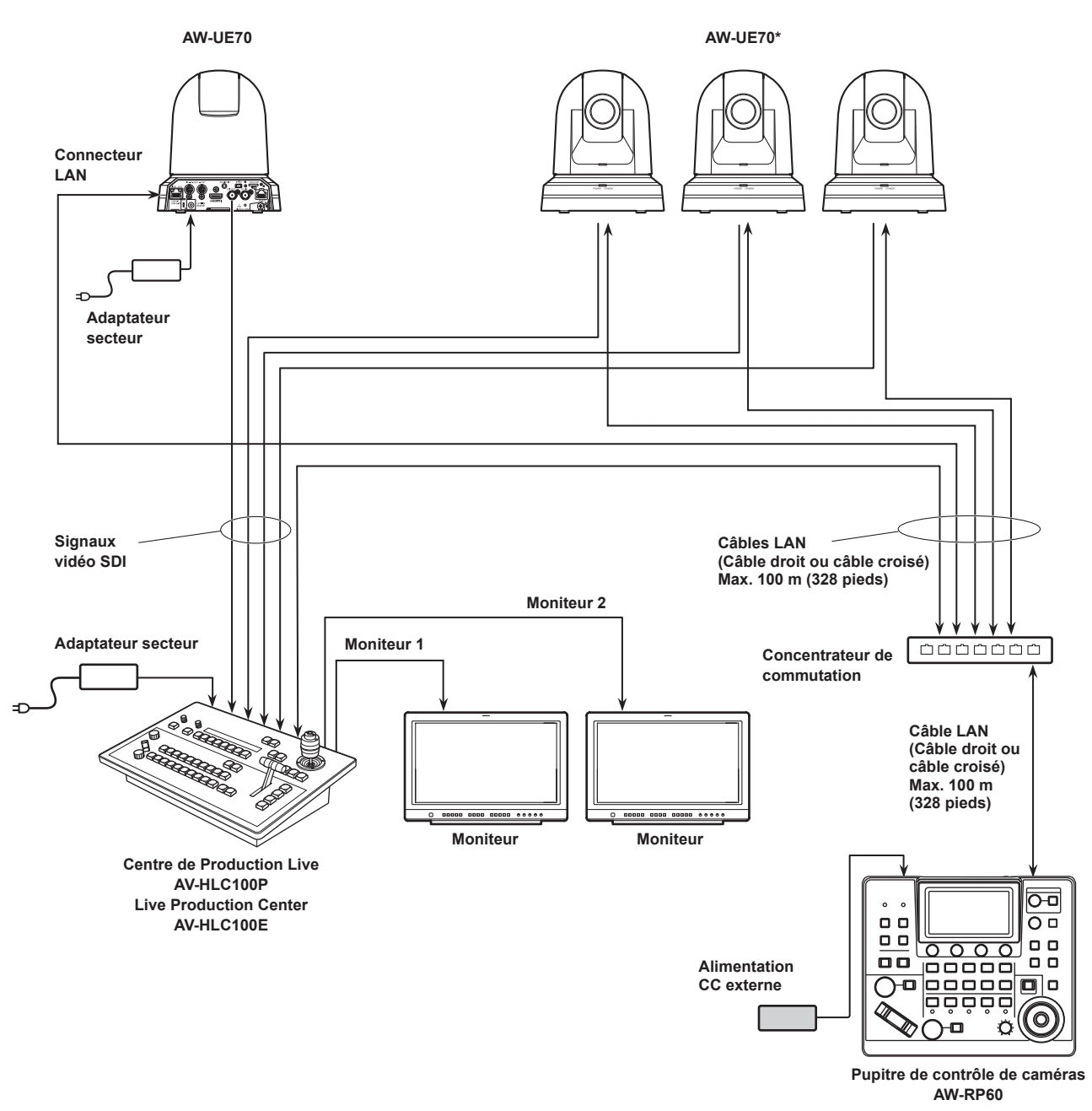

**\*: L'adaptateur secteur n'est pas indiqué dans le schéma ci-dessus.**

z Utiliser un câble LAN de catégorie 5e.

z Il est possible de disposer d'un mélange de caméras distantes connectées via des connexions en série et des caméras distantes connectées via des connexions IP.

z Il est possible d'enregistrer jusqu'à 200 caméras distantes connectées via des connexions IP et des connexions en série en tant que destinations de contrôle à un appareil.

#### **Connexions IP pour plusieurs appareils et des caméras distantes**

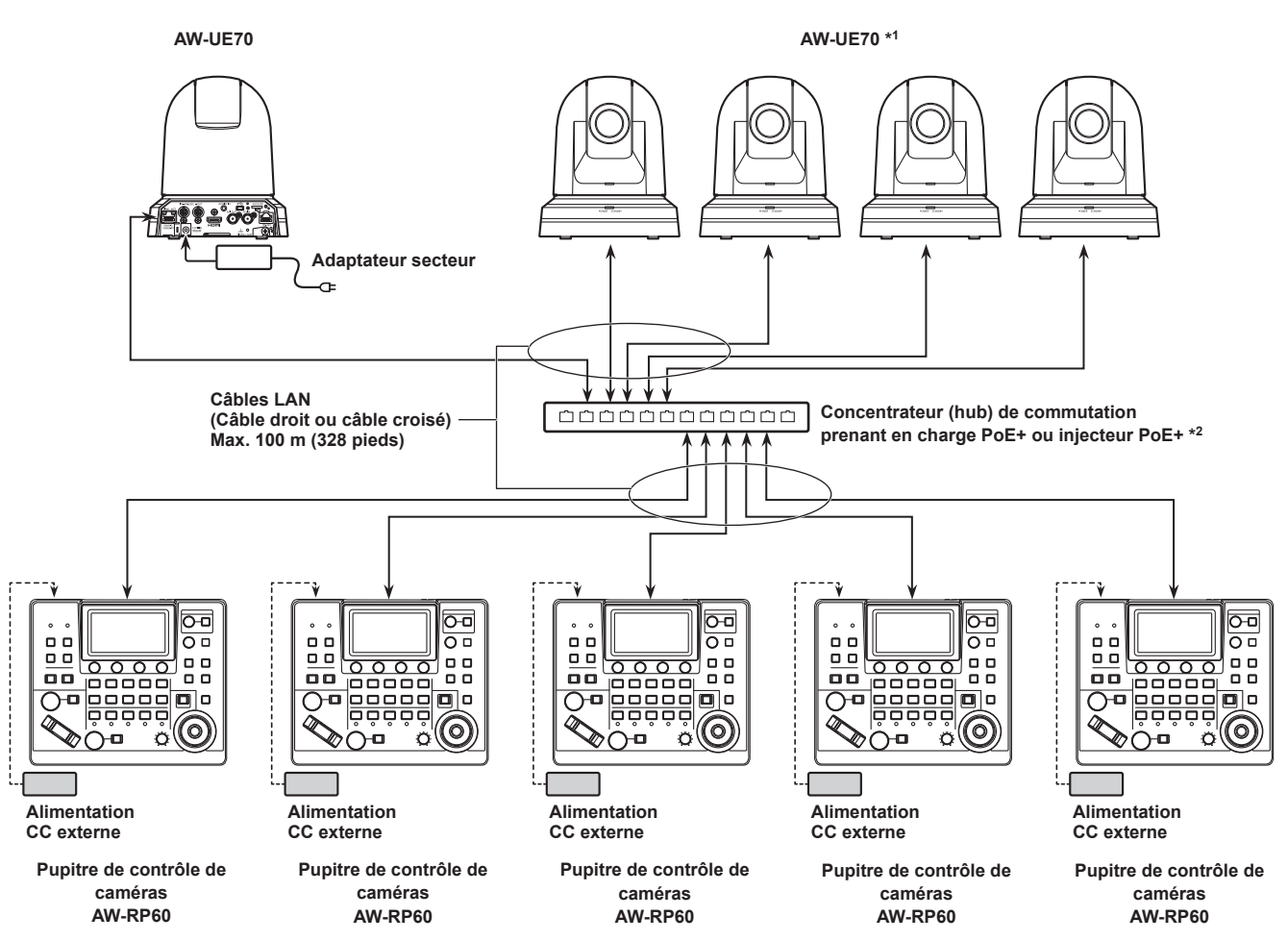

**\*1: L'adaptateur secteur n'est pas indiqué dans le schéma ci-dessus.**

**\*2: L'alimentation peut également être fournie au AW-RP60 depuis un hub de commutation qui prend en charge la fonction PoE, un injecteur PoE, un hub de commutation prenant en charge la fonction PoE+ ou un injecteur PoE+.**

z Utiliser un câble LAN de catégorie 5e.

z Une caméra distante peut être simultanément contrôlée depuis 5 appareils. (Lors d'une connexion IP)

#### **Connexions IP pour un appareil et une caméra distante**

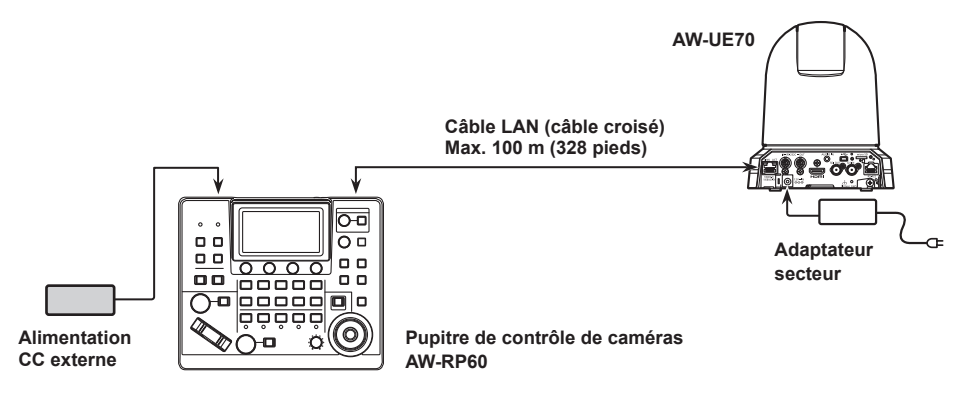

- z Utiliser un câble croisé (câble de catégorie 5e) comme câble LAN.
- z Pour raccorder toute autre caméra qu'une AW-UE70, consulter le mode d'emploi de la caméra.

### **Exemple de connexions en série**

#### **Connexions en série pour des caméras distantes**

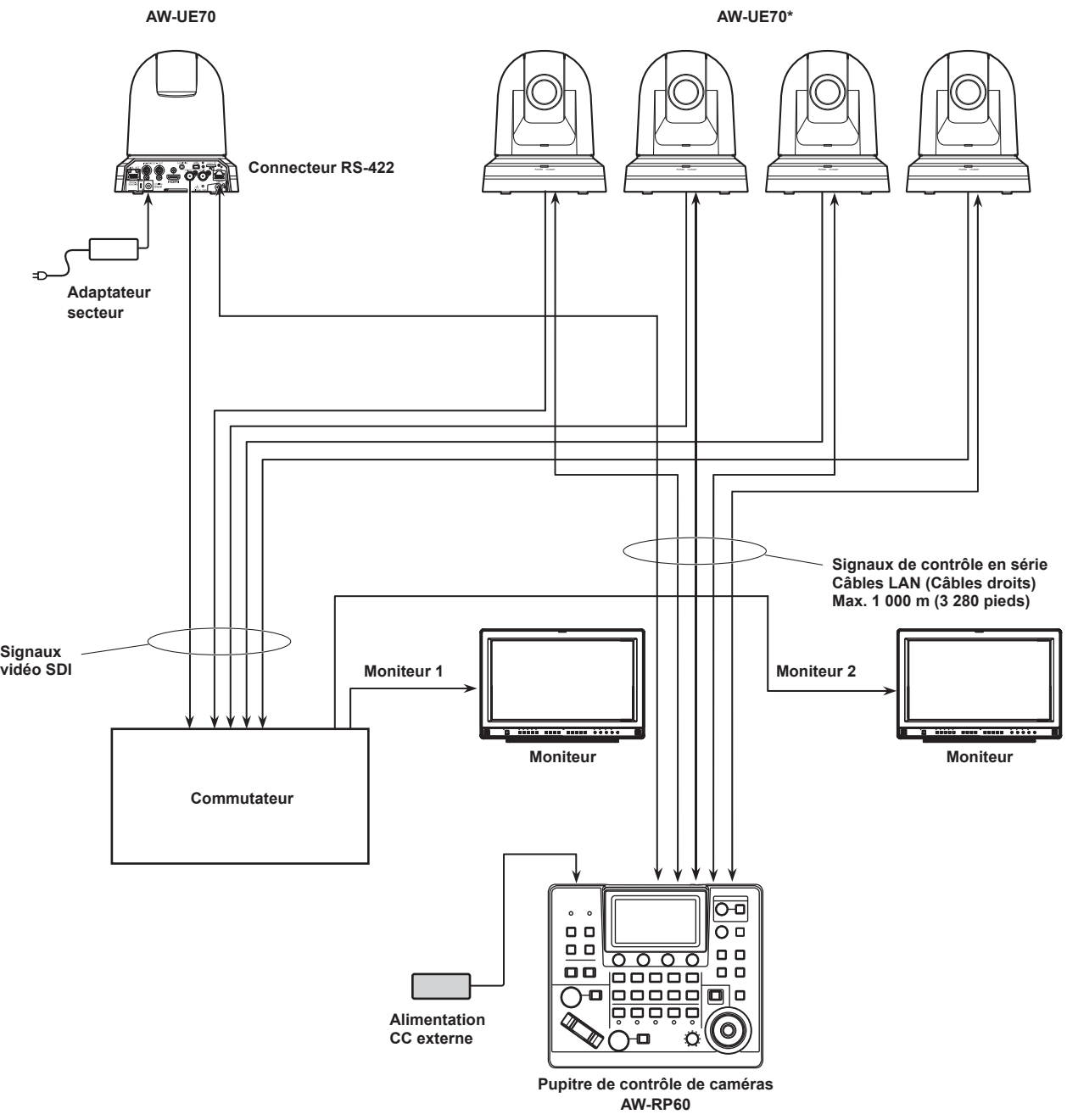

**\*: L'adaptateur secteur n'est pas indiqué dans le schéma ci-dessus.**

- z Utiliser un câble droit (câble de catégorie 5e) comme câble LAN.
- z Quand des connexions en série sont utilisées, jusqu'à 5 caméras distantes peuvent être connectées à un appareil.
- z Il est possible de disposer d'un mélange de caméras distantes connectées via des connexions IP et des caméras distantes connectées via des connexions en série.
- z Il est possible d'enregistrer jusqu'à 200 caméras distantes connectées via des connexions IP et des connexions en série en tant que destinations de contrôle à un appareil.

#### **1. Mettre sous tension.**

Mettre l'interrupteur POWER sur ON.

- L'appareil est alimenté, et l'indicateur POWER est allumé.
- $\bullet$  Lorsque l'élément [AUTO POWER] du menu [CAMERA] SYSTEM est réglé sur [ON], les caméras distantes sont mises sous tension lors de la mise en marche de l'appareil.

Cependant, ceci fonctionne uniquement lorsque la caméra distante est en état de veille.

Pour plus de détails, consultez "Comment mettre les caméras distantes sous tension" (page 19).

z Les caméras distantes sont liées lorsque l'élément [CONNECT MODE] du menu [CONNECT SETTING] SYSTEM est réglé sur [Serial] ou [LAN].

Pour plus de détails, consultez "Réglage des types de connexion (en série/IP/pas de connexion) pour les caméras distantes" (page 30).

#### **2. Sélectionner une caméra distante.**

Appuyer sur un bouton [CAMERA SELECTION] pour sélectionner la caméra distante à contrôler depuis l'appareil.

#### **3. Régler la direction dans laquelle la caméra distante pointe.**

Lorsque l'indicateur du bouton PAN/TILT / IRIS / ZOOM / FOCUS ENABLE [ENABLE] est allumé, utiliser le levier PAN/TILT pour régler la direction dans laquelle la caméra distante se dirige.

#### **Remarque**

Lors de la mise sous tension, ne pas toucher avant que l'écran d'état s'affiche sur le panneau LCD.

#### **4. Ajuster le zoom.**

Lorsque l'indicateur du bouton PAN/TILT / IRIS / ZOOM / FOCUS ENABLE [ENABLE] est allumé, utiliser le bouton de ZOOM pour régler le zoom d'objectif.

Quand le côté TELE est pressé, le zoom est réglé en mode téléobjectif et quand le côté WIDE est pressé, il est réglé en mode grand angle.

#### **Remarque**

• Lors de la mise sous tension, ne pas toucher avant que l'écran d'état s'affiche sur le panneau LCD.

#### **5. Ajuster l'iris de l'objectif.**

Lorsque l'indicateur [ENABLE] du bouton PAN/TILT / IRIS / ZOOM / FOCUS ENABLE est allumé (ambré), tourner le cadran IRIS pour régler le diaphragme de l'objectif.

#### **6. Ajuster la mise au point.**

Lorsque l'indicateur [ENABLE] du bouton PAN/TILT / IRIS / ZOOM / FOCUS ENABLE est allumé, tourner le cadran FOCUS pour régler la mise au point d'objectif.

Si le bouton de mise au point one-touch est enfoncé pendant la mise au point manuelle, le mode passe en mode de mise au point automatique temporairement, et le sujet est mis au point automatiquement.

z L'OTAF (mise au point one-touch) est activée pour les caméras distantes équipées de la fonction OTAF.

#### **7. Mettre hors tension.**

Mettre l'interrupteur POWER sur OFF.

L'appareil est maintenant hors tension, et l'indicateur POWER s'éteint.

- Si l'appareil est mis hors tension, les caméras distantes connectées restent sous tension.
- z Pour mettre les caméras distantes hors tension, sélectionner et exécuter [ALL OFF] ou [GRP OFF] dans l'élément [CAM POWER] du menu [CAMERA] SYSTEM. Pour plus de détails, consultez "Comment mettre les caméras

distantes hors tension" (page 20).

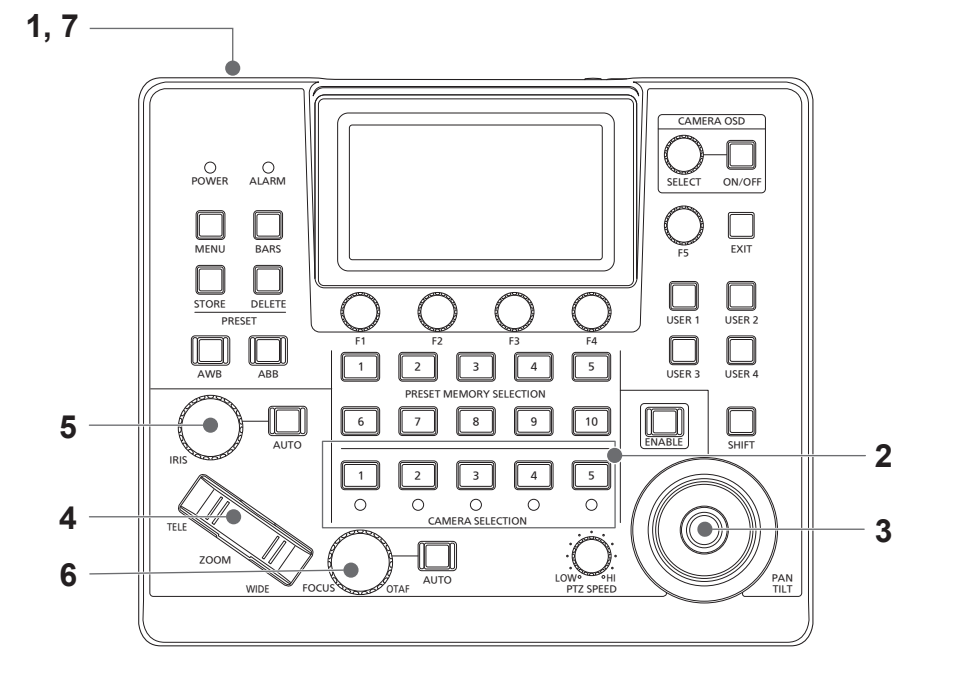

### **Comment mettre les caméras distantes sous tension**

Les caméras distantes en état de veille peuvent être mises sous tension à partir de l'appareil.

Les méthodes ci-dessous permettent de mettre une caméra sous tension.

- $\bullet$  Mise sous tension d'une caméra
- $\bullet$  Mise sous tension des caméras en même temps que la mise sous tension de l'appareil
- Mise sous tension de plusieurs caméras
	- $\diamond$ Mise sous tension de toutes les caméras
	- ¯Mise sous tension du groupe de caméras sélectionné

Ces méthodes sont décrites à tour de rôle ci-dessous.

#### **Mise sous tension d'une caméra**

#### **1. Sélectionner la caméra distante.**

Appuyer sur le bouton de sélection caméra applicable [CAMERA SELECTION] pendant 3 secondes, le nom de la caméra distante et les boutons [ON (F2)] et [OFF (F3)] s'affichent sur le panneau LCD.

- **Remarque**
- Cette action est disponible lorsque l'écran d'état est affiché.
- **2. Avec le bouton de sélection de la caméra maintenu enfoncé, appuyer sur le cadran F2.**

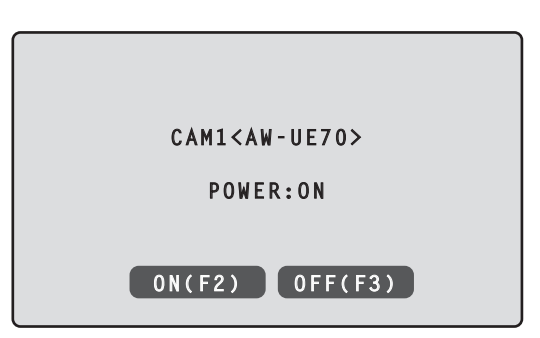

**Mise sous tension des caméras en même temps que la mise sous tension de l'appareil**

- **1. Appuyer sur le bouton [MENU].**
- **2. Sélectionner le menu [CAMERA] SYSTEM pour afficher l'élément [AUTO POWER].**

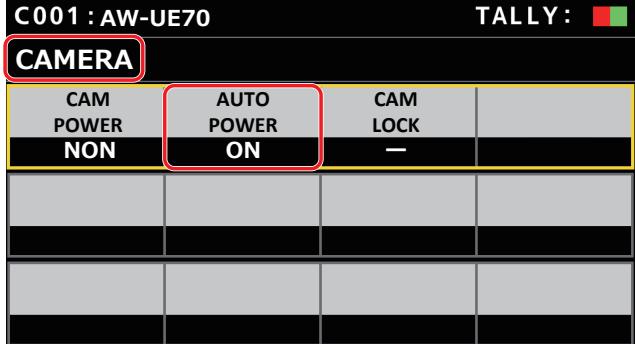

#### **3. Tourner le cadran F2 pour sélectionner [ON], puis appuyer dessus.**

Les caméras distantes dont le réglage de l'élément [CAM1] à [CAM200] du menu [CONNECT SETTING] SYSTEM est réglé sur [Serial] ou [LAN] sont mises sous tension lorsque l'appareil est mis en marche.

#### **Remarque**

Selon le nombre de caméras connectées, quelques minutes peuvent s'écouler avant de pouvoir utiliser l'appareil.

#### **Mise sous tension de plusieurs caméras**

#### **1. Appuyer sur le bouton [MENU].**  Appuyer sur le bouton [MENU] pour l'allumer.

**2. Sélectionner le menu [CAMERA] SYSTEM pour afficher** 

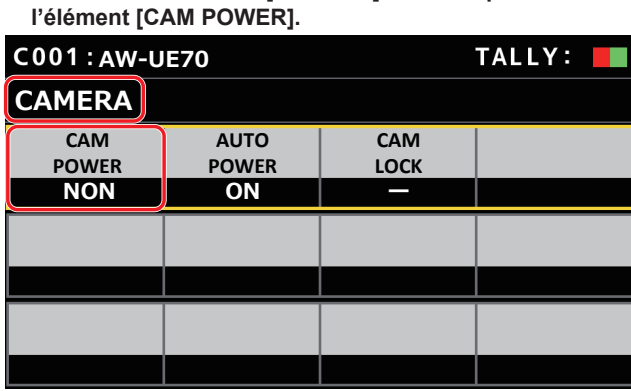

**Mise sous tension de toutes les caméras**

- **3. Tourner le cadran F1 pour sélectionner [ALL ON], puis appuyer dessus.**
- **Mise sous tension du groupe de caméras sélectionné**
- **3. Tourner le cadran F1 pour sélectionner [GRP ON], puis appuyer dessus.**

# **Comment mettre les caméras distantes hors tension**

Les caméras distantes peuvent être mises hors tension à partir de l'appareil.

Les méthodes ci-dessous permettent de mettre une caméra hors tension.

- $\bullet$  Mise hors tension d'une caméra
- $\bullet$  Mise hors tension de plusieurs caméras
	- $\diamond$ Mise hors tension de toutes les caméras  $\diamondsuit$ Mise hors tension du groupe de caméras sélectionné

Ces méthodes sont décrites à tour de rôle ci-dessous.

#### **Mise hors tension d'une caméra**

#### **1. Sélectionner la caméra distante.**

Appuyer sur le bouton de sélection caméra applicable [CAMERA SELECTION] pendant 3 secondes, le nom de la caméra distante et les boutons [ON (F2)] et [OFF (F3)] s'affichent sur le panneau LCD.

- **Remarque**
- $\bullet$  Cette action est disponible lorsque l'écran d'état est affiché.
- **2. Avec le bouton de sélection de la caméra maintenu enfoncé, appuyer sur le cadran F3.**

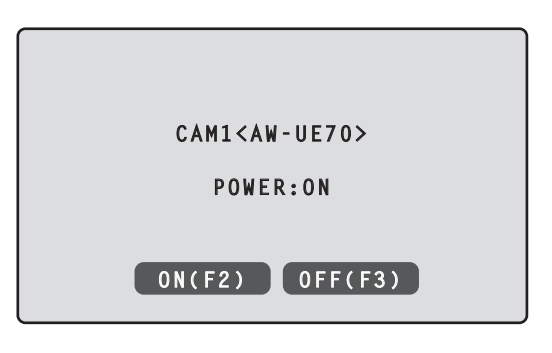

**Mise hors tension de plusieurs caméras**

- **1. Appuyer sur le bouton [MENU].**
- **2. Sélectionner le menu [CAMERA] SYSTEM pour afficher l'élément [CAM POWER].**

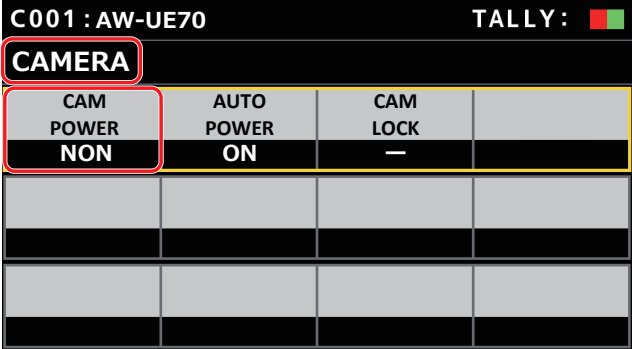

#### **Mise hors tension de toutes les caméras**

- **3. Tourner le cadran F1 pour sélectionner [ALL OFF], puis appuyer dessus.**
- **Mise hors tension du groupe de caméras sélectionné**
- **3. Tourner le cadran F1 pour sélectionner [GRP OFF], puis appuyer dessus.**

# **Sélection d'un groupe de caméras**

Cet appareil permet d'enregistrer jusqu'à 200 caméras distantes comme cibles de contrôle en configurant les paramètres de connexion pour chaque numéro de caméra de CAM1 à CAM200. Pour sélectionner une caméra distante à contrôler depuis ces caméras, il faut sélectionner le groupe de caméras auquel elle appartient au préalable.

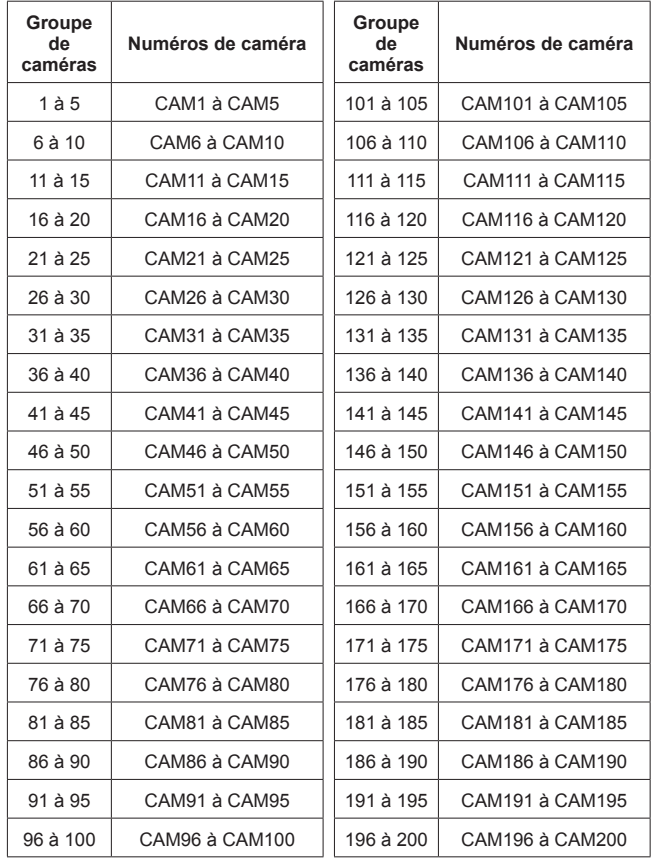

**Sélection d'un groupe de caméras**

**1. Appuyer sur le cadran F2 sur l'écran d'état.** L'élément [CAM GP] du groupe de caméras est sélectionné.

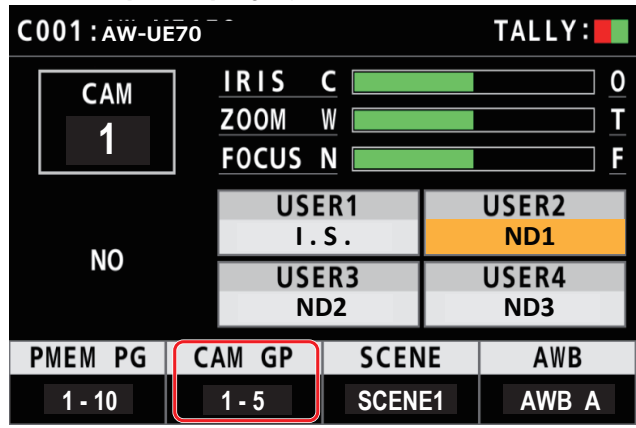

- **2. Tourner le cadran F2 pour sélectionner le groupe de caméras.**
- **3. Appuyer sur le cadran F2.**
	- Le groupe de caméras sera sélectionné.

# **Sélection d'une caméra distante**

Il est possible d'appuyer sur un bouton de sélection de caméra [CAMERA SELECTION] pour sélectionner une caméra distante à contrôler. Si un bouton de sélection de caméra est enfoncé, l'indicateur du bouton enfoncé s'allume et la caméra distante est sélectionnée. L'état du voyant (LED d'état de la caméra) situé sous chaque bouton indique l'état de la caméra distante attribuée à chaque bouton de sélection de la caméra [1] à [5].

#### z **LED d'état de la caméra et état de la caméra distante**

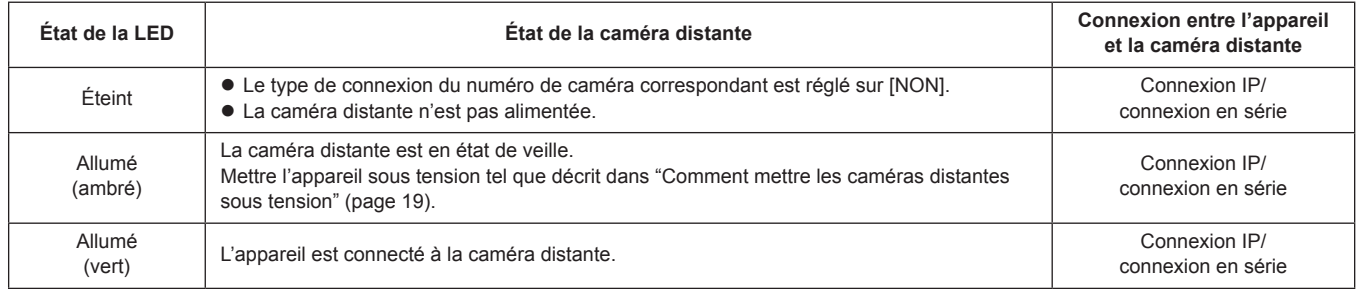

#### **À propos des affichages des boutons de sélection de la caméra et des LED d'état de la caméra**

### z **LED d'état de la caméra**

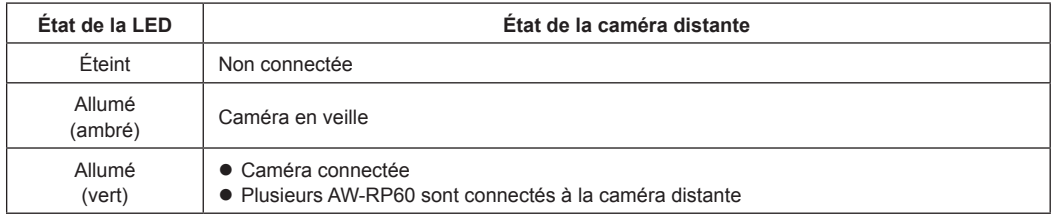

#### z **Boutons de sélection de caméra**

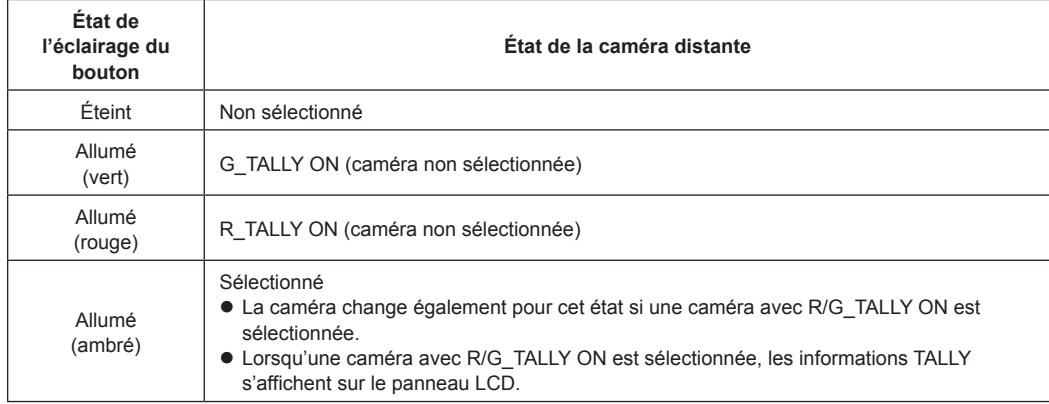

# **Affichage et fonctionnement de l'écran d'état**

L'écran d'état apparait comme affichage initial lorsque l'appareil est mis sous tension pour le démarrer. L'écran d'état affiche les informations suivantes.

· Numéro de caméra ● Position de IRIS, ZOOM et FOCUS  $\bullet$  Informations à propos des attributions aux boutons USER

#### **1. Affichage**

L'écran d'état apparait comme affichage initial lorsque l'appareil est mis sous tension pour le démarrer. Durant le fonctionnement, l'écran d'état s'affiche lorsque tous les boutons du menu de la section des commandes du menu sont éteints.

#### **2. Sélectionner la caméra distante à contrôler avec les boutons de sélection de caméra [CAMERA SELECTION].** Le bouton de la caméra sélectionnée s'allume.

Lorsque le bouton de sélection de caméra s'allume, il est possible de contrôler la caméra distante depuis l'appareil.

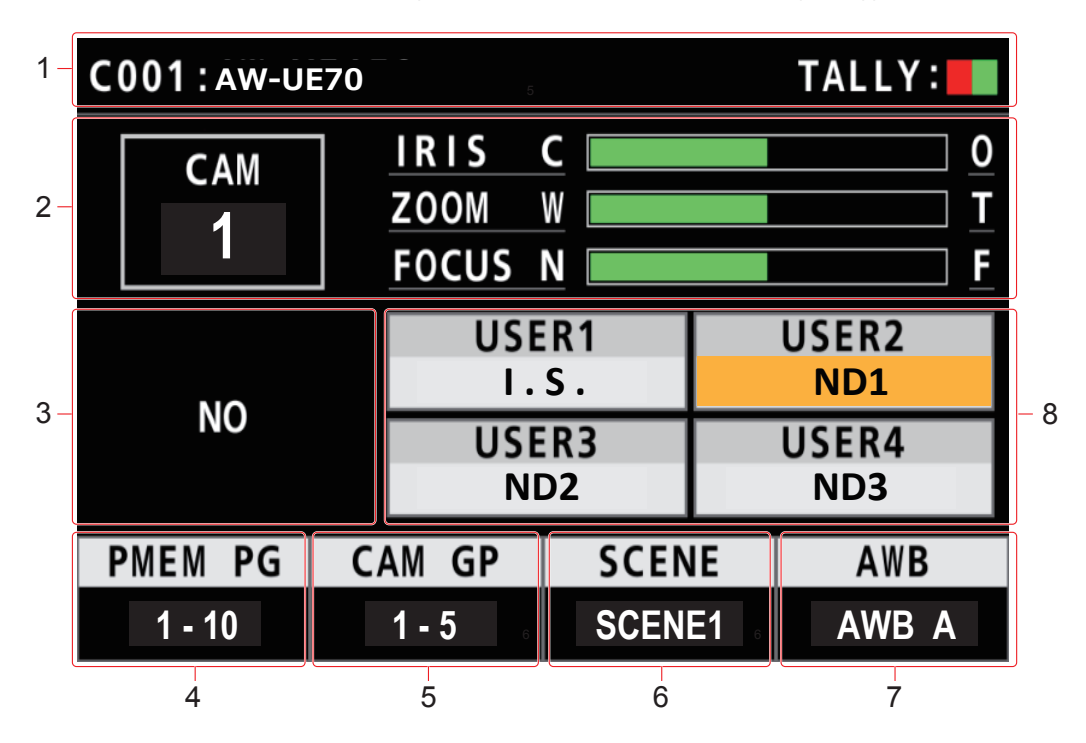

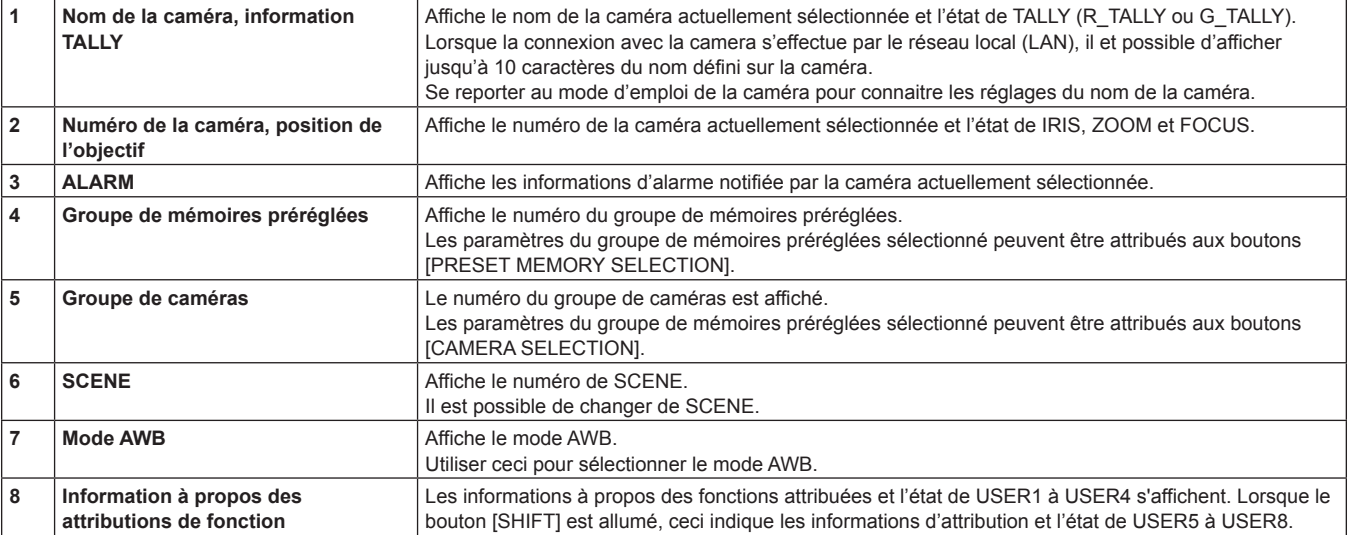

# **Affichage et configuration des menus**

Utiliser le bouton [MENU] et le panneau LCD de l'appareil pour actionner les menus. Suivre la procédure suivante pour afficher le menu. Le menu s'affiche sur le panneau LCD (A) de l'appareil.

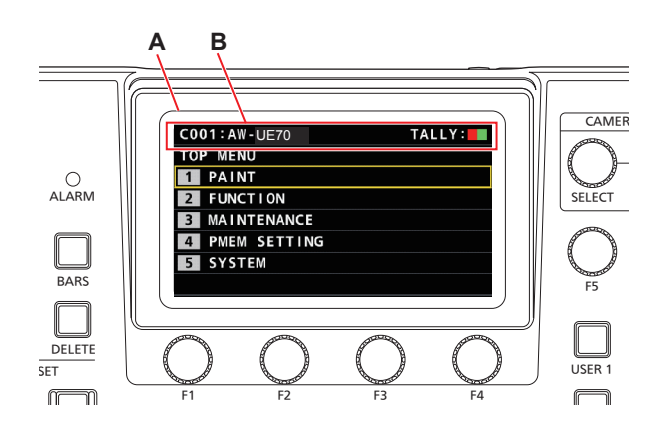

A. Panneau LCD

B. Affiche le numéro et le nom de la caméra actuellement sélectionnée et l'état TALLY.

#### **Procédure de fonctionnement**

#### **1. Appuyer sur le bouton [MENU] pour afficher l'écran MENU.**

Pour plus de détails, consultez "Groupe menu" (page 37).

z Appuyer une nouvelle fois sur le bouton [MENU] permet de désactiver l'affichage du menu et de faire apparaitre l'écran d'état.

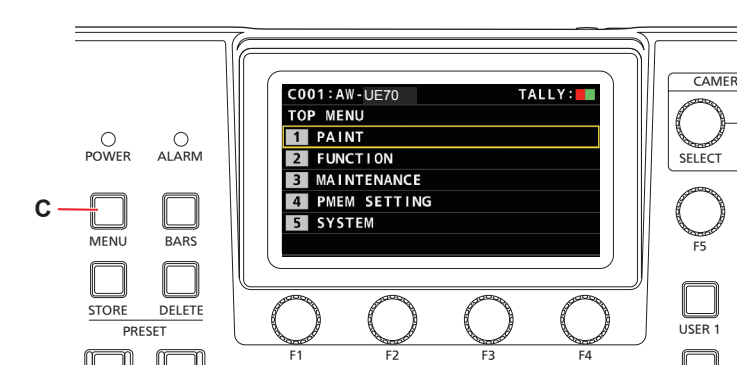

C. Bouton [MENU]

# **2. Tourner le cadran [F5] pour trouver le menu désiré et puis appuyer sur le cadran [F5] pour le sélectionner.**

#### **ou**

**Appuyer sur un bouton PRESET MEMORY SELECTION [1] à [5] pour sélectionner le menu désiré.** (Sélectionner le menu [MAINTENANCE] > [RP SETTING] > [MENU BT MODE], lorsque [PMEM OFF] est validé, il est possible de sélectionner le menu ci-dessus.)

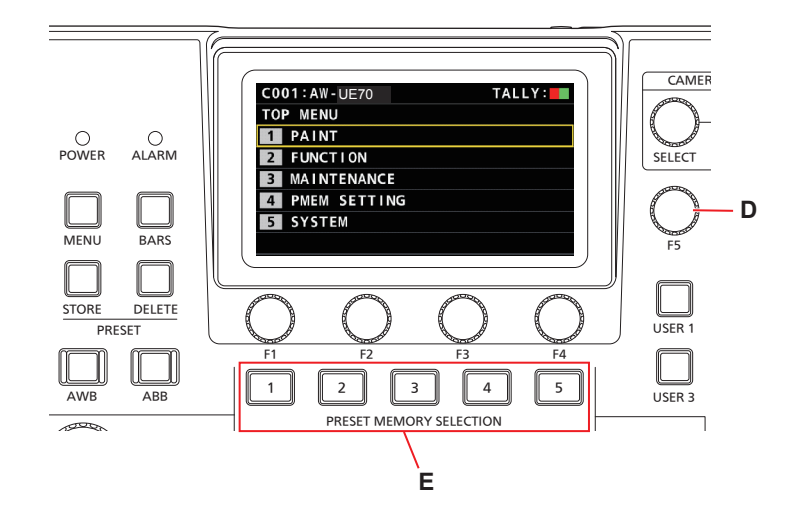

- D. Cadran [F5]
- E. Boutons PRESET MEMORY SELECTION [1] à [5]

**3. Tourner le cadran [F5] pour trouver l'élément désiré et puis appuyer sur le cadran [F5] pour sélectionner le menu.**

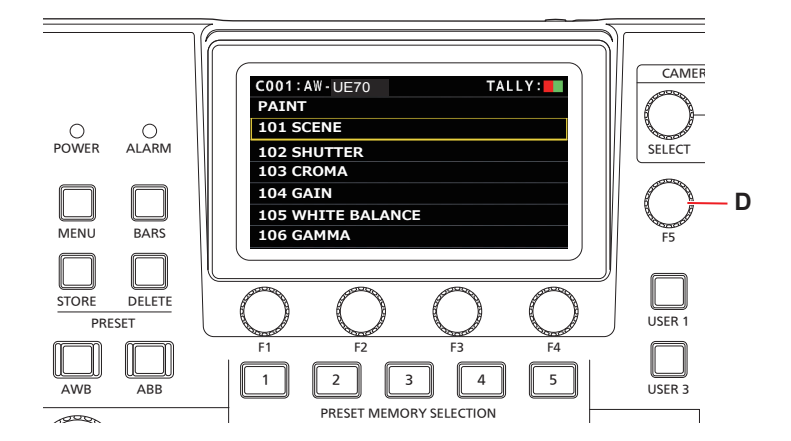

D. Cadran [F5]

**4. Actionner les cadrans de commande du menu [F1] à [F4] (F) pour sélectionner l'élément à régler et puis appuyer pour valider.**

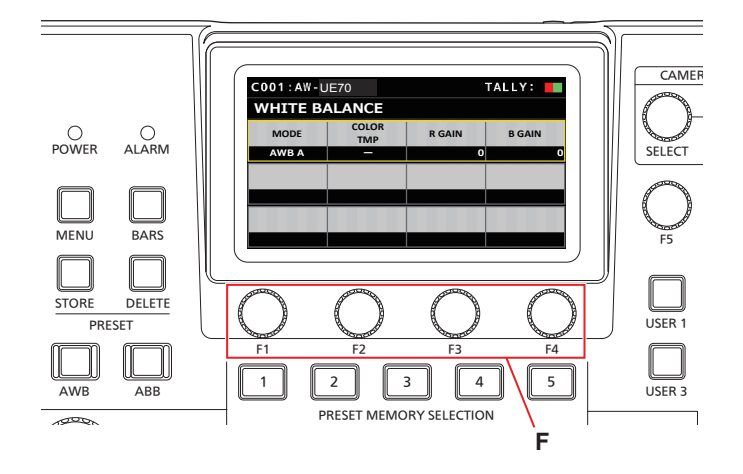

- F. Cadrans de commande du menu
- **5. Actionner les cadrans de commande du menu [F1] à [F4] (F) pour changer les valeurs de réglage, etc. et puis appuyer pour valider.**

Placer le bouton de sélection sur la même position que chaque élément sur l'écran. Lorsque l'élément désiré clignote, appuyer sur le cadran correspondant pour le sélectionner. Pour contrôler une caméra distante connectée via une connexion IP à partir de l'appareil, il faut définir les paramètres réseau de l'appareil.

#### **Remarque** -

• Le fonctionnement correct est impossible si la même adresse IP existe déjà dans le même réseau. Le message "IP Duplicate" peut s'afficher au démarrage, etc., lorsque des adresses IP dupliquées ont été détectées. Définir des adresses IP qui ne sont pas des duplications d'adresses IP existantes.

#### **Réglage de l'adresse IP de l'appareil**

- **1. Appuyer sur le bouton [MENU].**
- **2. Sélectionner le menu [RP IP SET] SYSTEM.**
- **3. Actionner les cadrans de commande du menu pour sélectionner l'élément [IP] et puis appuyer pour valider.**

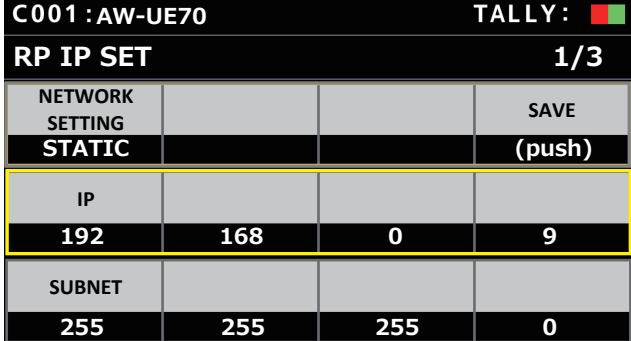

· Il est réglé sur [192.168.0.9] par défaut.

**4. Utiliser les cadrans des commandes du menu pour régler l'adresse IP de l'appareil sur une qui soit différente de celle d'un autre dispositif.** Entrer cette adresse en 4 blocs de chiffres.

Si [SAVE] dans la première ligne n'est pas exécuté, les changements ne sont pas mis à jour.

- z Le message "IP Duplicate" s'affiche lorsque l'adresse IP de la destination de connexion de la caméra distante est dupliquée et elle ne peut pas être mémorisée.
	- Consulter "Adresses configurables" (page 28).

#### **Remarques**

- $\bullet$  Pour que les réglages prennent effet, l'appareil doit être redémarré. Mettre l'appareil hors tension, puis une nouvelle fois sous tension.
- $\bullet$  Consulter l'administrateur du réseau avant de régler l'adresse IP.

**Réglage du masque de sous-réseau**

- **1. Appuyer sur le bouton [MENU].**
- **2. Sélectionner le menu [RP IP SET] SYSTEM.**
- **3. Actionner les cadrans de commande du menu pour sélectionner l'élément [SUBNET] et puis appuyer pour valider.**

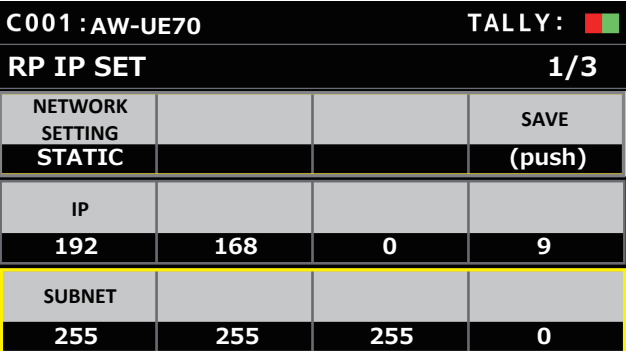

- · Il est réglé sur [255.255.255.0] par défaut.
- **4. Utiliser les cadrans des commandes du menu pour régler le masque de sous-réseau de l'appareil.** Entrer cette adresse en 4 blocs de chiffres.

Si [SAVE] dans la première ligne n'est pas exécuté, les changements ne sont pas mis à jour.

z "Unavailable Subnetmask setting" s'affiche si une valeur qui ne peut pas être définie est saisie.

Consulter "Adresses configurables" (page 28).

#### **Remarque**

 $\bullet$  Pour que les réglages prennent effet, l'appareil doit être redémarré. Mettre l'appareil hors tension, puis une nouvelle fois sous tension.

**Réglage de la passerelle par défaut**

- **1. Appuyer sur le bouton [MENU].**
- **2. Sélectionner le menu [RP IP SET] SYSTEM.**
- **3. Actionner les cadrans de commande du menu pour sélectionner l'élément [GATEWAY] et puis appuyer pour valider.**

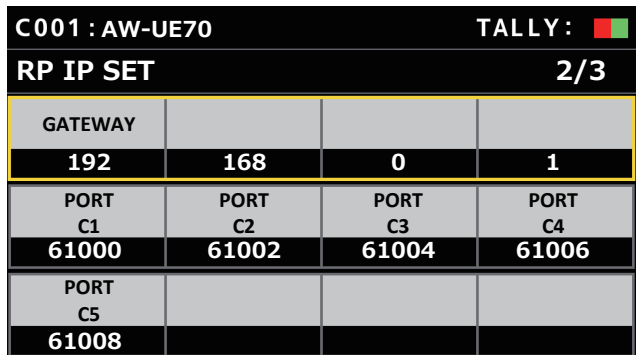

Il est réglé sur [192.168.0.1] par défaut.

**4. Utiliser les cadrans des commandes du menu pour régler la passerelle par défaut de l'appareil.** Entrer cette adresse en 4 blocs de chiffres.

Si [SAVE] à la première ligne du premier écran (1/3) n'est pas exécuté, le contenu modifié ne peut pas être validé.

#### **Remarque**

• Pour que les réglages prennent effet, l'appareil doit être redémarré. Mettre l'appareil hors tension, puis une nouvelle fois sous tension.

#### *©* Notes *⊘*

#### **Adresses configurables**

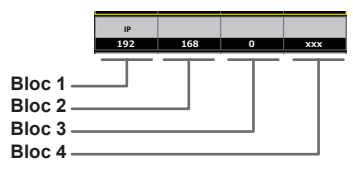

 $\bullet$  Pour l'adresse IP, il est possible de régler les valeurs dans les plages suivantes.

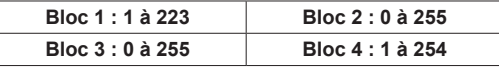

Cependant, [127.0.0.1] ne peut pas être défini même s'il se trouve dans les plages ci-dessus.

• Pour le masque de sous-réseau, il est possible de régler les valeurs dans les plages suivantes.

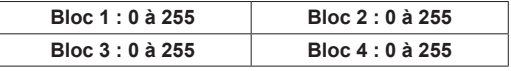

Cependant, [0.0.0.0] et [127.0.0.1] ne peuvent pas être définis même s'ils se trouvent dans les plages ci-dessus.

**Affichage de l'adresse MAC**

- **1. Appuyer sur le bouton [MENU].**
- **2. Sélectionner le menu [RP IP SET] SYSTEM.**
- **3. Actionner les cadrans de commande du menu pour sélectionner l'élément [MAC ADDRESS] et puis appuyer pour valider.**

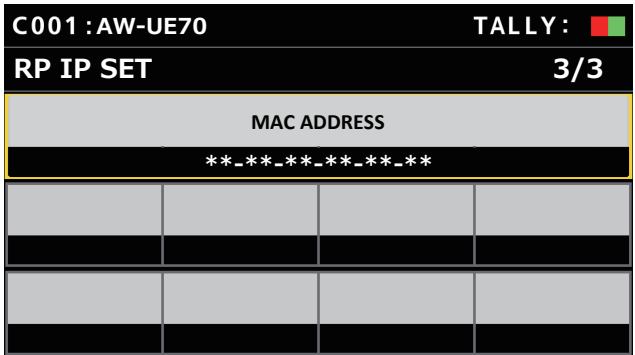

 $\bullet$  Les adresses MAC peuvent seulement être affichées. Elles ne peuvent pas être modifiées.

Pour contrôler les caméras distantes à partir de l'appareil et utiliser la fonction pour associer l'appareil, il faut définir les paramètres de connexion à l'avance.

Il existe deux façons de configurer les paramètres de connexion. Il est possible de configurer les paramètres sur l'appareil ou d'utiliser le logiciel d'implantation pour configurer les paramètres.

Cette section décrit la façon de configurer les paramètres sur l'appareil. Pour en savoir plus sur la façon d'utiliser le logiciel d'implantation pour configurer les paramètres, voir "Logiciel d'implantation" (page 73).

#### **Remarques**

- $\bullet$  Toutes les caméras distantes sont réglées avec la même adresse IP lorsqu'elles sont sorties d'usine. Par conséquent, si plusieurs caméras distantes laissées dans leur état par défaut sont connectées par connexions IP puis actionnées depuis l'appareil, elles ne fonctionneront pas normalement.
- z Lorsqu'une autre caméra distante qui est réglée sur la même adresse IP qu'une caméra distante existante qui doit être connectée parce que, par exemple, la caméra distante existante est remplacée, mettre l'appareil hors tension avant de procéder à la connexion. Si la caméra distante est raccordée sans que l'appareil ne soit mis hors tension, cette caméra distante risque ne pas fonctionner correctement.

#### **Réglages de la liaison**

Sélectionner l'un des numéros de caméra CAM1 à CAM200 sur l'appareil permet d'identifier la caméra distante à contrôler. Lorsque la caméra distante à contrôler est connectée via une connexion IP, il faut définir une adresse IP qui n'est pas une duplication de celles des caméras distantes et associer au préalable chaque adresse IP et chaque numéro de caméra sur l'appareil afin de pouvoir les contrôler. Ces paramètres d'association sont appelés **"réglages de la liaison"** dans ce manuel.

#### **Adresses IP de la destination de connexion**

L'adresse IP de l'appareil pour l'identification de la cible de connexion (caméra distante) est appelée **"adresse IP de la destination de connexion"** dans ce manuel.

Une adresse IP de la destination de connexion est attribuée à chaque caméra distante connectée à l'appareil, parmi les numéros de caméra CAM1 à CAM200 pour un total de 200 adresses définies dans l'appareil. L'adresse IP de la destination de connexion de chaque numéro de caméra peut être vu dans le menu [SYSTEM] > [MANUAL IP SET/ USER AUTH].

#### **Vue générale des opérations et des menu liés**

#### **[SYSTEM] > [CONNECT SETTING]**

Définir le type de connexion (série/IP/pas de connexion) pour la caméra distante à connecter pour chaque numéro de caméra.

#### **[SYSTEM] > [AUTO IP SET] > [AUTO SET]**

Utiliser ce menu pour configurer automatiquement les réglages pour la liaison avec les caméras distantes. (Réglage IP automatique) Les deux modes de fonctionnement sont les suivants.

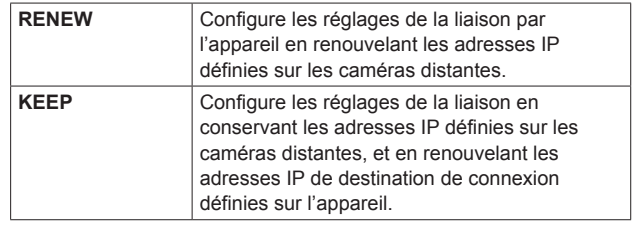

#### **[SYSTEM] > [MANUAL IP SET/USER AUTH]**

Utiliser ce menu pour vérifier ou modifier manuellement l'adresse IP de la destination de connexion définie pour chaque numéro de caméra.

### **Réglage des types de connexion (en série/ IP/pas de connexion) pour les caméras distantes**

#### **1. Définir les types de connexion pour les numéros de caméra CAM1 à CAM200.**

Afficher les éléments de menu avec [SYSTEM] > [CONNECT SETTING].

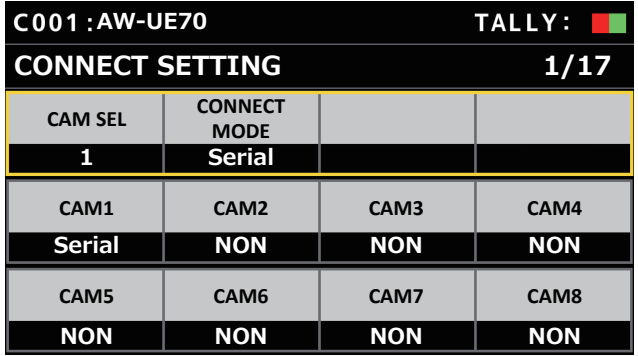

#### **2. Régler avec le cadran F1 et le cadran F2.**

Il est possible de préciser le numéro de caméra (cadran F1) et le type de connexion (cadran F2) sur la première ligne. La deuxième ligne et les suivantes affichent le type de connexion pour chaque numéro de caméra et il est possible de les régler. Le type de connexion clignote lorsque le paramètre est modifié, alors appuyer sur le cadran pour valider le changement.

**NON :** Pas de connexion (par défaut)

**Serial :** Connexion en série

**LAN :** Connexion IP

z Les connecteurs SERIAL CONT [1] à [5] pour les connexions en série correspondent à chacun des numéros de caméra CAM1 à CAM5.

La connexion en série [Serial] ne peut pas être sélectionnée pour les numéros de caméra CAM6 à CAM200.

#### **Remarque**

• Lors de l'exécution des étapes décrites dans "Réglage IP automatique" (pages 30 à 34), régler le numéro de caméra cible sur [NON].

# **Réglage automatique des adresses IP (Réglage IP automatique)**

Lorsque "Réglage IP automatique" est exécuté, les réglages pour la liaison entre les caméras distantes au sein du même sous-réseau que l'appareil sont configurés automatiquement.

Les explications suivantes sont divisées en deux parties, la configuration des réglages pour la première fois (quand les caméras distantes et le commutateur sont à l'état par défaut de la sortie d'usine) et l'introduction des caméras distantes supplémentaires dans un environnement dans lequel les connexions IP sont déjà utilisées.

#### **À la première configuration des réglages**

#### **<Vue générale de l'opération>**

Avec [SYSTEM] > [AUTO IP SET], régler l'élément [AUTO SET] sur [RENEW], alors la liaison est réglée en exécutant SETTING dans [EXEC].

Lorsque l'élément [AUTO SET] est sur [RENEW], l'appareil recherche d'abord au sein du même sous-réseau. Après ça, chaque caméra distante détectée est attribuée à un numéro de caméra dans l'ordre. À ce moment, chaque adresse IP de caméra distante est écrasée par la valeur de l'adresse IP de la destination de connexion définie pour chaque numéro de caméra correspondant sur l'appareil.

#### **Exemple :**

(1) Adresses IP définies pour les caméras distantes A, B et C (état par défaut).

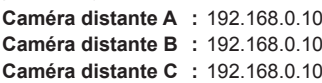

- (2) Types de connexion définis sur l'appareil ([SYSTEM] > [CONNECT SETTING])
	- **CAM1 :** NON **CAM2 :** NON **CAM3 :** NON
- (3) Adresses IP de la destination de connexion définies sur l'appareil ([SYSTEM] > [MANUAL IP SET/USER AUTH]) **CAM1 :** 192.168.0.10 **CAM2 :** 192.168.0.11 **CAM3 :** 192.168.0.12

Si l'élément [AUTO SET] est réglé sur [RENEW] dans cet état, les adresses IP des caméras distantes A à C sont écrasées par les valeurs suivantes, et une liaison est établie avec chacun des numéros de caméra CAM1 à CAM3.

**Caméra distante A :** 192.168.0.10 **Caméra distante B :** 192.168.0.11 **Caméra distante C :** 192.168.0.12

#### $\mathcal O$  Notes  $\mathcal O$

L'adresse IP attribuée à la caméra est le numéro suivant celui de l'adresse IP de cet appareil.

Si l'adresse IP de cet appareil est 192.168.0.9 alors les attributions démarrent à partir de 192.168.0.10.

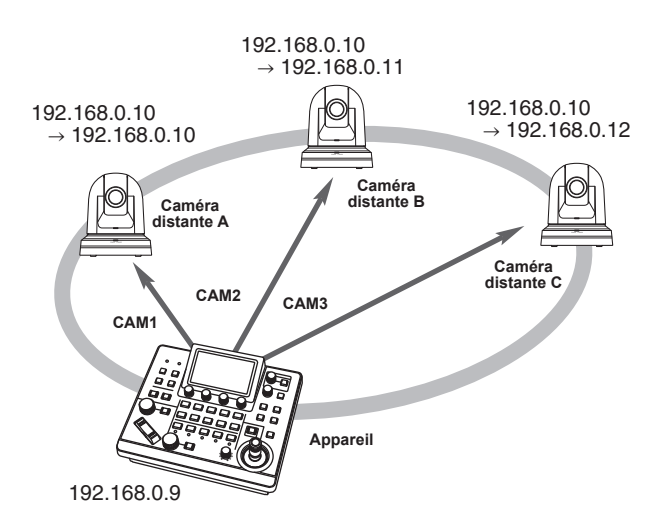

z Pour les numéros de caméra pour lesquels "Réglage IP automatique" est exécuté, le type de connexion devient [LAN] et les numéros de caméra sont exclus des cibles de réglage la prochaine fois que "Réglage IP automatique" est exécuté.

#### **<Procédure d'opération>**

#### **Remarque**

 $\bullet$  Avant de configurer les réglages, vérifier que les types de connexion des caméras distantes sont [NON].

**Réglages des types de connexion** Menu SYSTEM → CONNECT SETTING → éléments [CAM1] à [CAM200]

- **1. Connecter les caméras distantes et l'appareil au réseau dans le même sous-réseau.**
- **2. Sélectionner le menu [AUTO IP SET] SYSTEM, tourner le cadran F1 pour régler l'élément [AUTO SET] sur [RENEW] puis appuyer sur le cadran F1.**

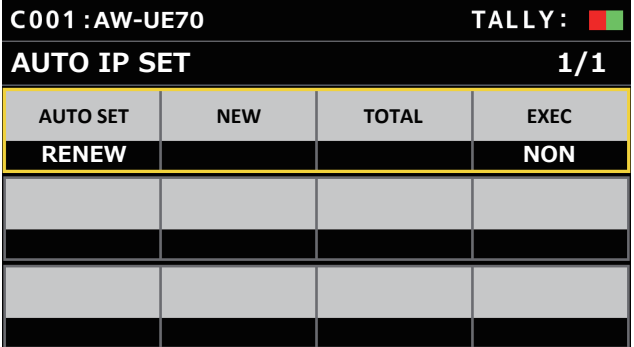

Le nombre de dispositifs pouvant être actuellement gérés par l'appareil (Toutes les caméras distantes et le nombre de dispositifs nouvellement détecté sont affichés dans [NEW] et [TOTAL].) **NEW :** Caméras nouvellement détectées

**TOTAL :** Le nombre de dispositifs actuellement gérés par l'appareil

**3. Tourner [EXEC] (cadran F4) pour sélectionner [SETTING], puis appuyer sur le cadran F4.** Le "Réglage IP automatique" démarre.

Le message "AUTO IP SETTING" s'affiche tandis que "Réglage IP automatique" est exécuté.

 $\bullet$  Le message "COMPLETE" s'affiche lorsque le processus complet a réussi.

Les caméras distantes se relancent automatiquement et redémarrent avec les nouvelles adresses IP configurées. Les caméras distantes peuvent maintenant être opérées à partir de l'appareil.

z Le message "SET UP ERR" s'affiche si le réglage de l'adresse IP a échoué.

La cause du problème est sans doute un mauvais fonctionnement du réseau.

Vérifier les branchements du concentrateur et des câbles LAN, puis relancer "Réglage IP automatique".

**Pour ajouter des caméras distantes supplémentaires dans un environnement où des connexions IP sont déjà utilisées**

Les réglages peuvent être configurés en utilisant le "Réglage IP automatique" même en ajoutant des caméras distantes supplémentaires dans un environnement dans lequel les connexions IP sont déjà utilisées.

Les deux méthodes suivantes sont possibles.

- **1. Changer automatiquement l'adresse IP définie sur le dispositif supplémentaire à introduire à partir de l'appareil**
- **2. Laisser les adresses IP des dispositifs supplémentaires à introduire inchangées et mettre automatiquement à jour les adresses IP de la destination de connexion définies sur l'appareil**

#### **Changer automatiquement l'adresse IP définie sur le dispositif supplémentaire à introduire à partir de l'appareil**

#### **<Vue générale de l'opération>**

En exécutant [RENEW] dans l'élément [AUTO SET] du menu SYSTEM [AUTO IP SET], les liaisons sont définies.

Avec [RENEW], l'appareil recherche d'abord au sein du même sousréseau. Ensuite, les liaisons sont définies entre les caméras distantes récemment détectées et les numéros de caméra pour lequel le type de connexion est réglé sur [NON] sur l'appareil.

À ce moment, les adresses IP des caméras distantes sont écrasées par les valeurs des adresses IP de destination de connexion définies sur l'appareil.

#### **Exemple :**

- (1) L'opération est réalisée avec les trois caméras distantes A, B et C réglées sur CAM1, CAM2 et CAM3, respectivement.
- (2) La nouvelle caméra distante D (avec la valeur d'adresse IP suivante) est ajoutée. **Caméra distante D :** 192.168.0.10
- (3) Types de connexion définis sur l'appareil ([SYSTEM] > [CONNECT SETTING])
	- **CAM1 :** LAN **CAM2 :** LAN
	- **CAM3 :** LAN **CAM4 :** NON
- (4) Adresse IP de la destination de connexion définie sur l'appareil ([SYSTEM] > [MANUAL IP SET/USER AUTH]) **CAM4 :** 192.168.0.13

Si [RENEW] est exécuté dans cet état, l'adresse IP de la caméra distante D est écrasée par la valeur suivante, et une liaison est définie avec le numéro de caméra CAM4. **Caméra distante D :** 192.168.0.13

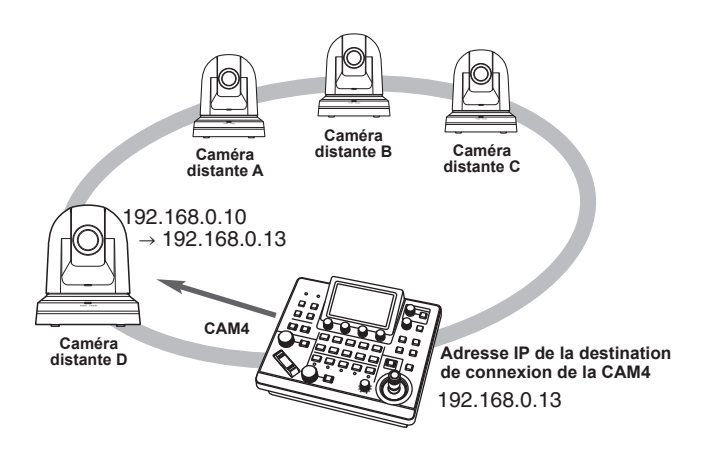

• En connectant une caméra distante pour laquelle l'adresse IP a été modifiée à l'aide d'un ordinateur personnel ou d'un autre dispositif après qu'une liaison ait été définie sur l'appareil avec le réglage IP automatique, puis en exécutant [RENEW], la même adresse IP que celle qui était définie lorsque le réglage IP automatique a été exécuté la première fois, est à nouveau définie pour la caméra correspondante.

#### **<Procédure d'opération>**

- **1. Connecter les caméras distantes supplémentaires à ajouter et l'appareil au réseau au sein du même sousréseau.**
- **2. Sélectionner le menu SYSTEM [AUTO IP SET], tourner le cadran F1 pour afficher [RENEW], puis appuyer sur le cadran F1.**

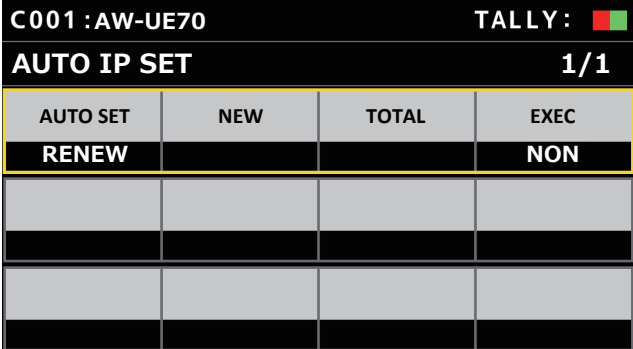

Le nombre de dispositifs pouvant être actuellement gérés par l'appareil (Toutes les caméras distantes et le nombre de dispositifs nouvellement détecté sont affichés dans [NEW] et [TOTAL].) **NEW :** Caméras nouvellement détectées

**TOTAL :** Le nombre de dispositifs actuellement gérés par l'appareil + le nombre de nouveaux dispositifs détectés

**3. Régler [EXEC] (cadran F4) sur [SETTING], puis appuyer sur le cadran F4.**

Le "Réglage IP automatique" démarre. Le message "AUTO IP SETTING" s'affiche tandis que "Réglage IP automatique" est exécuté.

 $\bullet$  Le message "COMPLETE" s'affiche lorsque le processus complet a réussi.

Les caméras distantes sont automatiquement relancées, et elles redémarrent avec les nouvelles adresses IP qui ont été définies. Les caméras distantes peuvent maintenant être opérées à partir de l'appareil.

z Le message "SET UP ERR" s'affiche si le réglage de l'adresse IP a échoué.

La cause du problème est sans doute un mauvais fonctionnement du réseau.

Vérifier les branchements du concentrateur et des câbles LAN, puis relancer "Réglage IP automatique".

#### **Laisser les adresses IP des dispositifs supplémentaires à introduire inchangées et mettre automatiquement à jour les adresses IP de la destination de connexion définies sur l'appareil**

#### **<Vue générale de l'opération>**

En exécutant [KEEP] dans l'élément [AUTO SET] du menu SYSTEM [AUTO IP SET], les liaisons sont définies.

Avec [KEEP], l'appareil recherche d'abord au sein du même sousréseau.

Ensuite, les liaisons sont définies entre les caméras distantes récemment détectées et les numéros de caméra pour lequel le type de connexion est réglé sur [NON] sur l'appareil.

À ce moment, les adresses IP des caméras distantes sont conservées et les valeurs d'adresses IP de destination de connexion définies sur l'appareil sont écrasées.

#### **Exemple :**

- (1) L'opération est réalisée avec les trois caméras distantes A, B et C réglées sur CAM1, CAM2 et CAM3, respectivement.
- (2) La nouvelle caméra distante D (avec la valeur d'adresse IP suivante) est ajoutée. **Caméra distante D :** 192.168.0.20
- (3) Types de connexion définis sur l'appareil ([SYSTEM] > [CONNECT SETTING]) **CAM1 :** LAN **CAM2 :** LAN **CAM3 :** LAN **CAM4 :** NON
- (4) Adresse IP de la destination de connexion définie sur l'appareil (ISYSTEMI > IMANUAL IP SET/USER AUTHI) **CAM4 :** 192.168.0.13

Lorsque [KEEP] est exécuté dans cet état, l'adresse IP de la caméra distante D n'est pas modifiée, l'adresse IP de la destination de connexion définie sur l'appareil est écrasée par la valeur suivante, et une liaison est établie avec la caméra distante D.

**Adresse IP de la destination de connexion de la CAM4 :** 192.168.0.20

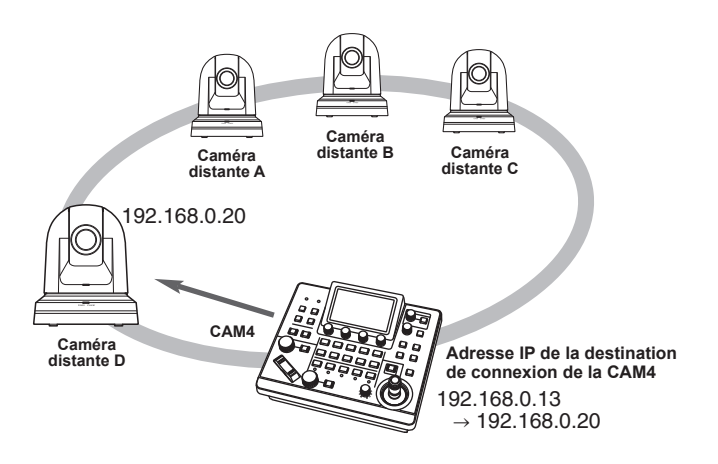

• Si les numéros de caméra pour lesquels le type de connexion n'est pas défini sur [Serial] comprennent un numéro de caméra pour lequel l'adresse IP de destination de connexion est définie sur la même valeur que l'adresse IP d'une caméra distante détectée, l'adresse IP de destination de connexion définie sur l'appareil n'est pas mise à jour. L'adresse IP de la destination de connexion est conservée et une liaison est établie pour le numéro de caméra correspondant et la caméra distante.

#### **Remarque**

 $\bullet$  Régler le masque de sous-réseau de l'appareil ou de la caméra distante sur la même valeur. Si les masques de sous-réseau sont différents, aucune commande utilisant le réseau ne sera possible. **<Procédure d'opération>**

- **1. Connecter les caméras distantes supplémentaires à ajouter et l'appareil au réseau au sein du même sousréseau.**
- **2. Sélectionner le menu SYSTEM [AUTO IP SET], tourner le cadran F1 pour afficher [KEEP], puis appuyer sur le cadran F1.**

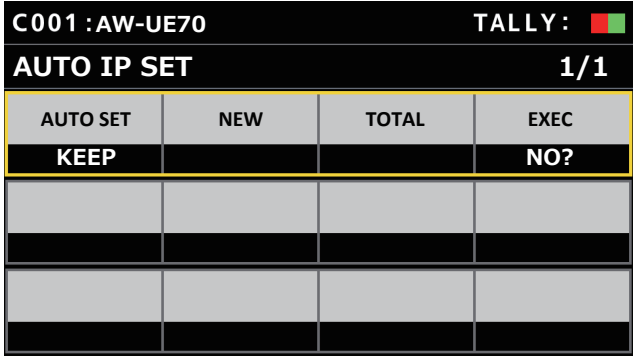

Le nombre de dispositifs pouvant être actuellement gérés par l'appareil (Toutes les caméras distantes et le nombre de dispositifs nouvellement détecté sont affichés dans [NEW] et [TOTAL].)

- **NEW :** Caméras nouvellement détectées
- **TOTAL :** Le nombre de dispositifs actuellement gérés par l'appareil + le nombre de nouveaux dispositifs détectés
- **3. Régler [EXEC] (cadran F4) sur [SETTING], puis appuyer sur le cadran F4.**

Le "Réglage IP automatique" démarre.

Le message "AUTO IP SETTING" s'affiche tandis que "Réglage IP automatique" est exécuté.

z Le message "COMPLETE" s'affiche lorsque le processus complet a réussi.

Les caméras distantes peuvent maintenant être opérées à partir de l'appareil.

z Le message "IP Duplicate!" s'affiche si l'adresse IP d'un dispositif déjà mis en route et l'adresse IP d'une caméra distante qui est en train d'être ajoutée sont les mêmes et le réglage de la liaison n'est pas effectué.

Vérifier les adresses IP des caméras distantes supplémentaires à ajouter, puis effectuer une nouvelle fois "Réglage IP automatique".

● Le message "SET UP ERR" s'affiche si le réglage de l'adresse IP a échoué.

La cause du problème est sans doute un mauvais fonctionnement du réseau.

Vérifier les branchements du concentrateur et des câbles LAN, puis relancer "Réglage IP automatique".

#### *⊘* Notes *⊘*

#### **Détection de dispositif de connexion**

- $\bullet$  Lorsque le nombre des nouveaux dispositifs détectés par [RENEW] ou [KEEP] dépasse le nombre de dispositifs pouvant être mémorisé (200 caméras distantes), "C/S OVER!" apparait. Le réglage IP automatique peut être exécuté même dans cet état, mais les adresses IP seront définies uniquement pour les numéros des dispositifs qui peuvent être mémorisés.
- $\bullet$  L'appareil peut ne pas être en mesure de détecter toutes les caméras distantes quand, par exemple, plusieurs caméras distantes sont démarrées en même temps.

Dans ce cas, sélectionner [RETRY] dans l'élément [EXEC] et appuyer sur le cadran F4 pour réessayer.

 $\bullet$  Si le nombre de dispositifs récemment détectés ne correspond pas au nombre de dispositifs réellement définis, si par exemple une caméra distante n'est pas mise en marche, etc., résoudre le problème puis sélectionner [RETRY] dans l'élément [EXEC] et appuyer sur le cadran F4 pour réessayer.

#### **Remarques**

- En ajoutant un autre pupitre de contrôle de caméras (AW-RP60 [cet appareil]), régler une adresse IP qui n'est pas une duplication d'une adresse IP au sein du même réseau avant de procéder à la connexion.
- $\bullet$  Exécuter "Réglage IP automatique" lorsque les dispositifs non applicables au réglage IP automatique (dispositifs autres que les caméras distantes) sont non opérationnels sur le même réseau. Après avoir exécuté "Réglage IP automatique", connecter ces dispositifs après avoir vérifié qu'il n'y a aucune adresse IP dupliquée au sein du même réseau.

### **Réglage manuel des adresses IP de destination de connexion (caméras distantes) et du numéro de port**

Utiliser la procédure suivante lors de la connexion (via un routeur) des caméras distantes dont les adresses IP ne peuvent pas être définies selon les étapes suivantes dans "Réglage IP automatique" ou pour configurer manuellement les réglages de la liaison pour l'appareil et les caméras distantes.

- **1. Sélectionner le menu [MANUAL IP SET/USER AUTH] SYSTEM.**
- **2. Tourner le cadran F1 pour afficher le numéro de la caméra dont les réglages doivent être modifiés, puis appuyer dessus pour valider.**

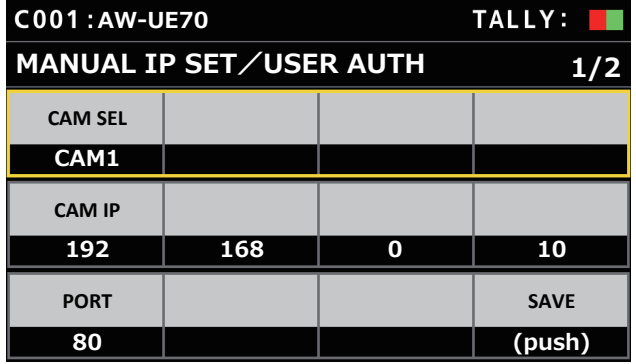

#### **3. Définir l'adresse IP (caméra distante) et le numéro de PORT.**

Utiliser [CAM SEL] sur la première ligne pour sélectionner le numéro de la caméra pour laquelle il faut définir l'adresse IP qui sera la destination de connexion.

La deuxième ligne et les suivantes affichent l'adresse IP et le numéro de PORT existants pour chaque numéro de caméra correspondant.

Régler l'adresse IP de la destination de connexion dans [CAM IP] sur la deuxième ligne.

L'écran est divisé en 4 blocs et ils sont réglés à l'aide des cadrans F1 à F4.

Régler le numéro de PORT de la destination de connexion dans [PORT] sur la troisième ligne à l'aide du cadran F1.

Exécuter [SAVE] après le réglage. Les paramètres de l'adresse IP et du numéro de PORT définis ne sont pas mis à jour si [SAVE] n'est pas exécuté.

Le réglage est également possible pour les numéros de caméra dont le type de connexion est [NON] ou [Serial] dans [SYSTEM] > [CONNECT SETTING].

 $\bullet$  Il est réglé sur la valeur suivante par défaut.

**CAM1 :** 192.168.0.10 **↓**

**CAM200 :** 192.168.0.209

- z Lorsque l'adresse IP de la destination de connexion est modifiée, les vérifications sont effectuées pour les adresses IP dupliquées définies dans les autres éléments.
- Le message "IP Duplicate!" s'affiche si l'adresse IP est dupliquée. z Le message "Unavailable network setting" s'affiche si le numéro

#### de PORT précisé ne peut pas être défini.

### **Numéros de port configurables**

Il est possible de régler une valeur dans la plage de 1 à 65535. Cependant, les valeurs suivantes ne peuvent pas être définies même si elles se trouvent dans cette plage.

20, 21, 23, 25, 42, 53, 67, 68, 69, 110, 123, 161, 162, 995, 10669, 10670

#### **Remarque**

 $\bullet$  Les adresses IP définies sur les caméras distantes ne sont pas modifiées par cette opération.

### **Paramétrer le compte utilisateur de la caméra à connecter**

Paramétrer les informations de compte de la caméra à connecter.

- **1. Sélectionner le menu [MANUAL IP SET/USER AUTH] SYSTEM.**
- **2. Actionner les cadrans de commande du menu pour sélectionner [USER NAME] et puis appuyer pour valider.**

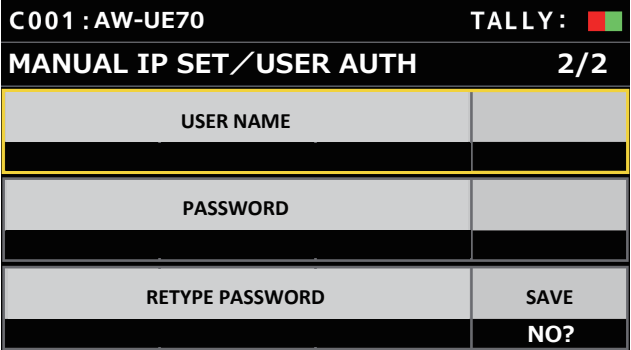

#### **3. Sélectionner un compte qui a déjà été paramétré dans la caméra.**

Pour saisir le compte, sélectionner un seul caractère en tournant le cadran F1 et appuyer chaque fois pour le valider. Appuyer sur le cadran F2 pour supprimer le caractère.

- **4. Actionner les cadrans de commande du menu pour sélectionner l'élément [SAVE].**
- **5. Tourner le cadran F4 pour sélectionner [Yes], et valider en appuyant sur le cadran F4.**

Si [SAVE] n'est pas exécuté, les changements ne sont pas répercutés dans l'appareil.

# **Initialisation des adresses IP de destination de connexion définies sur l'appareil**

Utiliser la procédure suivante pour initialiser les types de connexion et les adresses IP de destination de connexion définies sur l'appareil.

#### **1. Sélectionner le menu [RP INITIALIZE] MAINTENANCE.**

**2. Actionner les cadrans de commande du menu pour sélectionner [INIT ALL] et puis appuyer pour valider.**

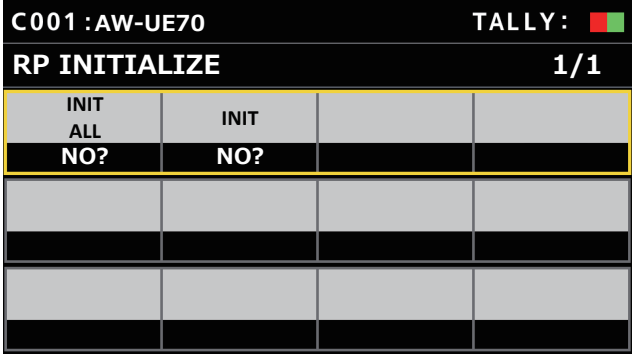

#### **3. Tourner le cadran F1 pour exécuter l'initialisation.**

Les réglages pour la connexion avec les caméras distantes sont initialisés.

Lorsque cette action est effectuée, tous les paramètres de cet appareil sont remis sur leur état d'usine par défaut.

#### *©* Notes *⊘*

- [CAM1] est initialisé sur [Serial].
- [CAM2] à [CAM200] sont initialisés sur [NON].
- z Si l'adresse IP de l'appareil est modifiée, les adresses IP de destination de connexion sont modifiées automatiquement. • Les adresses IP suivant l'adresse IP de l'appareil sont définies
	- pour les numéros de caméra dans l'ordre ascendant.
# **Menu**

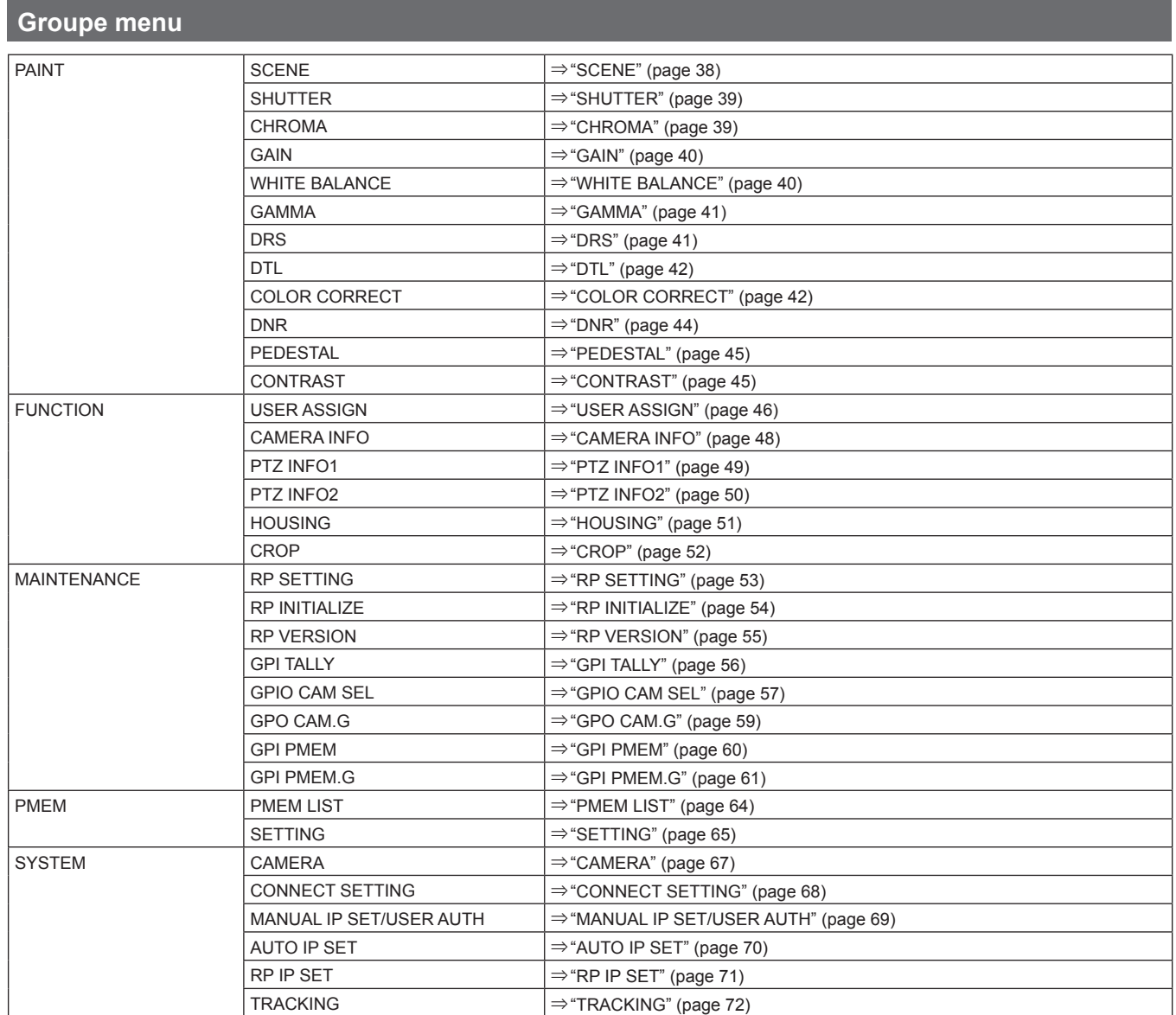

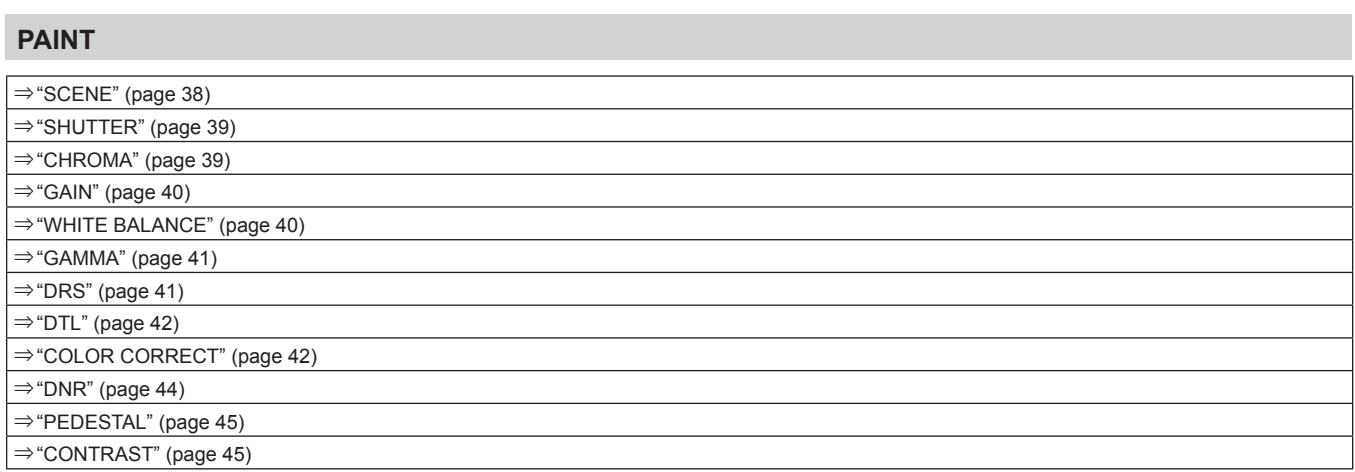

#### **SCENE**

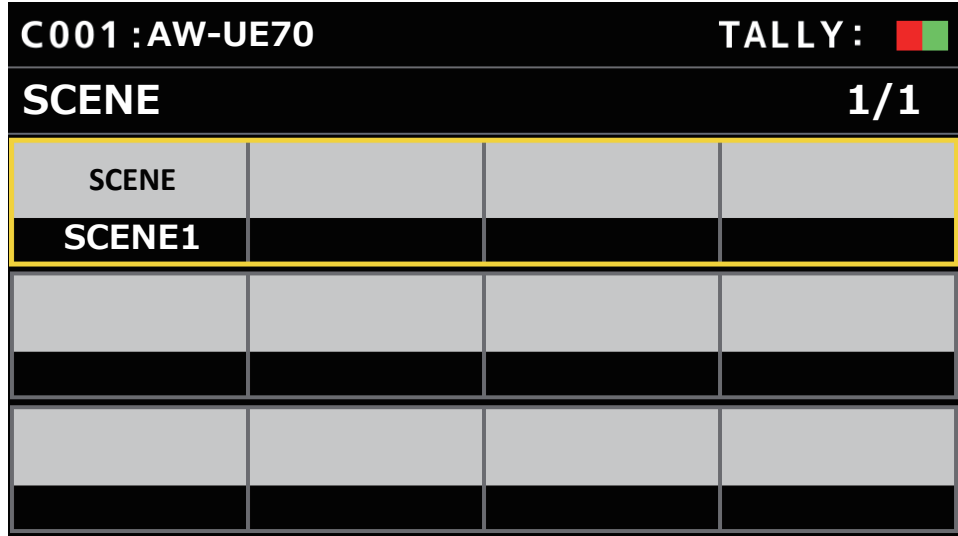

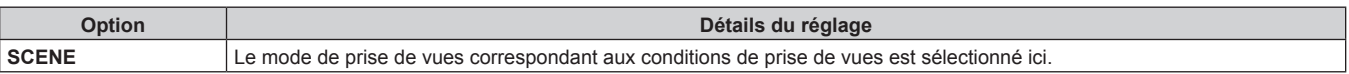

### **SHUTTER**

z Les valeurs de réglage et les éléments de réglage disponibles dépendent de la caméra connectée.

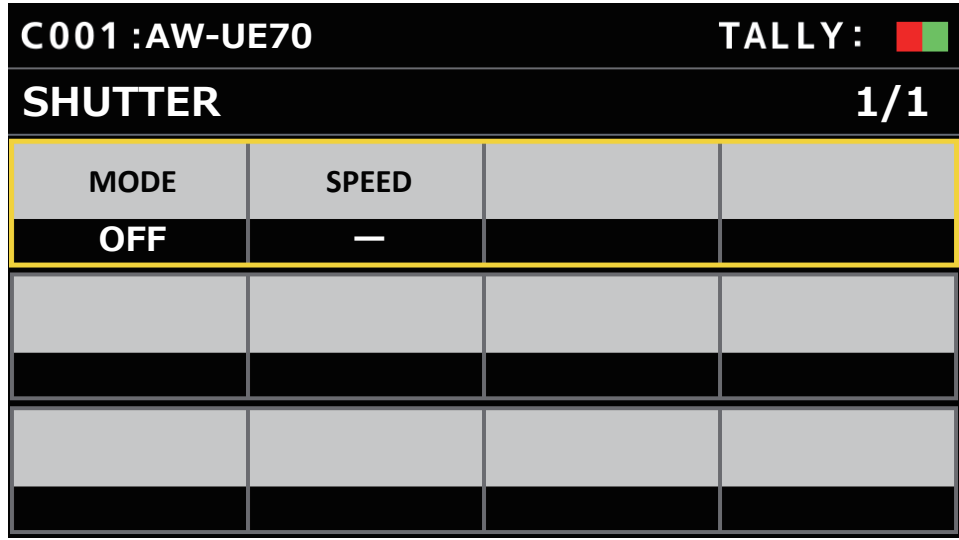

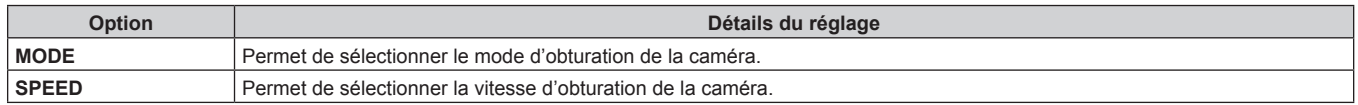

### **CHROMA**

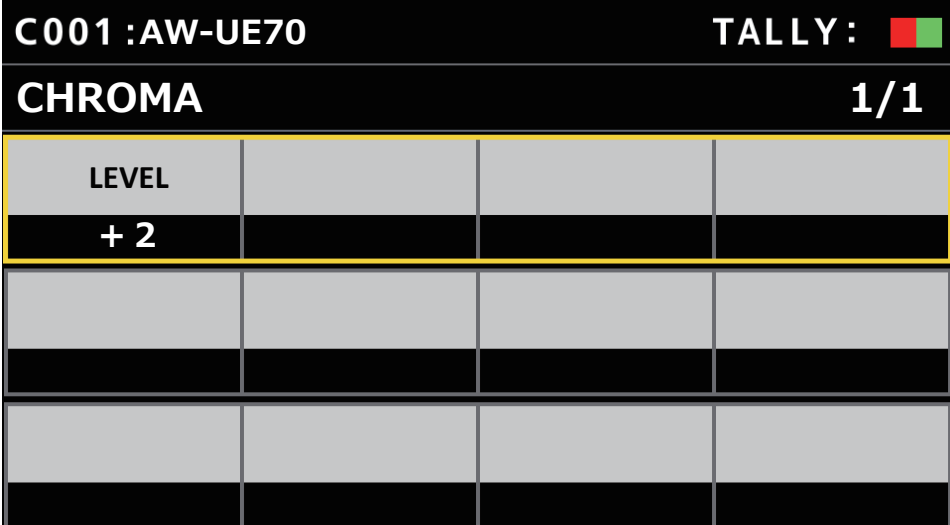

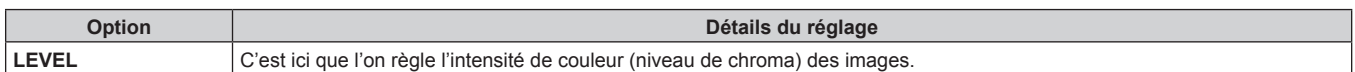

### **GAIN**

z Les valeurs de réglage et les éléments de réglage disponibles dépendent de la caméra connectée.

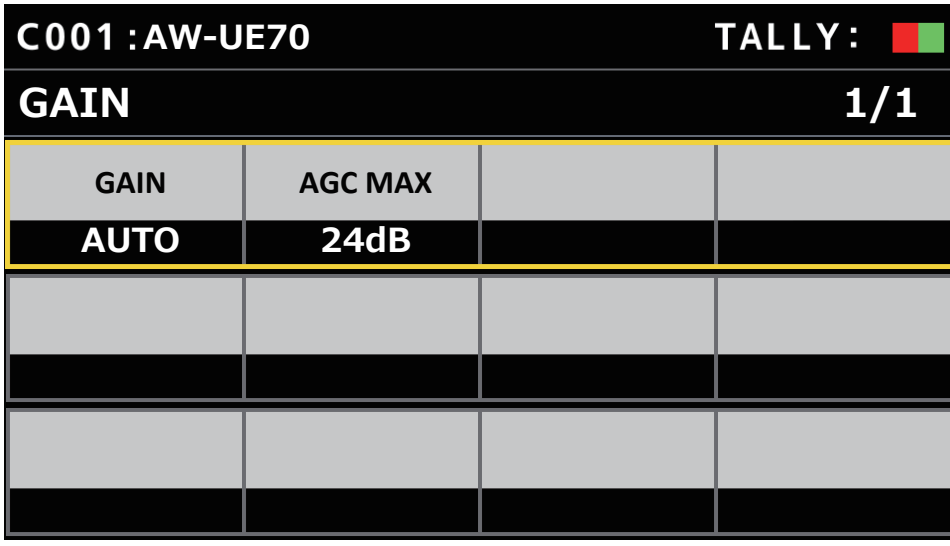

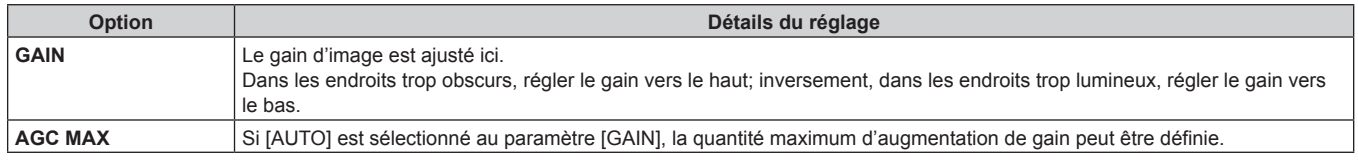

#### **WHITE BALANCE**

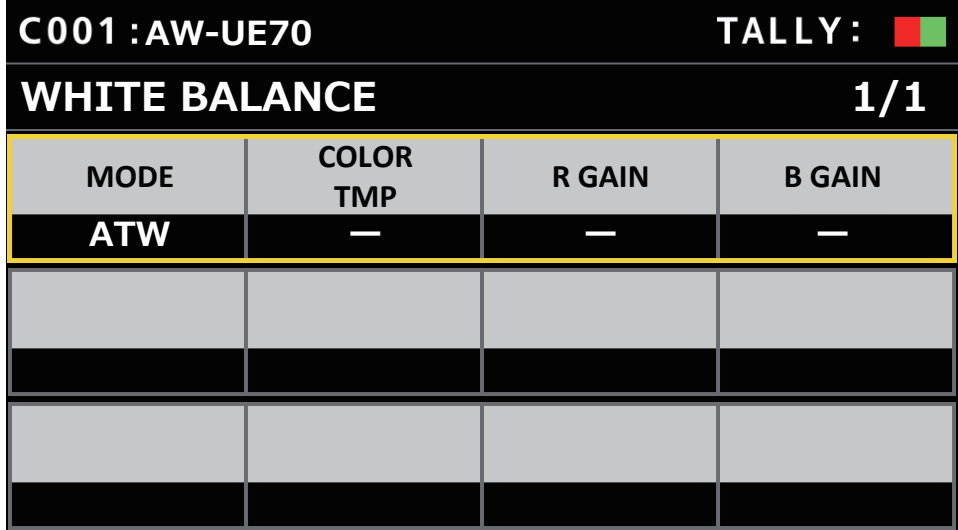

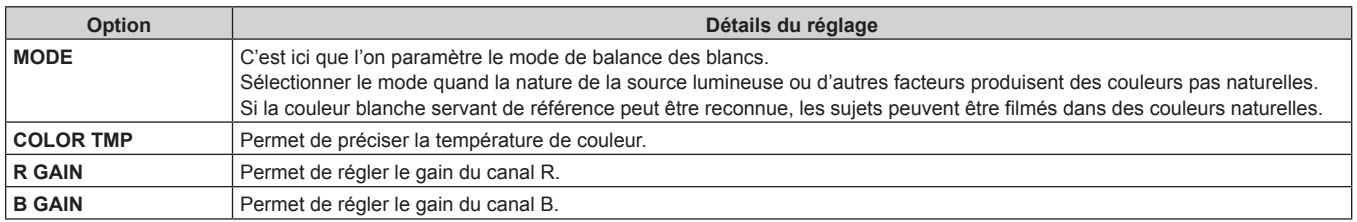

#### **GAMMA**

z Les valeurs de réglage et les éléments de réglage disponibles dépendent de la caméra connectée.

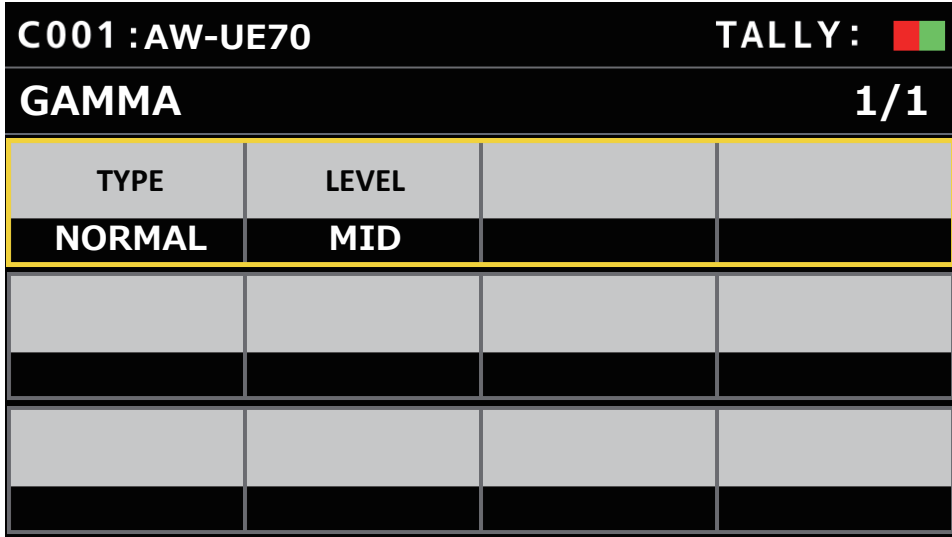

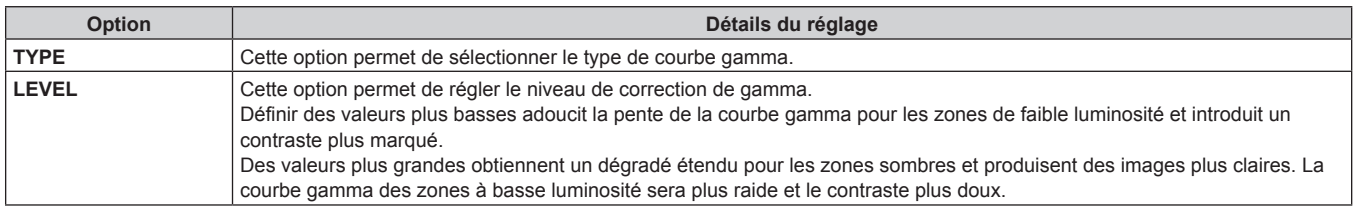

### **DRS**

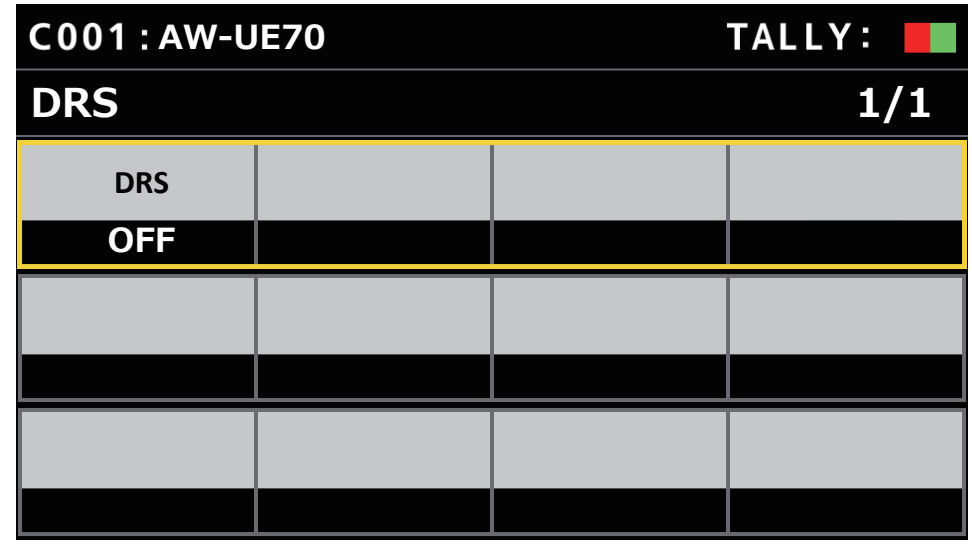

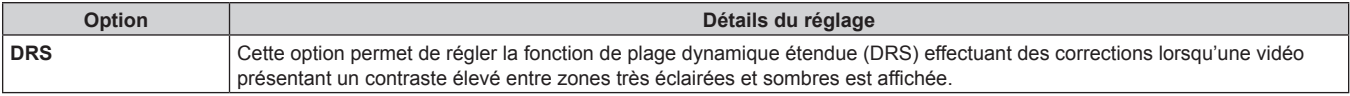

#### **DTL**

z Les valeurs de réglage et les éléments de réglage disponibles dépendent de la caméra connectée.

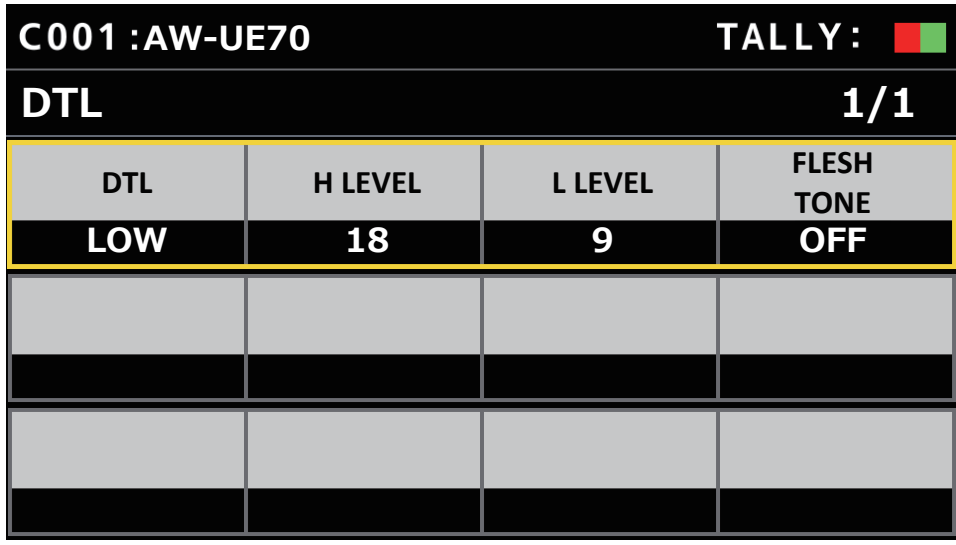

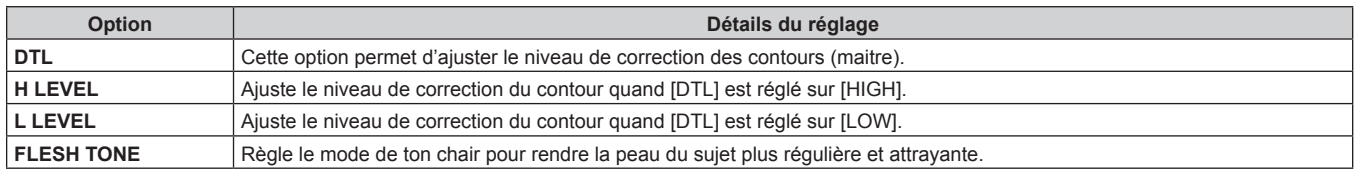

#### **COLOR CORRECT**

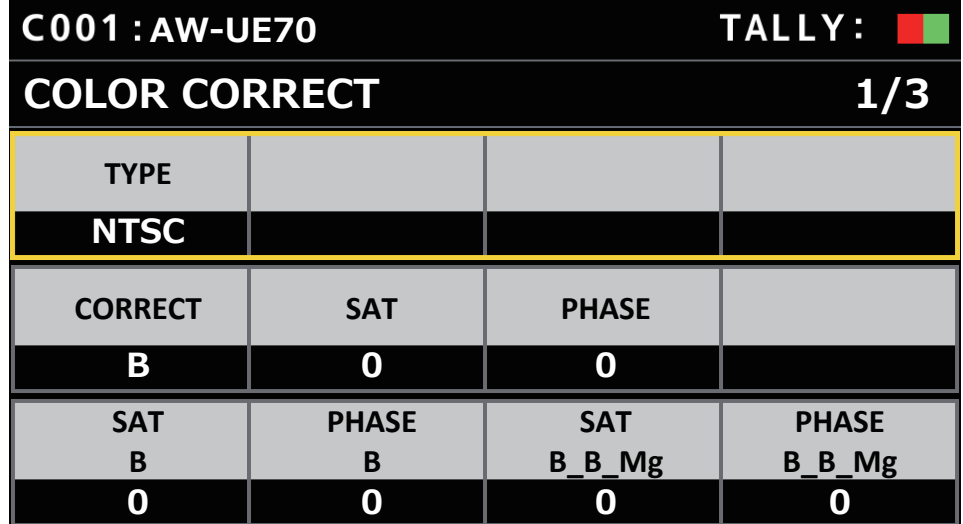

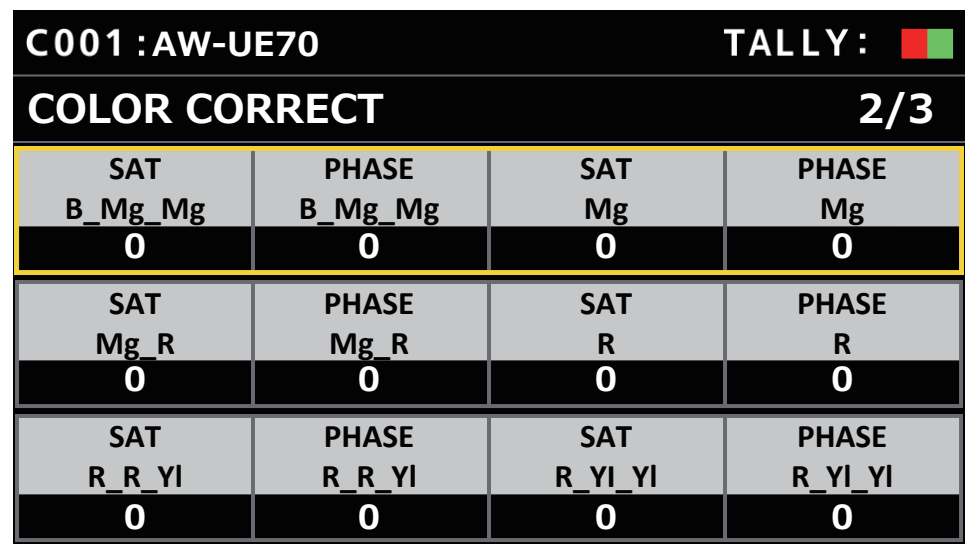

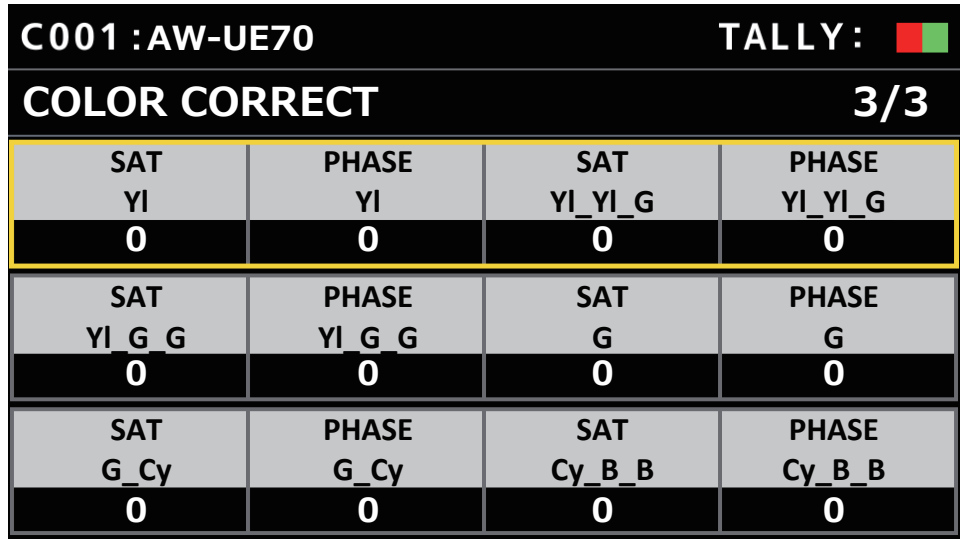

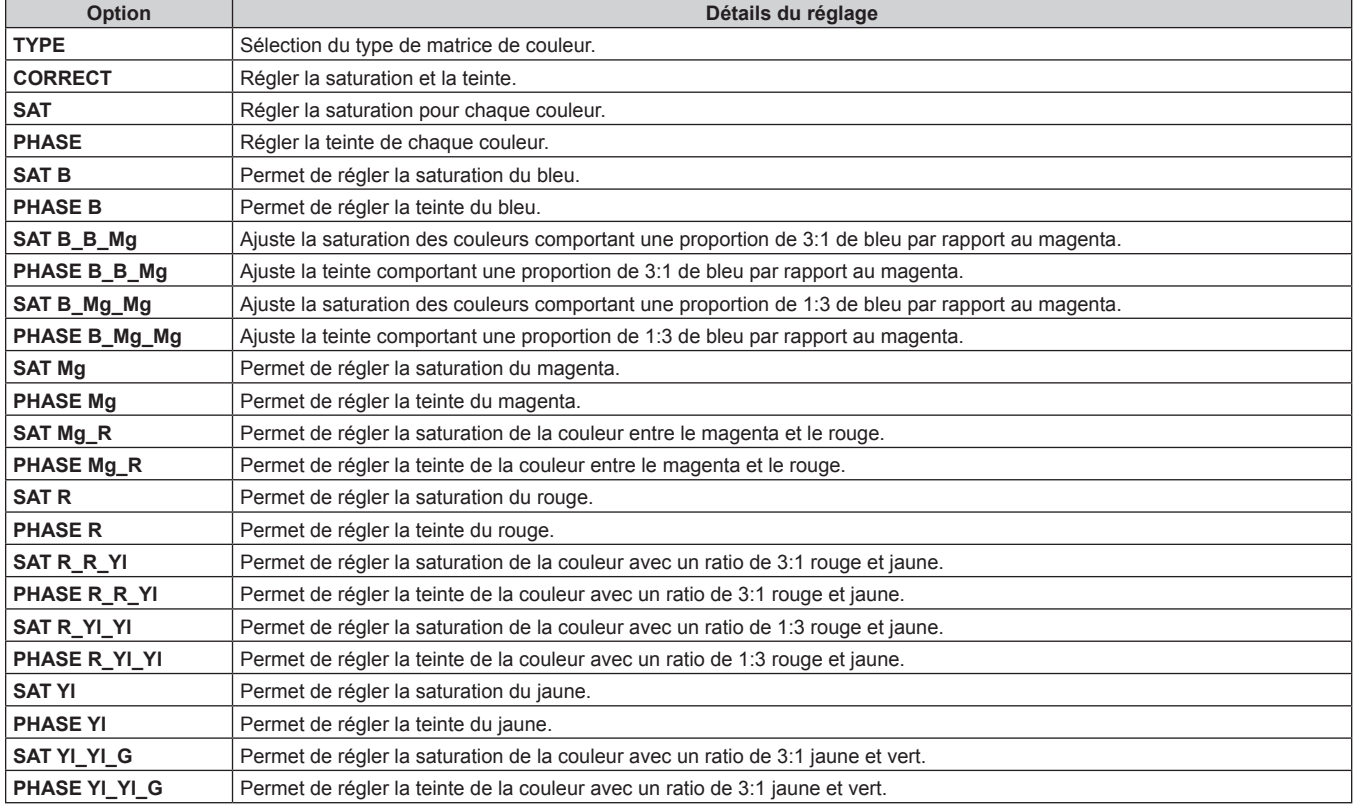

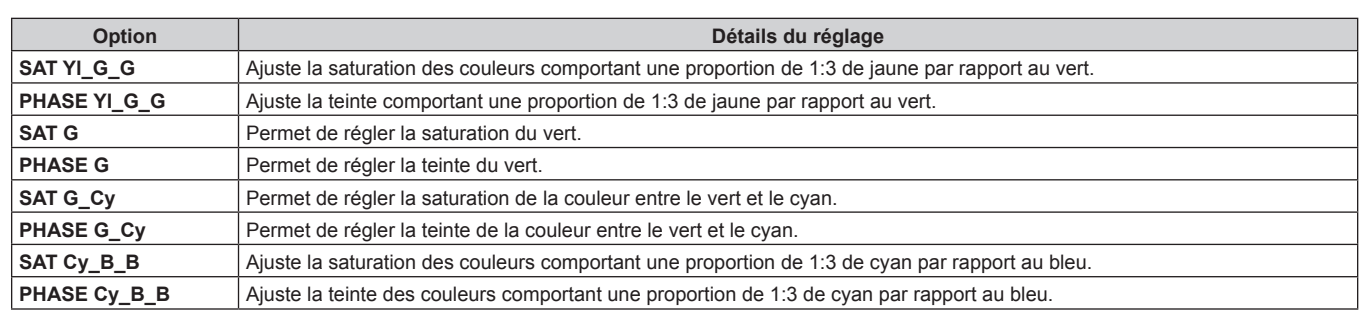

### **DNR**

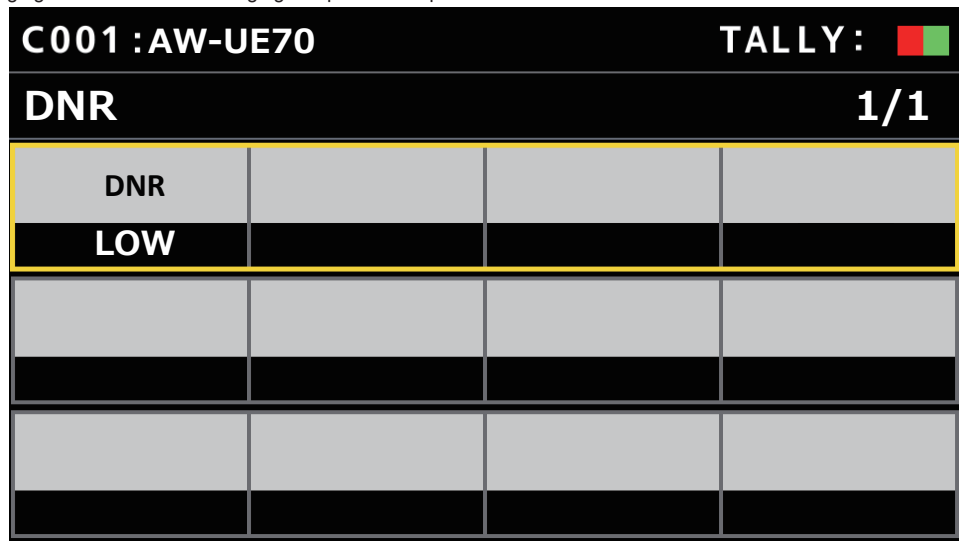

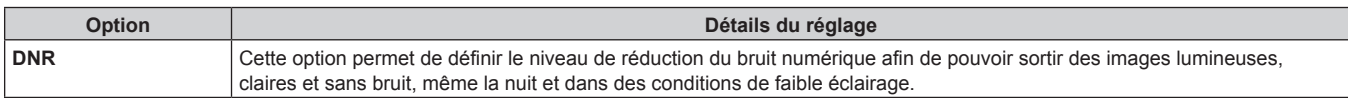

#### **PEDESTAL**

z Les valeurs de réglage et les éléments de réglage disponibles dépendent de la caméra connectée.

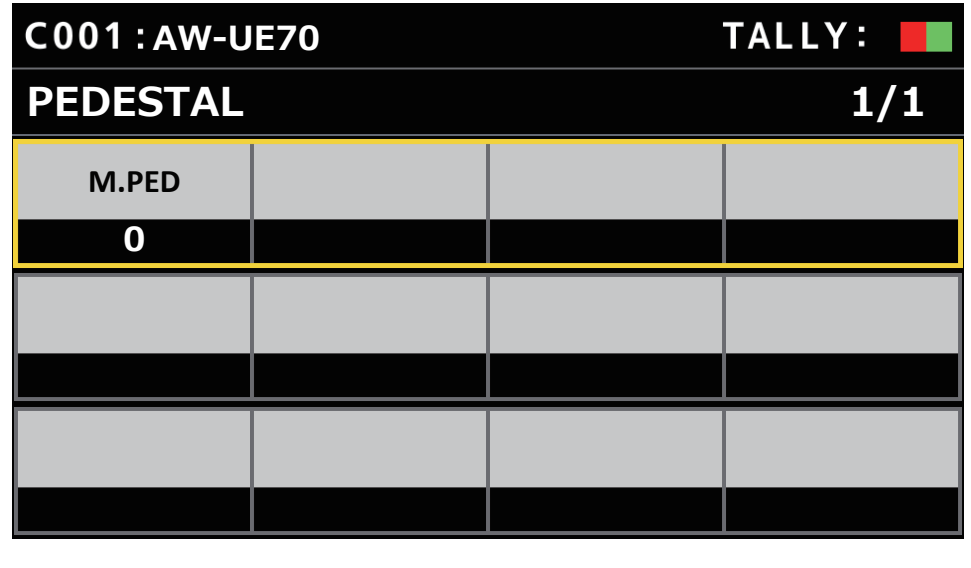

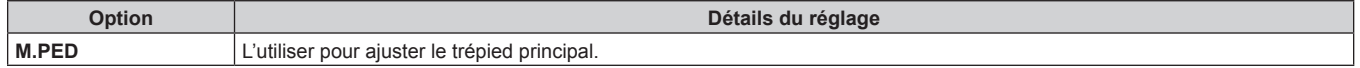

#### ■**CONTRAST**

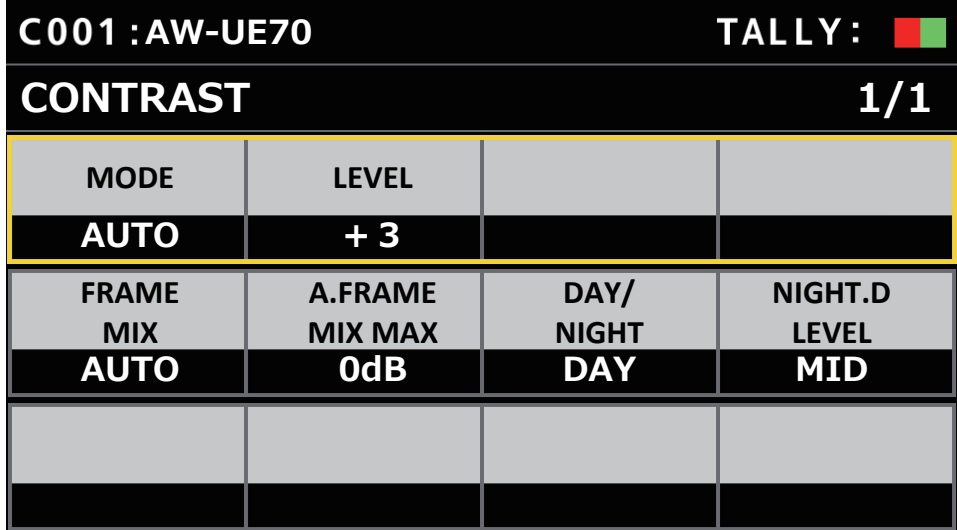

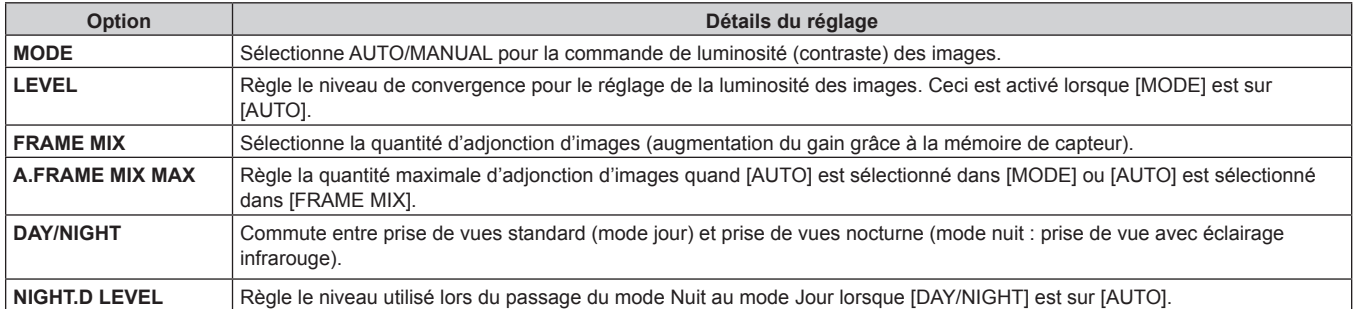

# **FUNCTION**

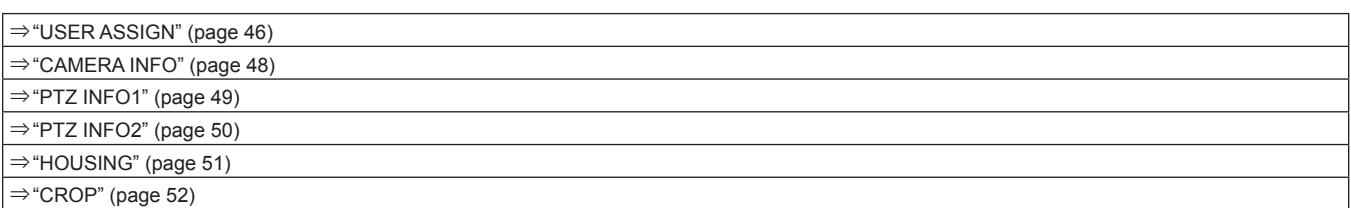

# **USER ASSIGN**

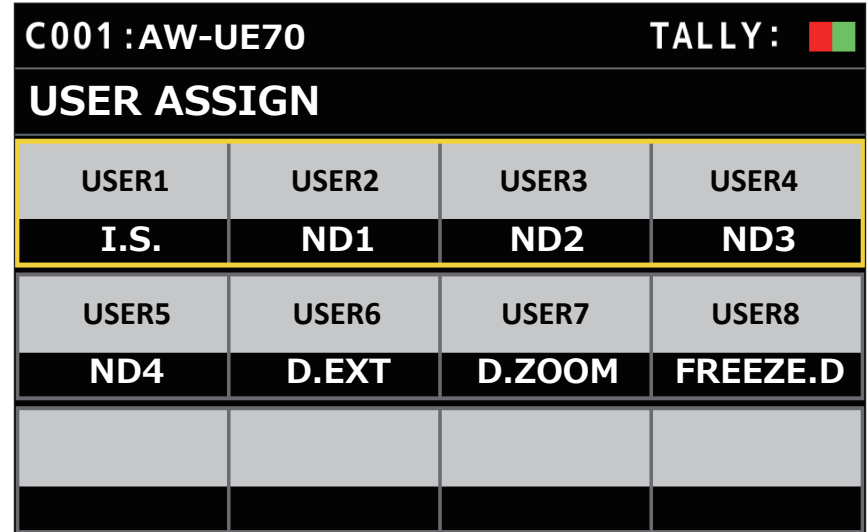

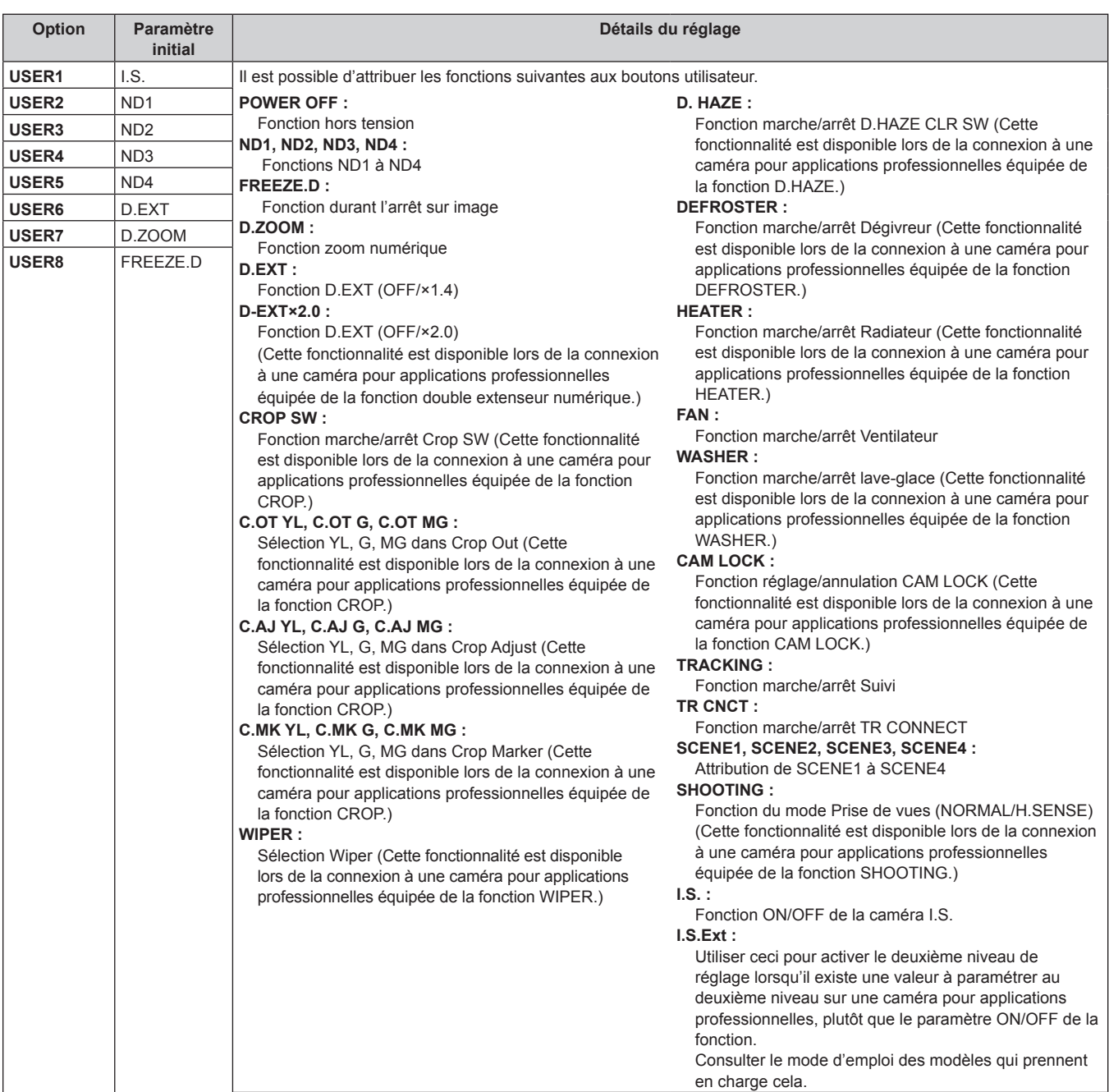

# **CAMERA INFO**

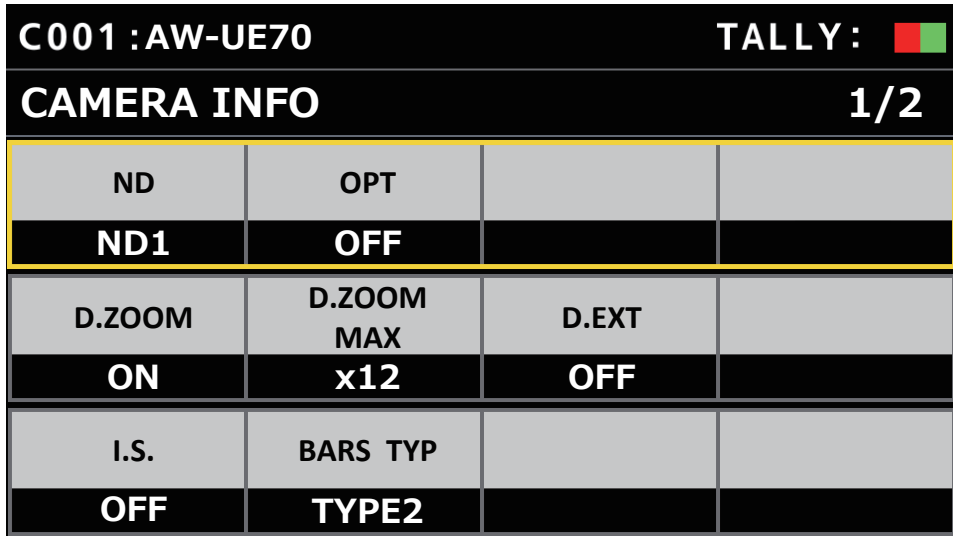

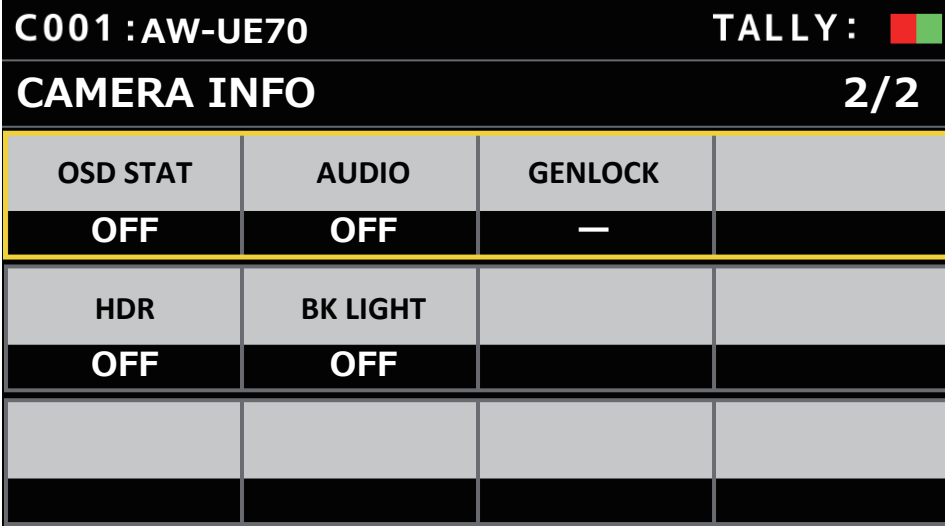

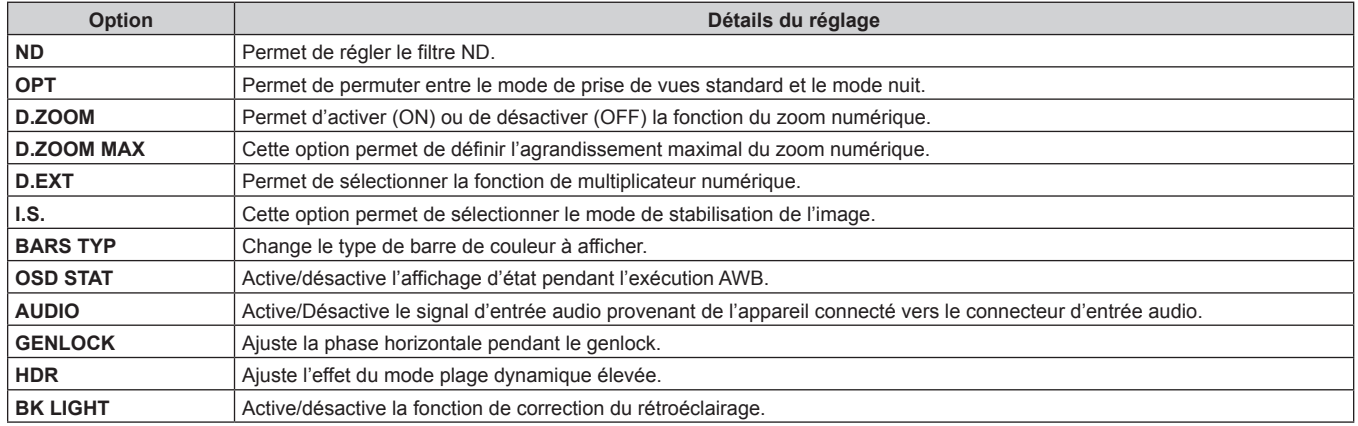

### **PTZ INFO1**

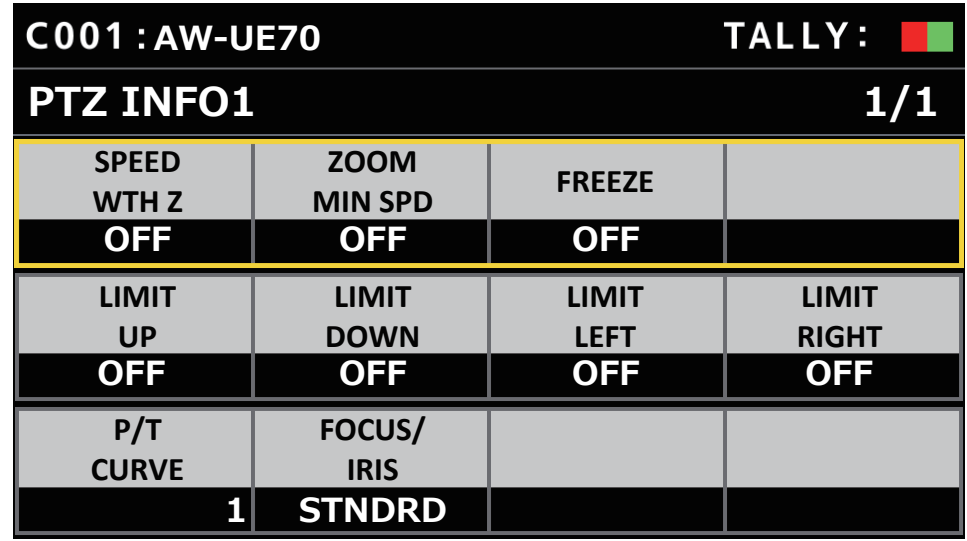

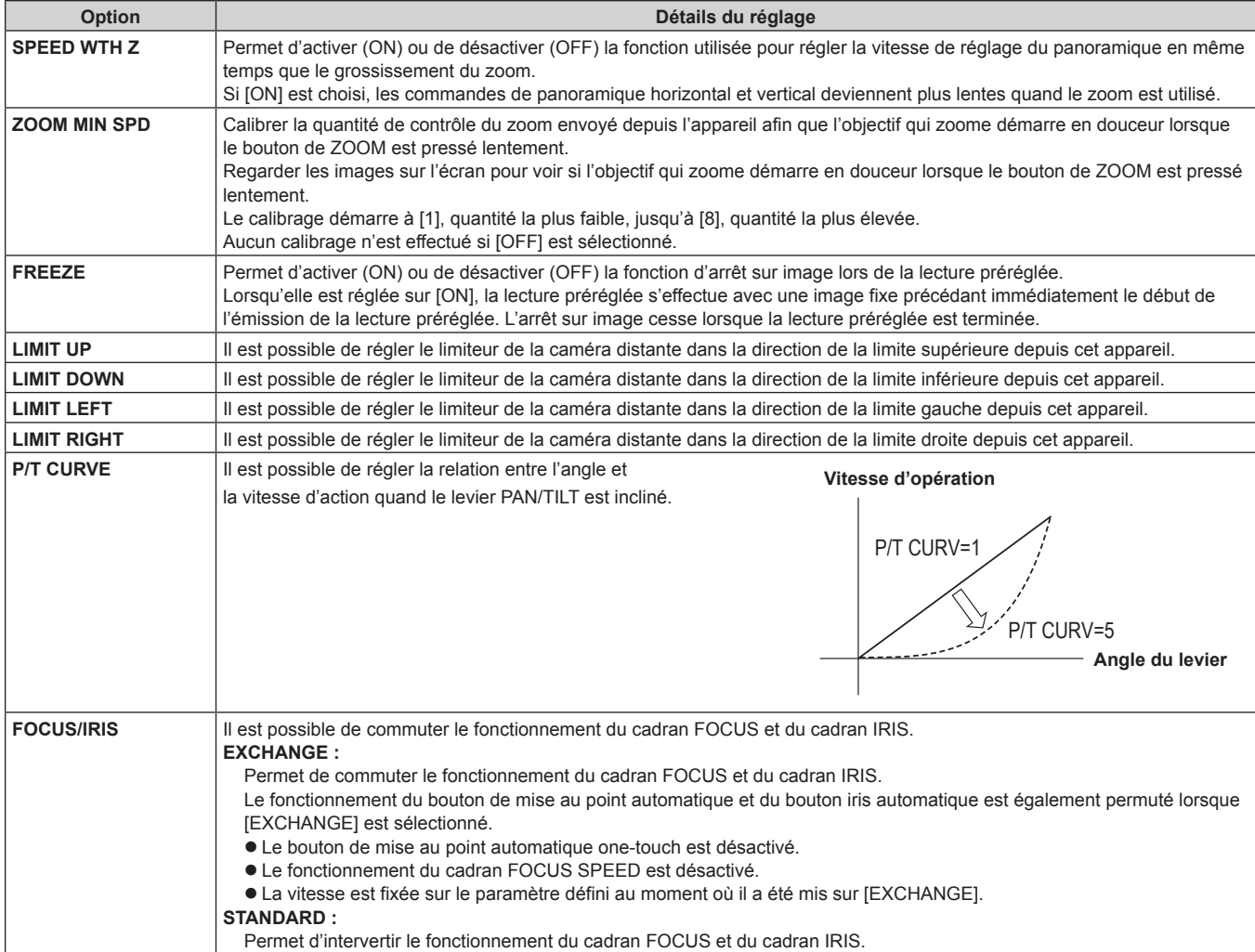

## **PTZ INFO2**

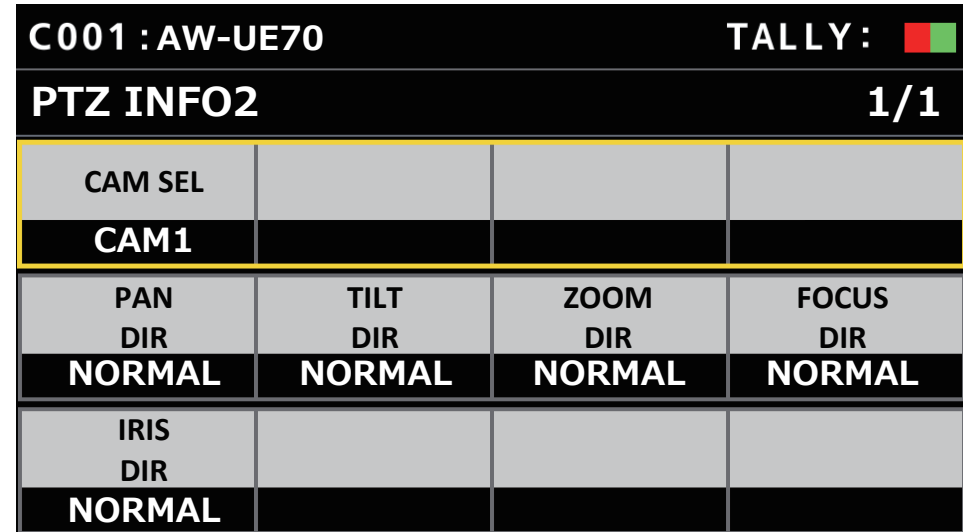

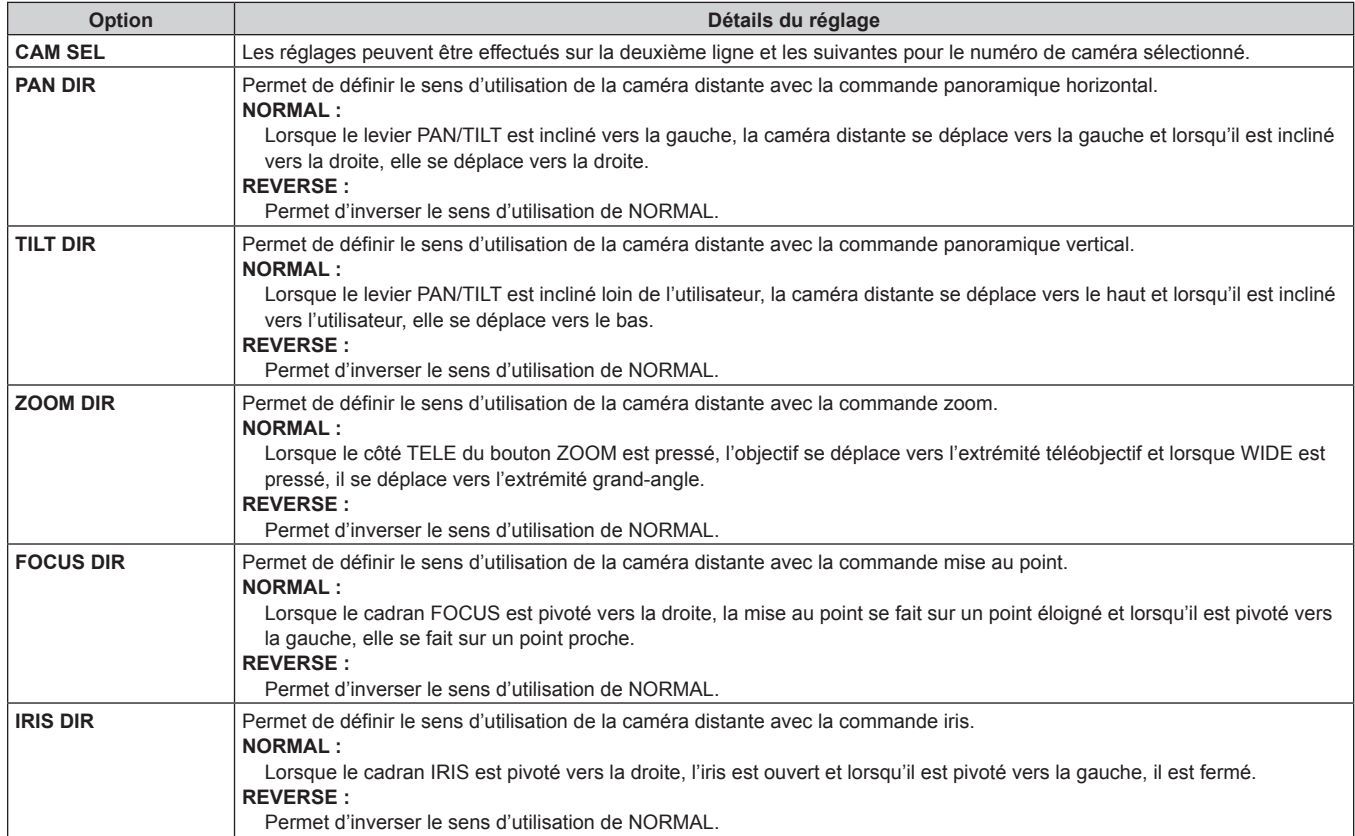

#### **HOUSING**

(Pour une future fonctionnalité d'extension. Cette fonction est disponible lors de la connexion à une caméra équipée de la fonction HOUSING.)

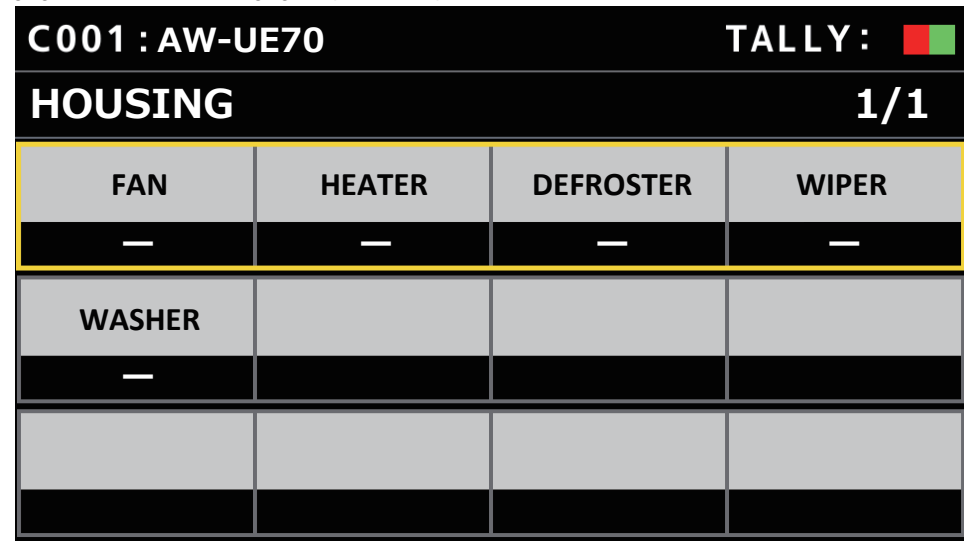

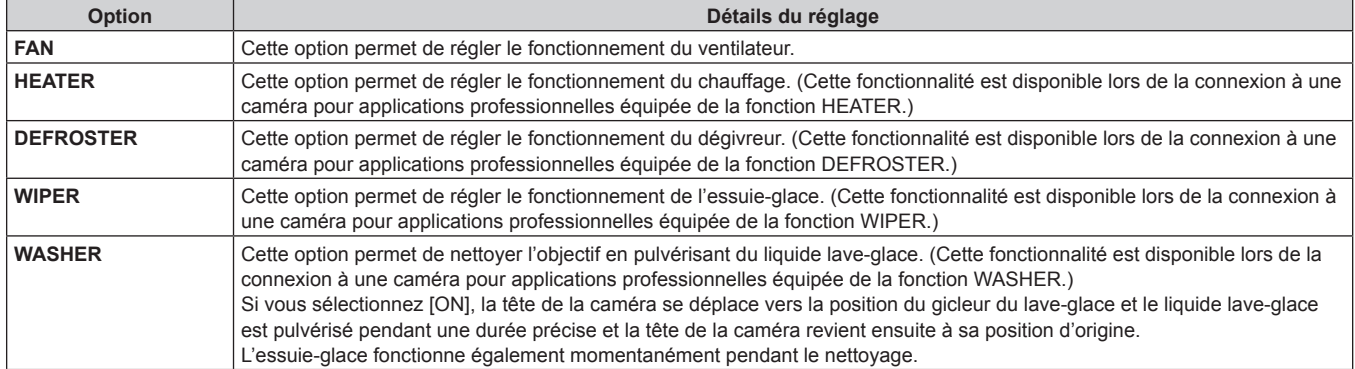

#### **CROP**

(Pour une future fonctionnalité d'extension. Cette fonction est disponible lors de la connexion à une caméra équipée de la fonction CROP.)

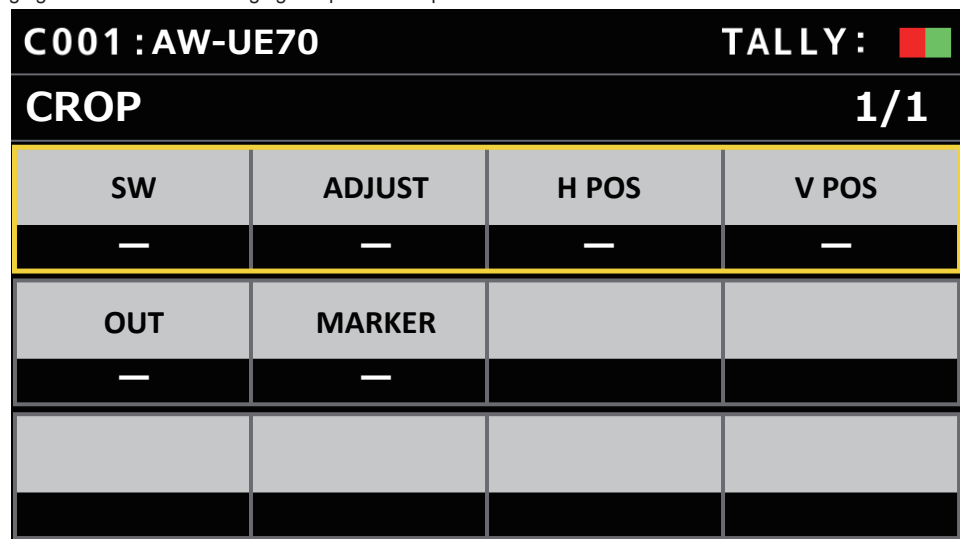

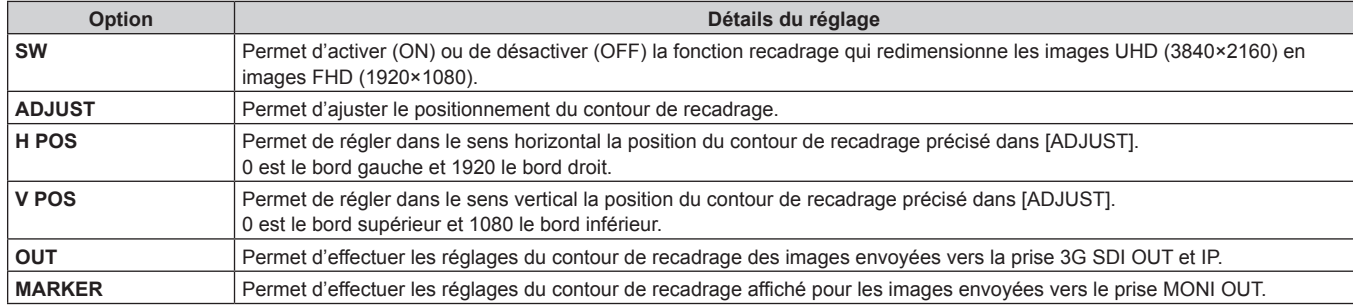

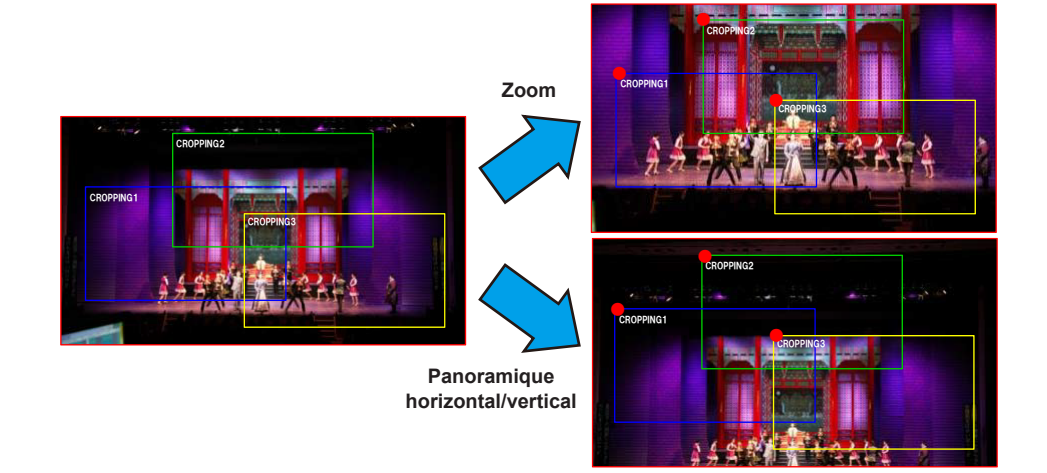

# **MAINTENANCE**

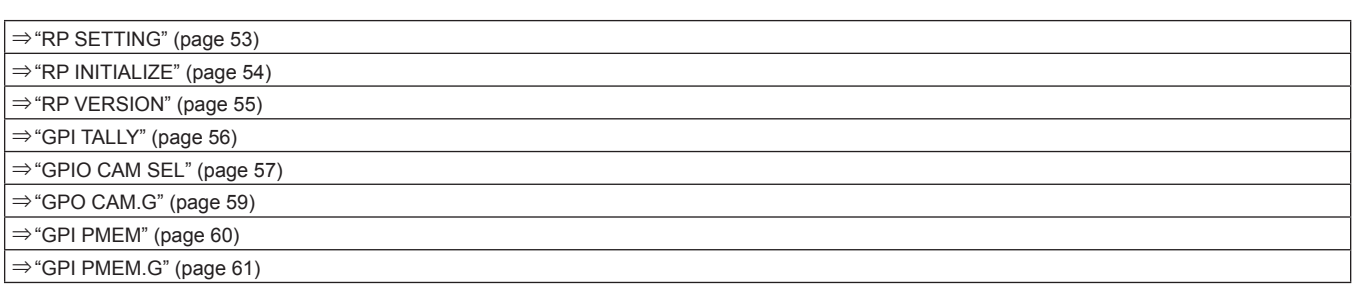

### **RP SETTING**

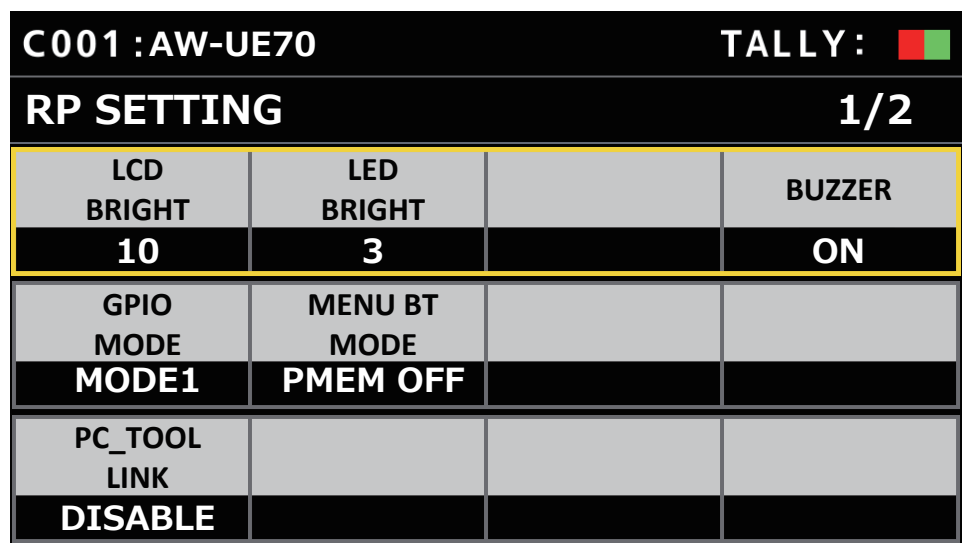

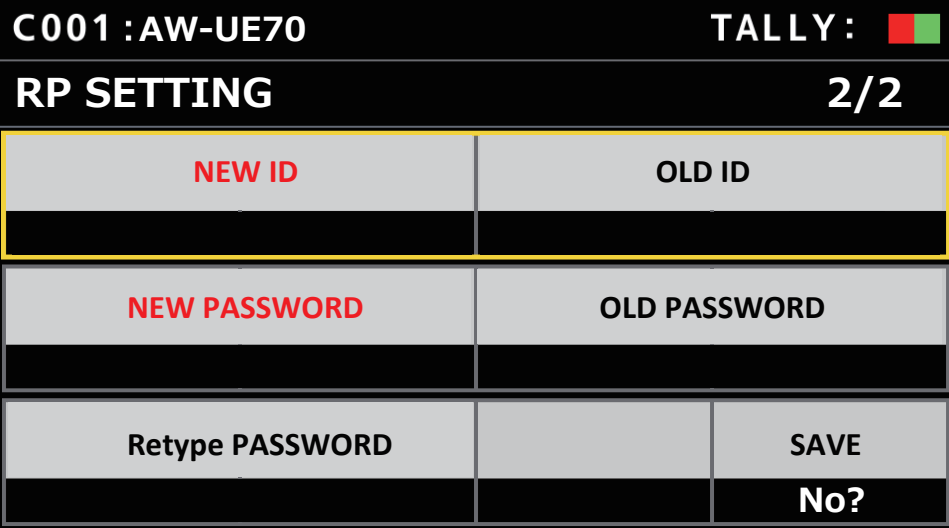

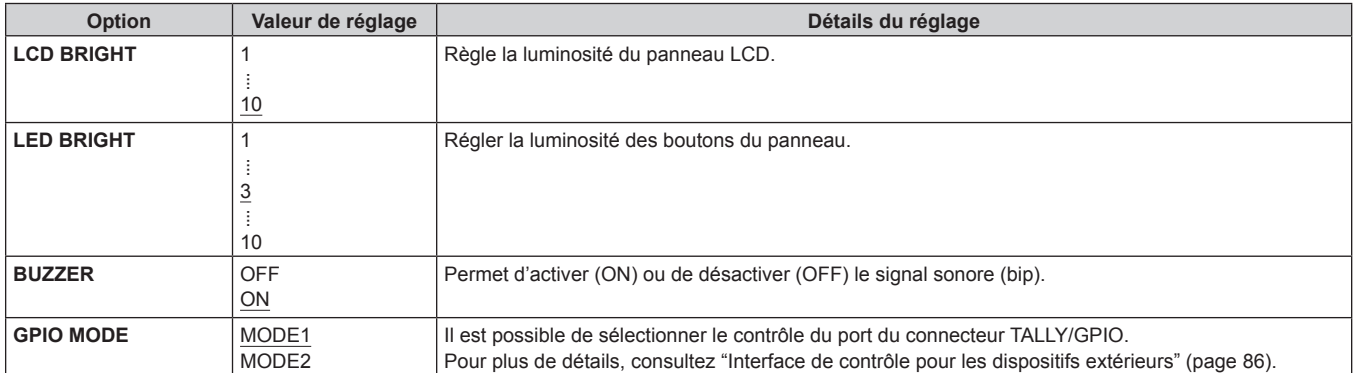

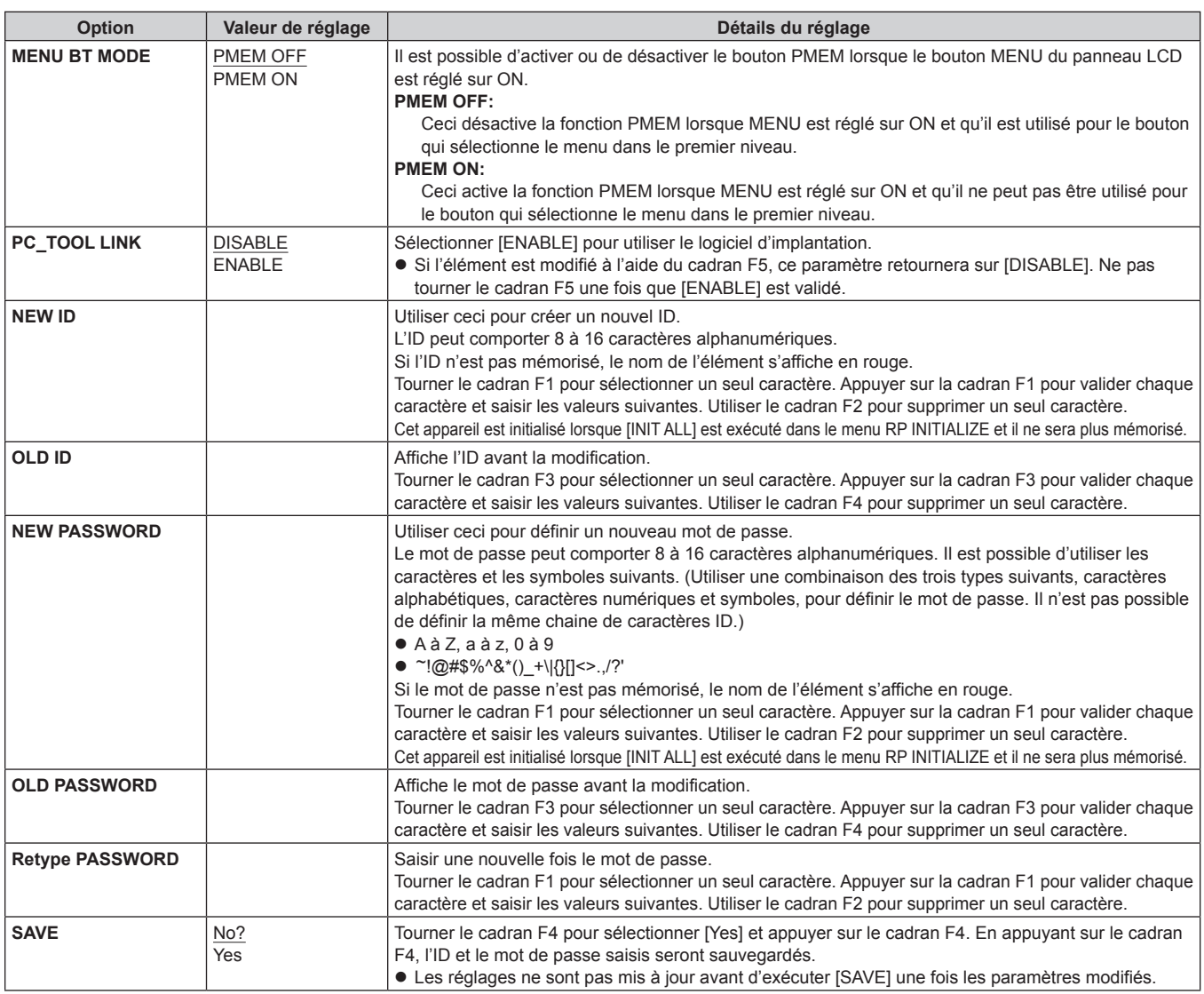

# **RP INITIALIZE**

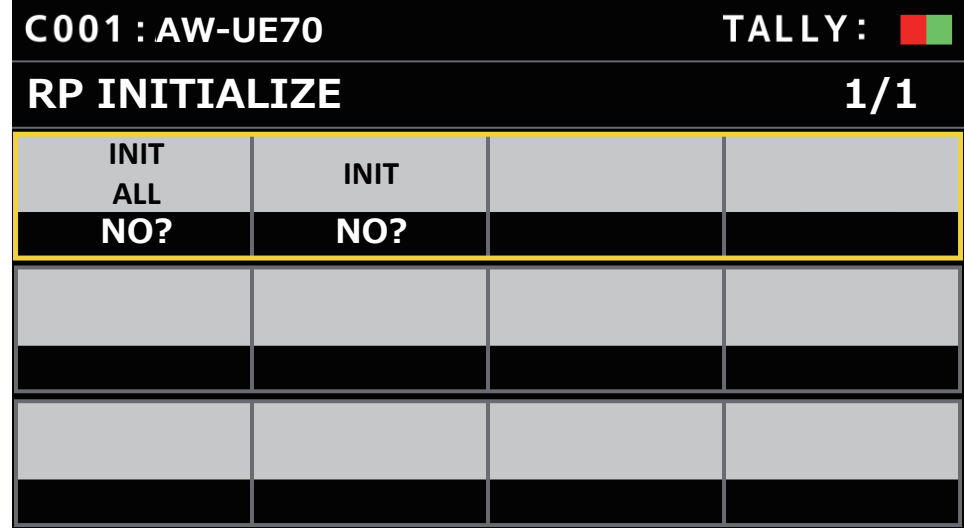

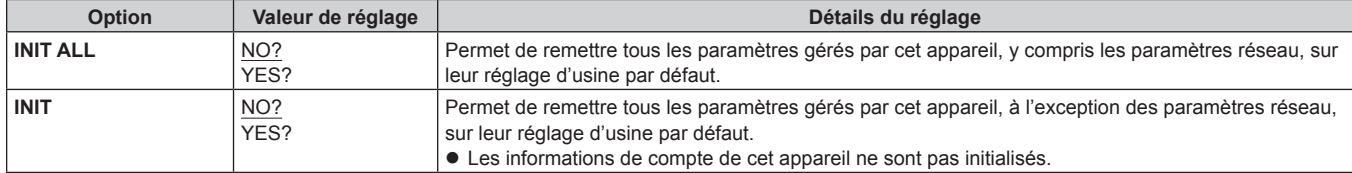

```
Menu (suite)
```
### **RP VERSION**

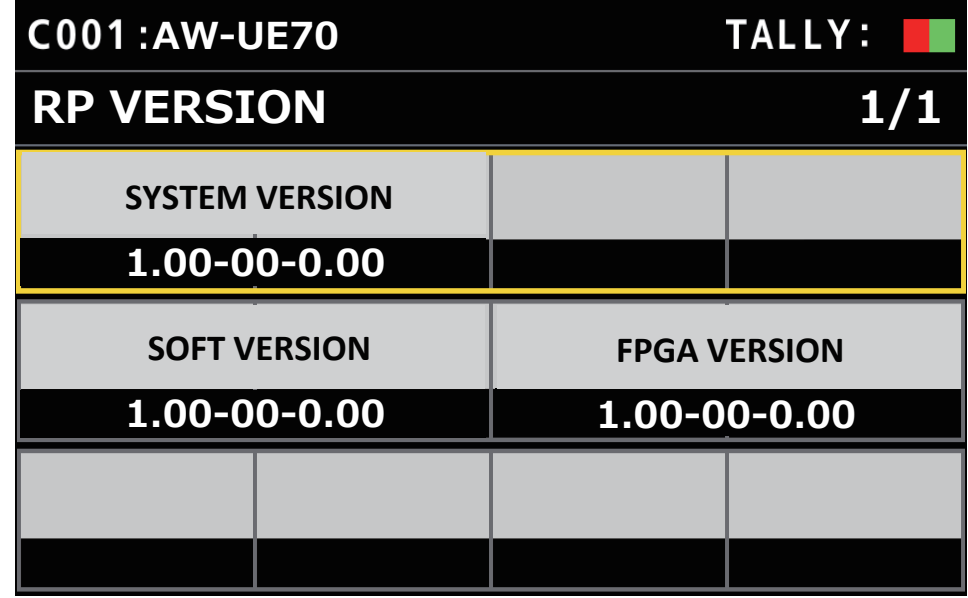

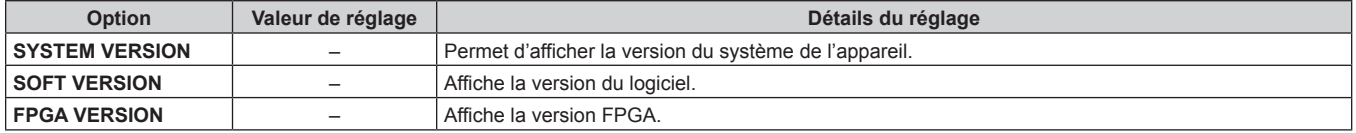

### **GPI TALLY**

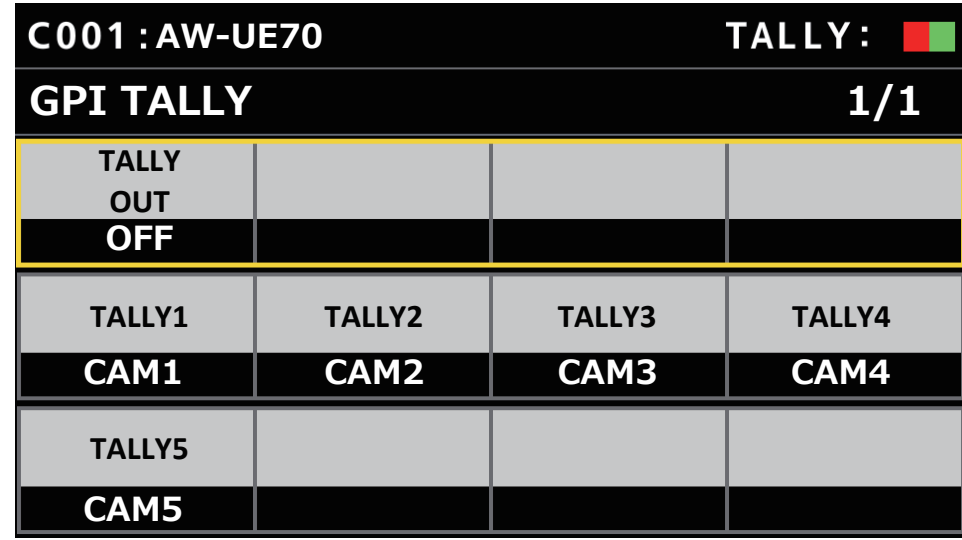

signale les réglages d'usine par défaut.

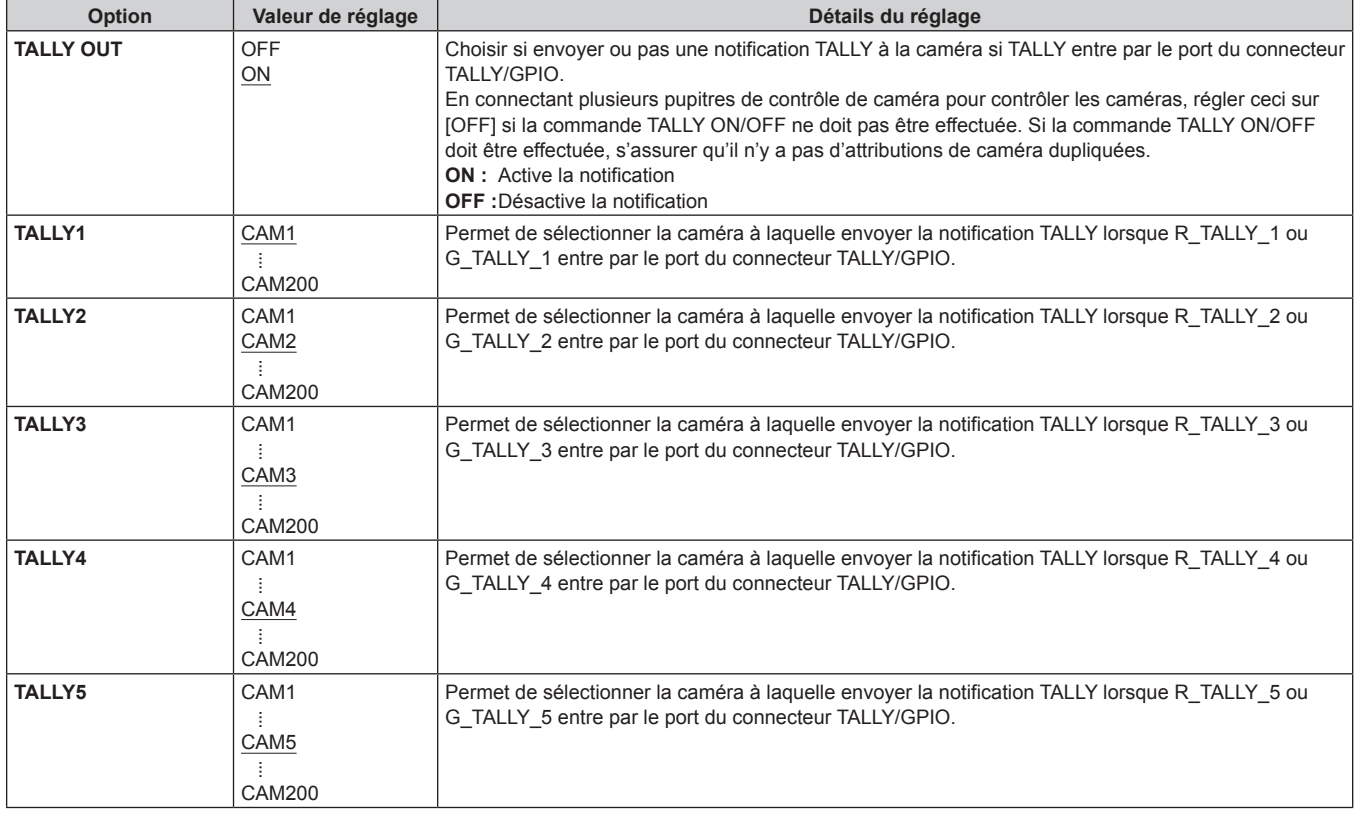

#### **Remarque**

• La notification TALLY est envoyée s'il y a des caméras applicables dans le groupe de caméras actuellement sélectionné. Les caméras ne sont pas notifiées même s'il y a une entrée TALLY pour les groupes de CAMERA qui ne sont pas actuellement sélectionnés. **GPIO CAM SEL**

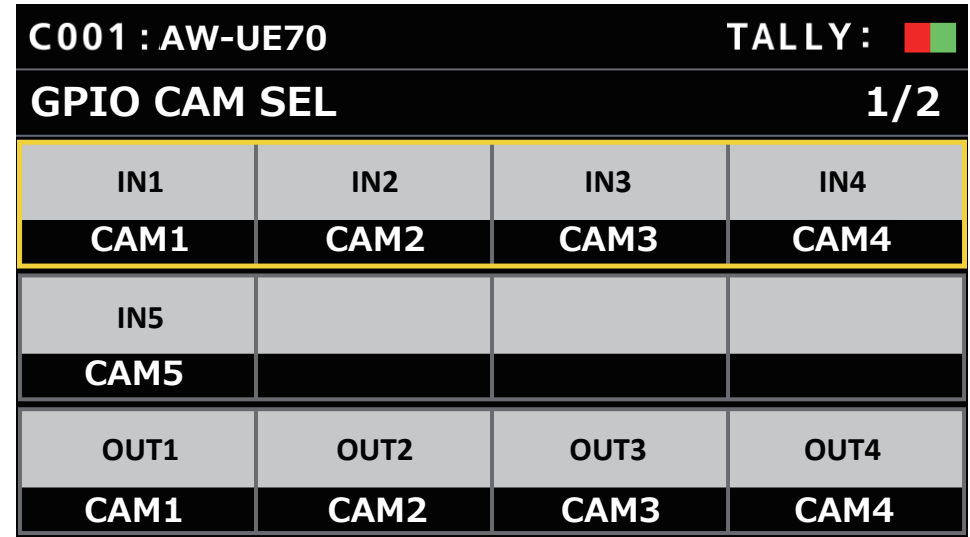

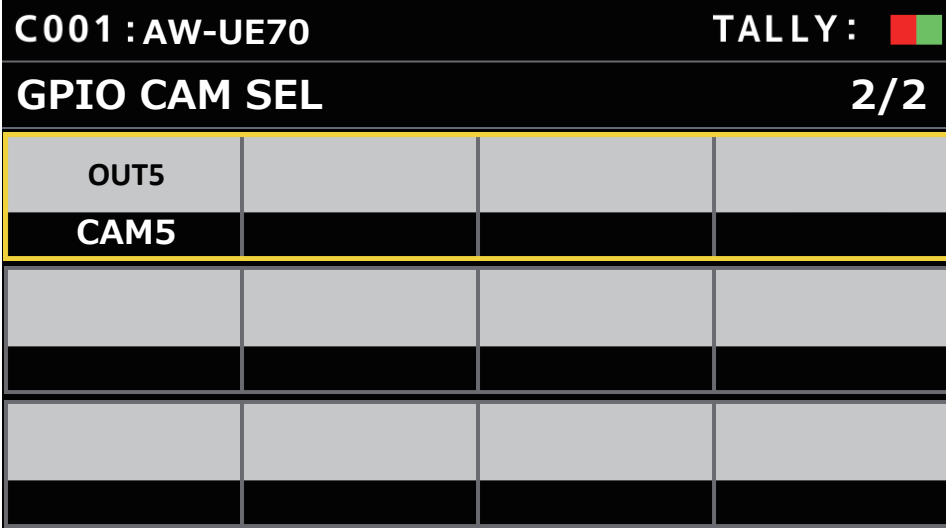

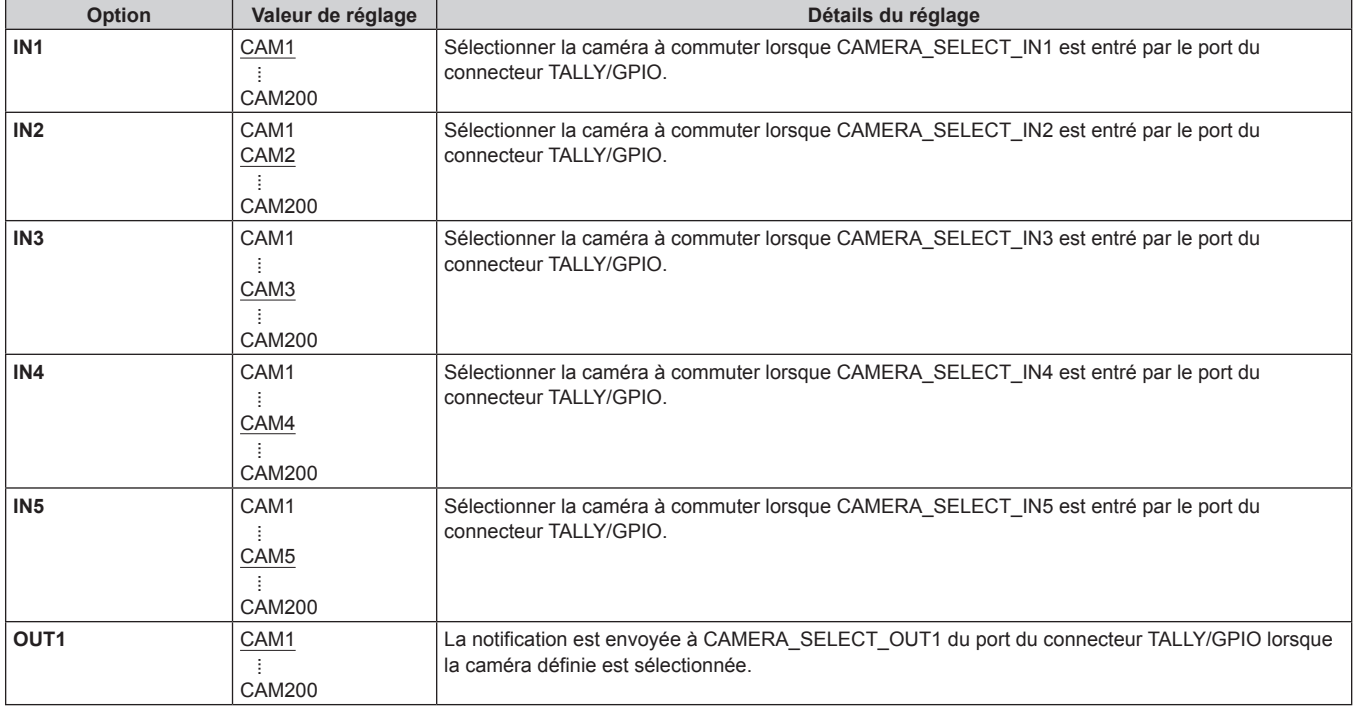

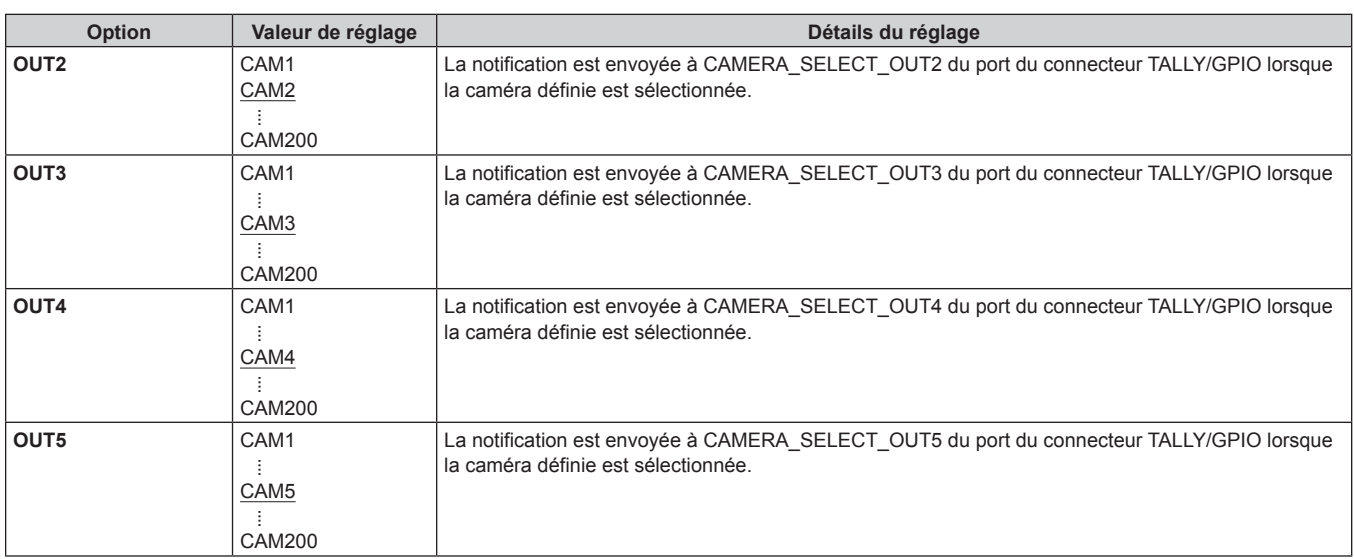

#### **Remarques**

z Concernant les actions de CAMERA\_SELECT\_IN du port du connecteur TALLY/GPIO, si un numéro de CAMERA en dehors du groupe CAMERA actuellement sélectionné est indiqué, il y a une commutation dans le groupe CAMERA. La sélection de la caméra peut prendre un certain temps dans ce cas.

z Les actions concernant CAMERA\_SELECT\_OUT du port du connecteur TALLY/GPIO seront effectuées sur le nombre de caméras applicables dans le groupe de caméras actuellement sélectionné.

#### **GPO CAM.G**

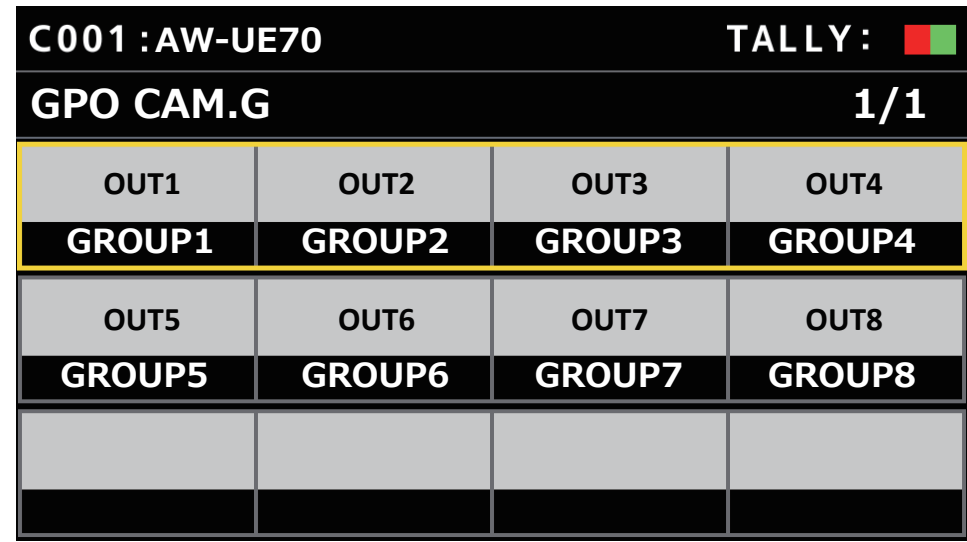

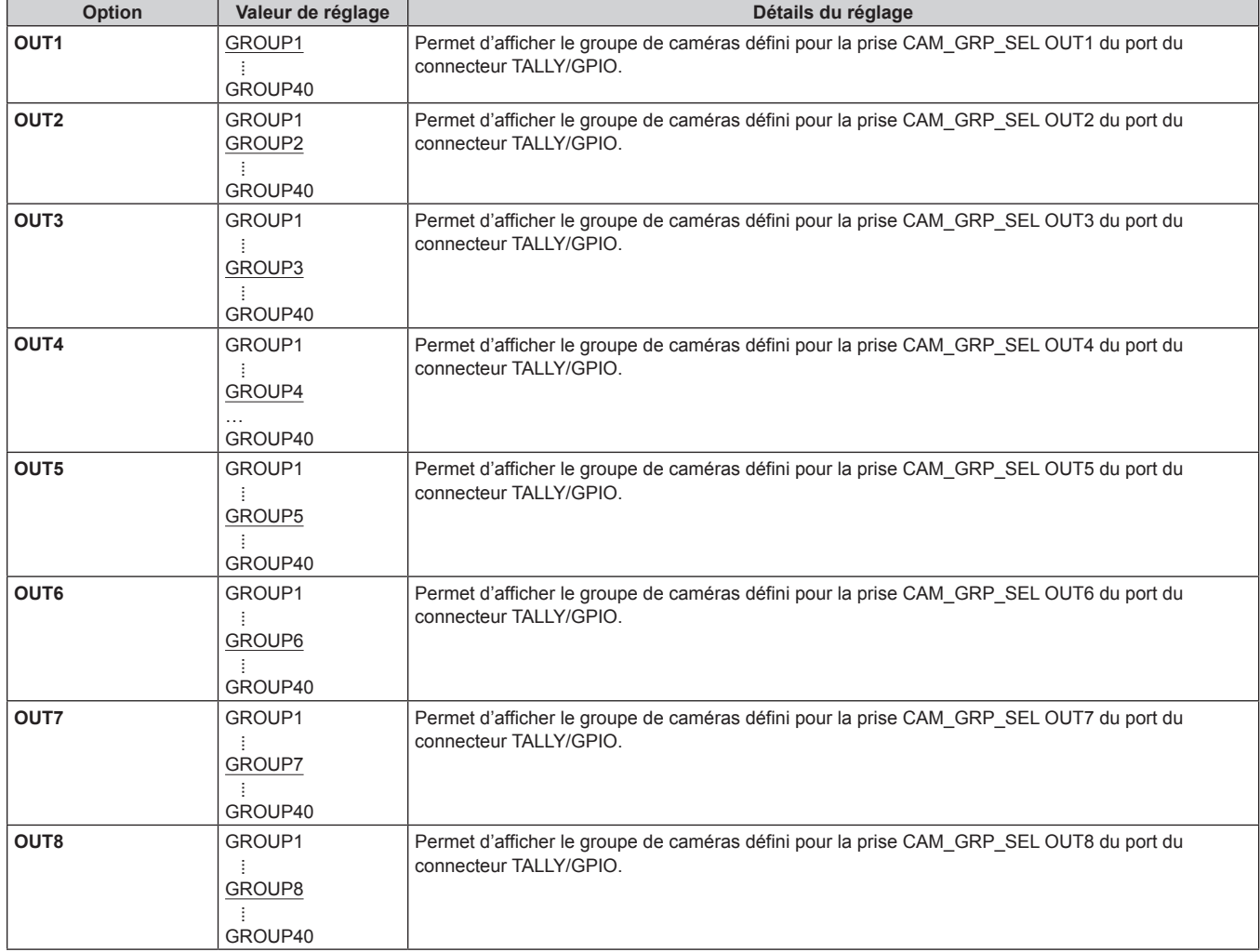

## **GPI PMEM**

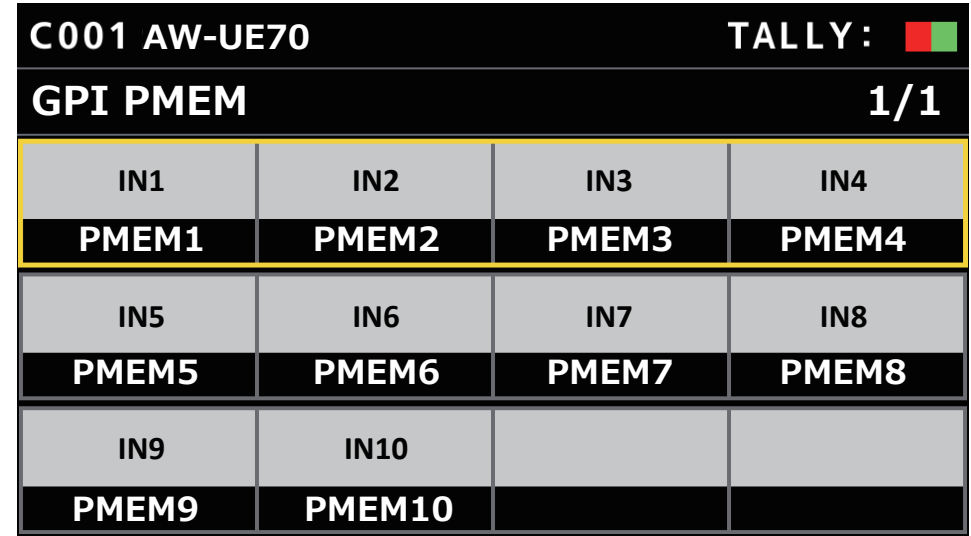

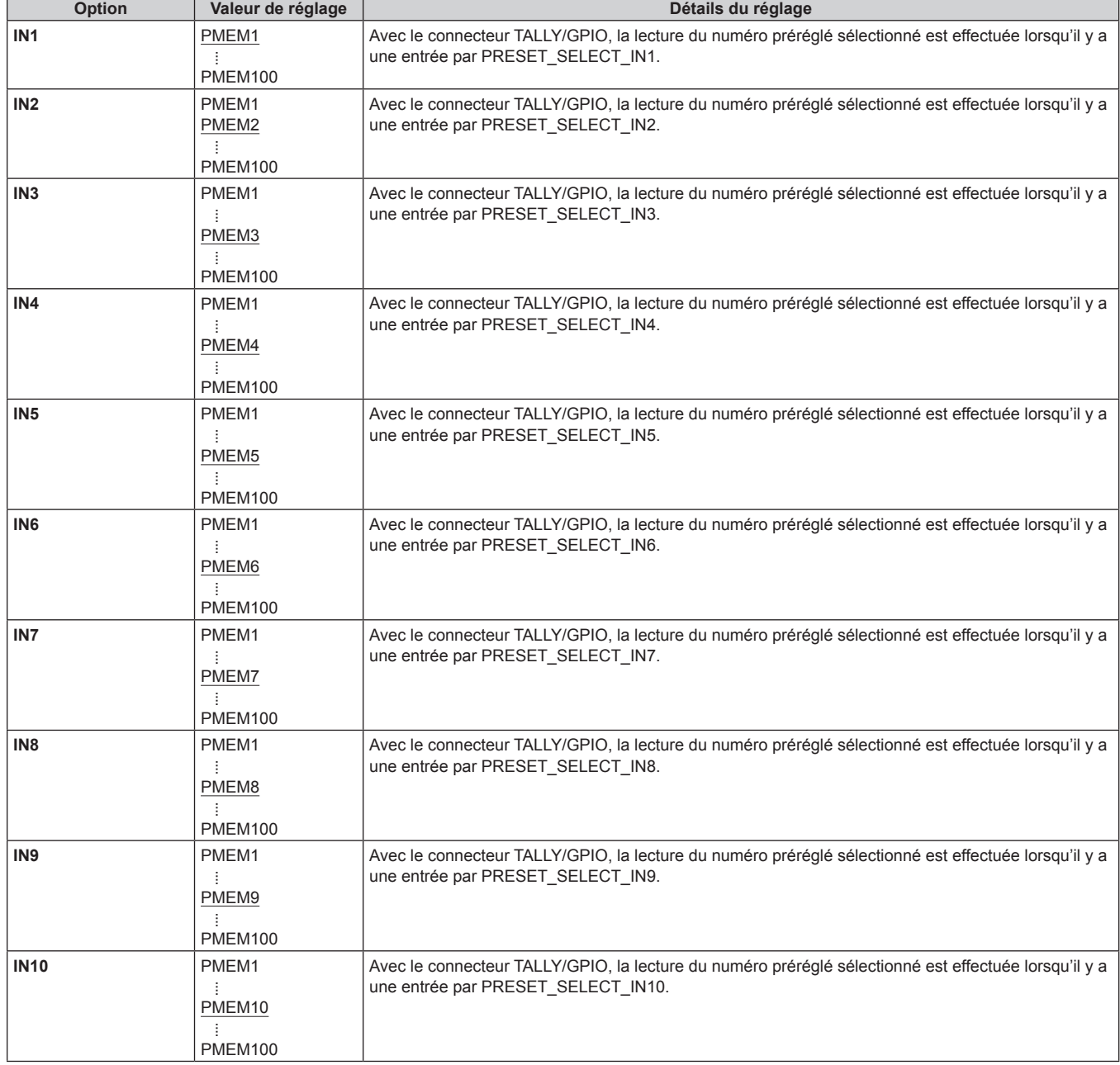

### **GPI PMEM.G**

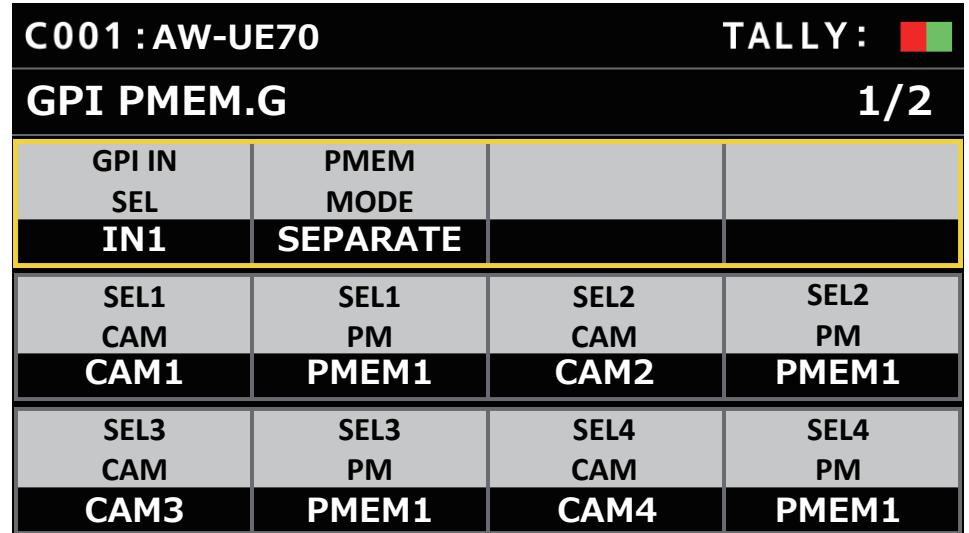

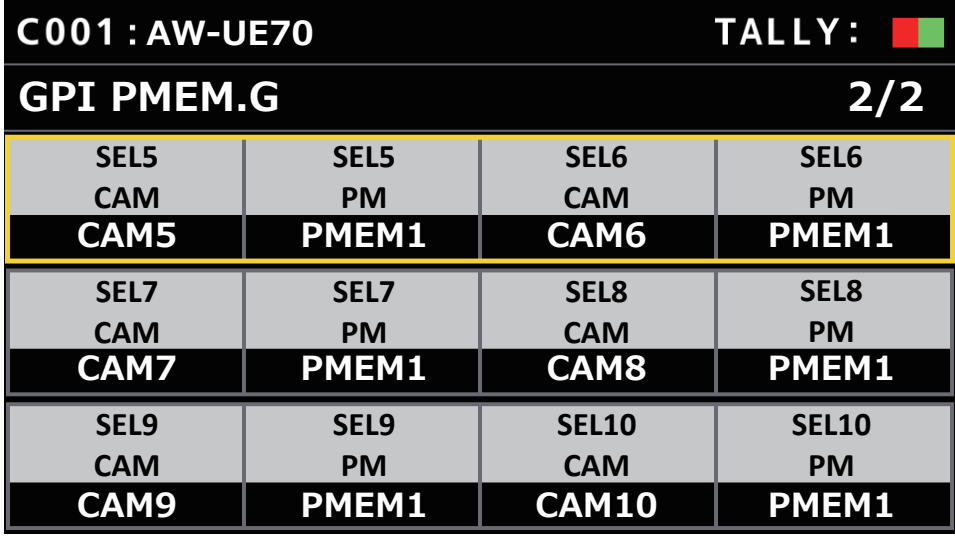

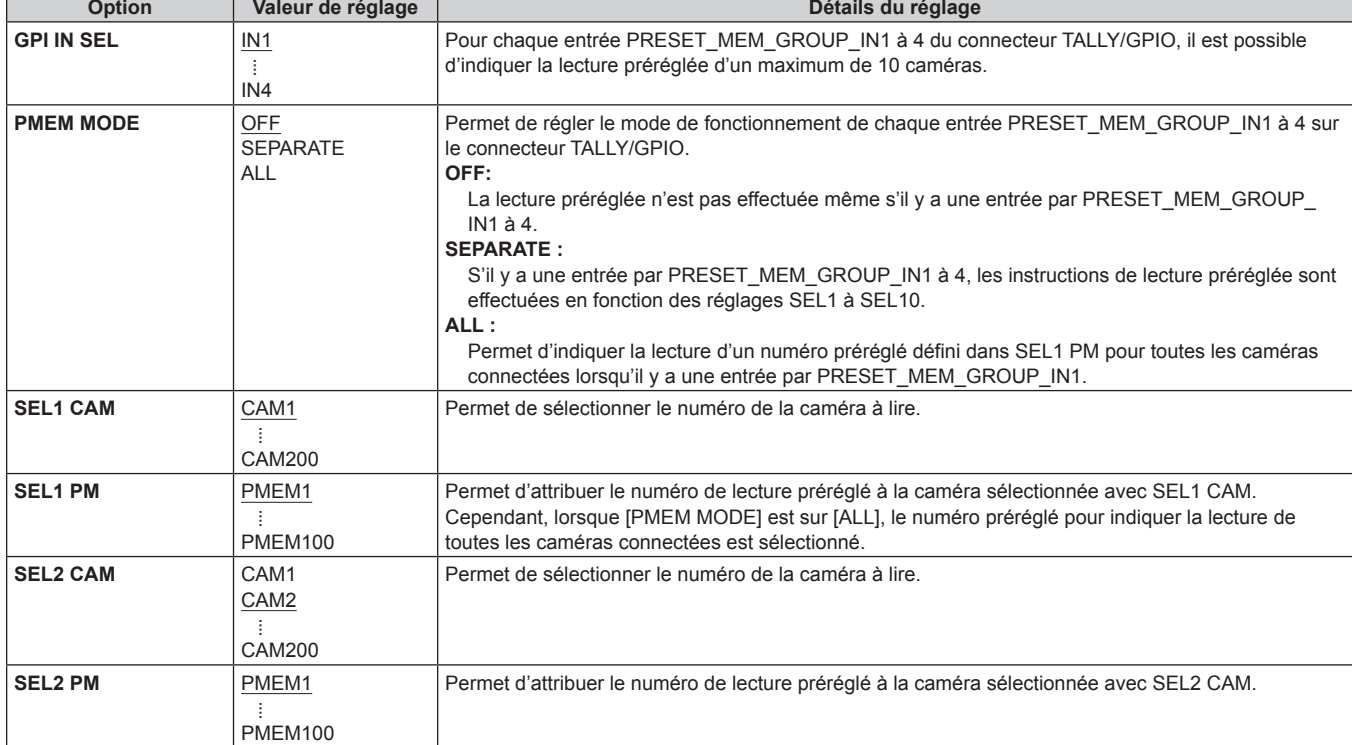

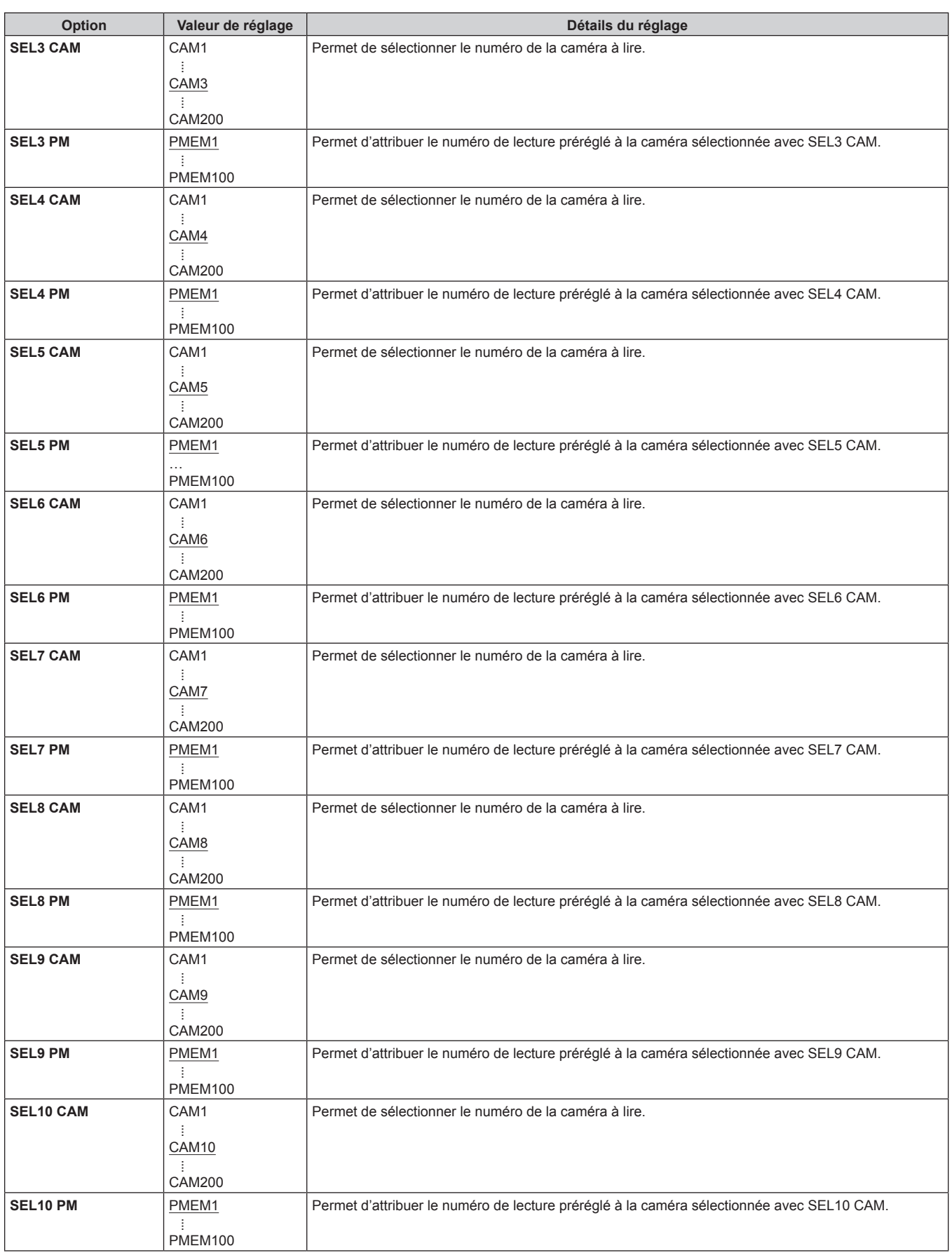

#### **PMEM**

# **Utilisation de la mémoire préréglée (PMEM)**

La mémoire préréglée d'une caméra distante peut être utilisée à partir de l'appareil. Les réglages suivants ajustés à l'avance peuvent être stockés dans la mémoire préréglée.

- $\bullet$  Positions de pan/tilt • Positions de zoom
- $\bullet$  Réglages d'iris de l'objectif (iris manuel seulement)
- Réglages de la balance des blancs
- Positions de mise au point  $\bullet$  Gain

#### **Remarques**

- $\bullet$  La mémoire préréglée est mémorisée dans la caméra distante de la destination de connexion.
- Le nombre de mémoires préréglées pouvant être enregistrées varie selon la caméra distante.
	- Pour plus de détails, consulter le mode d'emploi du modèle correspondant.

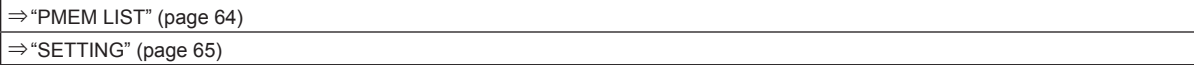

#### **PMEM LIST**

z Il est possible de voir l'état de mémorisation de la mémoire préréglée de la caméra distante sélectionnée et de lire les mémoires préréglées en sélectionnant les numéros préréglés.

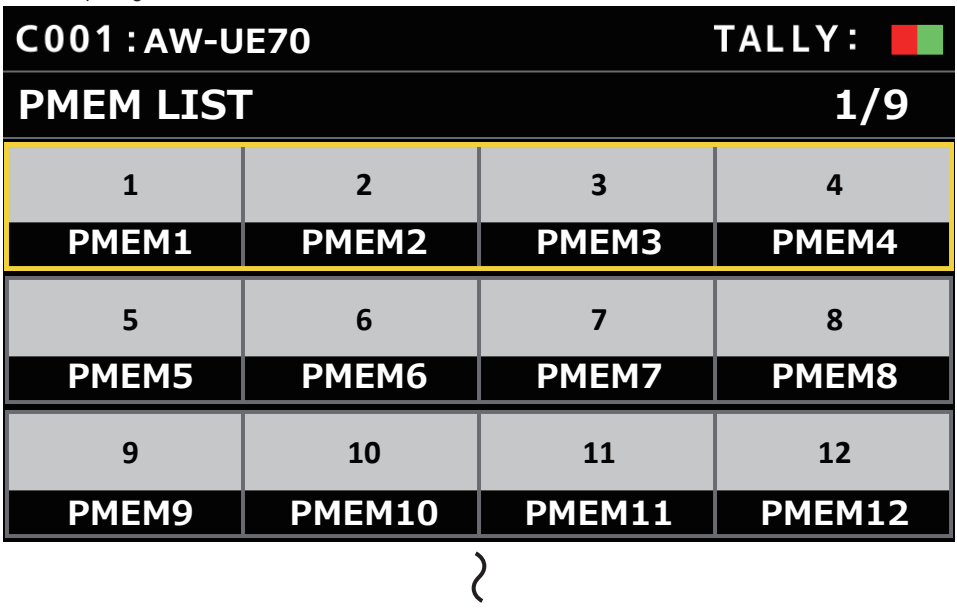

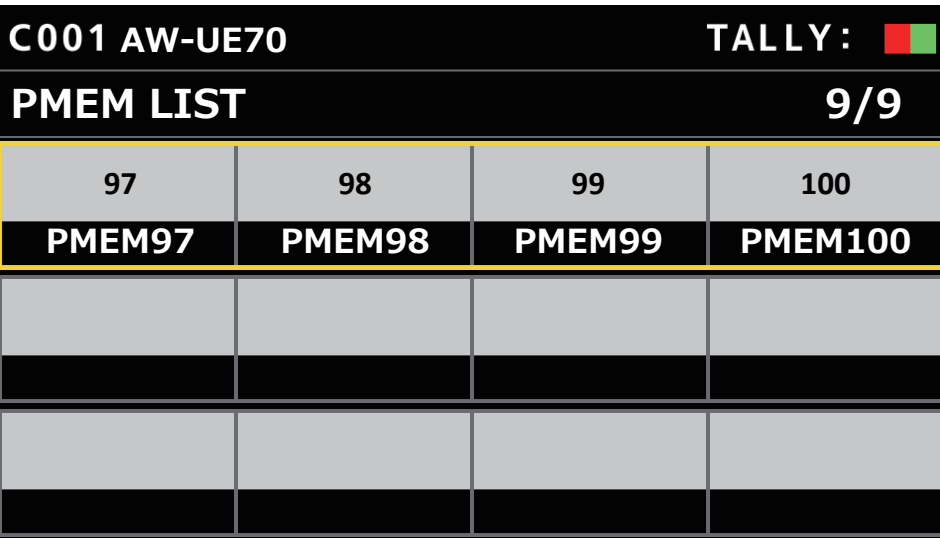

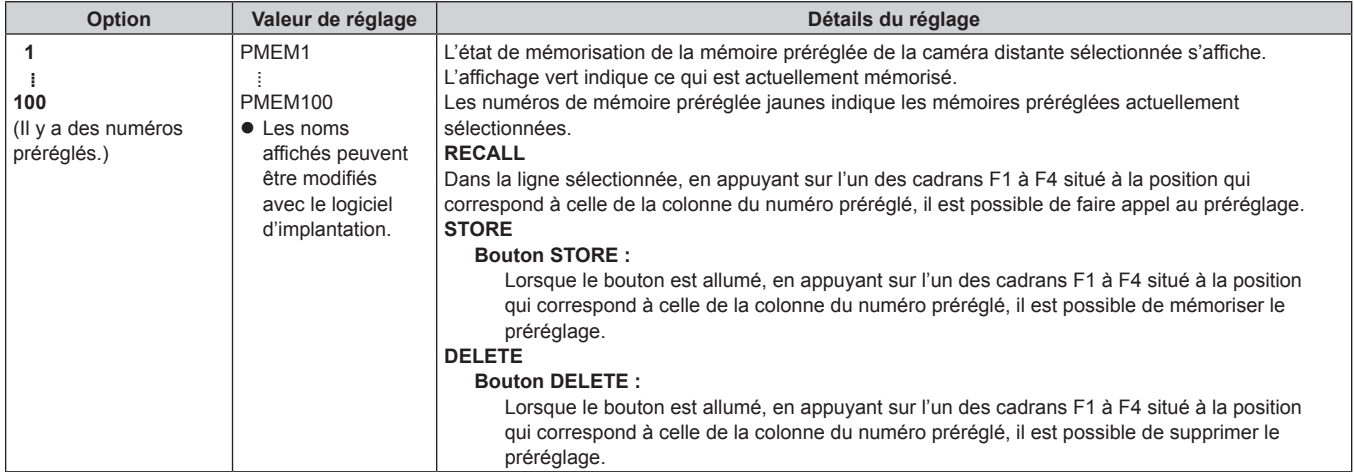

#### **SETTING**

z Permet d'effectuer les réglages de base de la mémoire préréglée.

Les valeurs de réglage et les éléments de réglage disponibles dépendent de la caméra connectée.

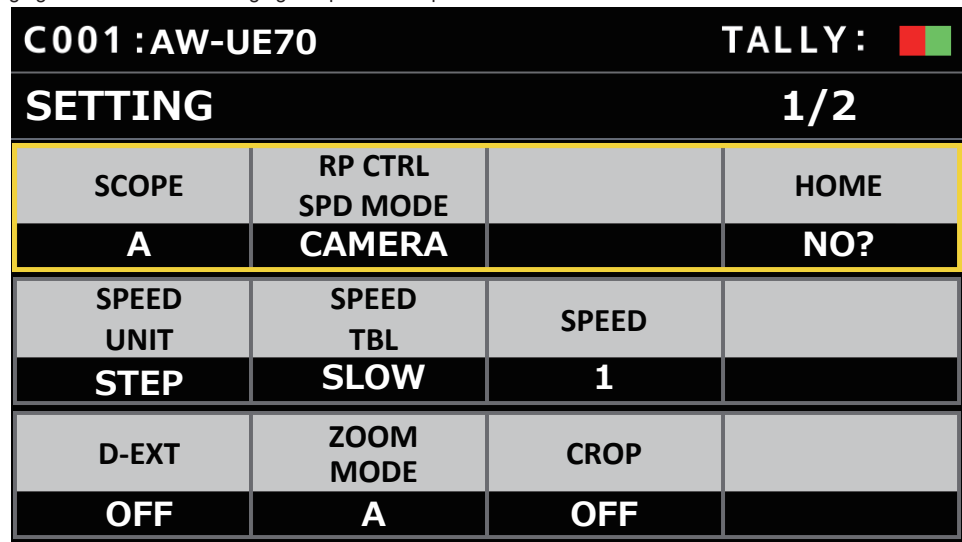

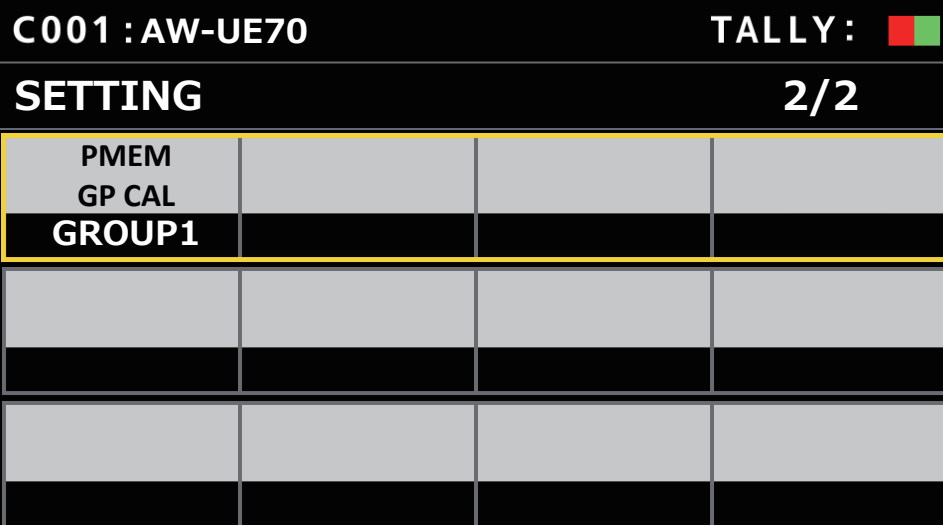

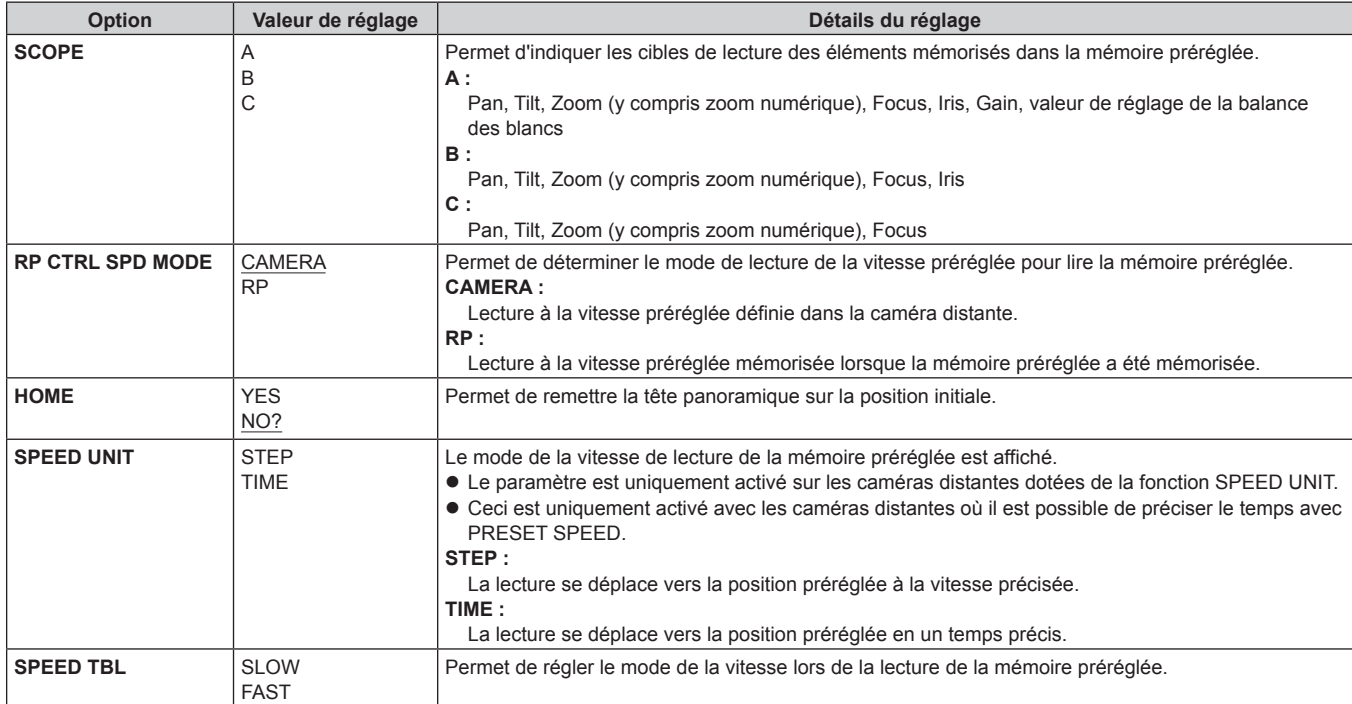

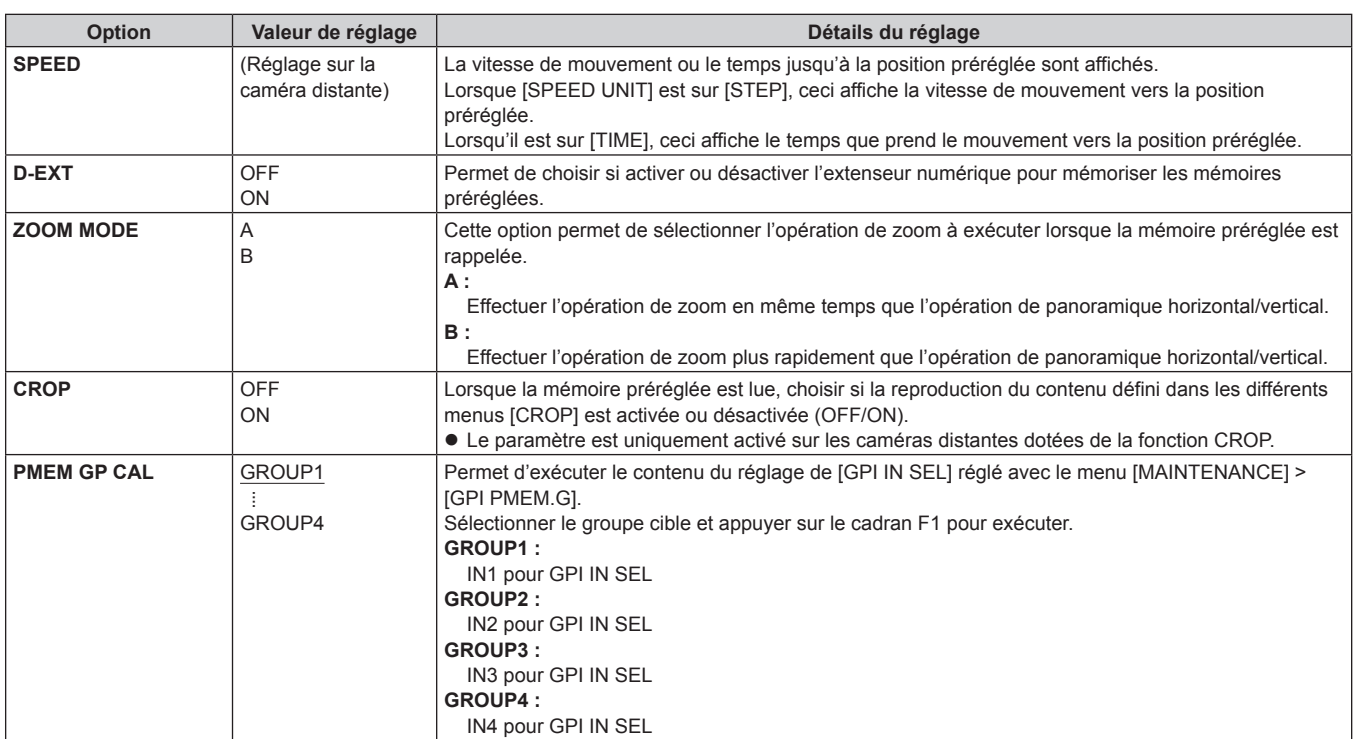

# **SYSTEM**

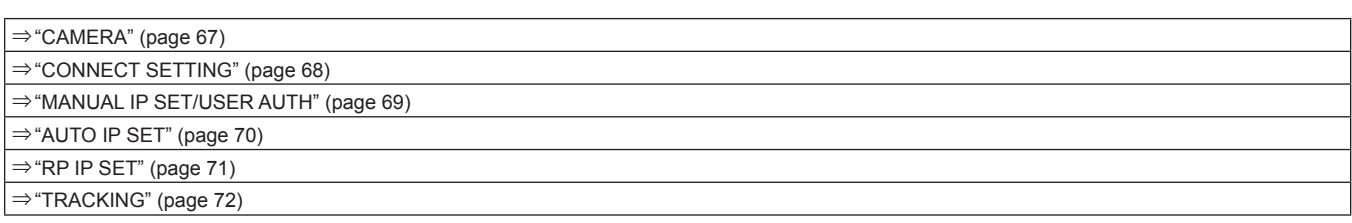

# **CAMERA**

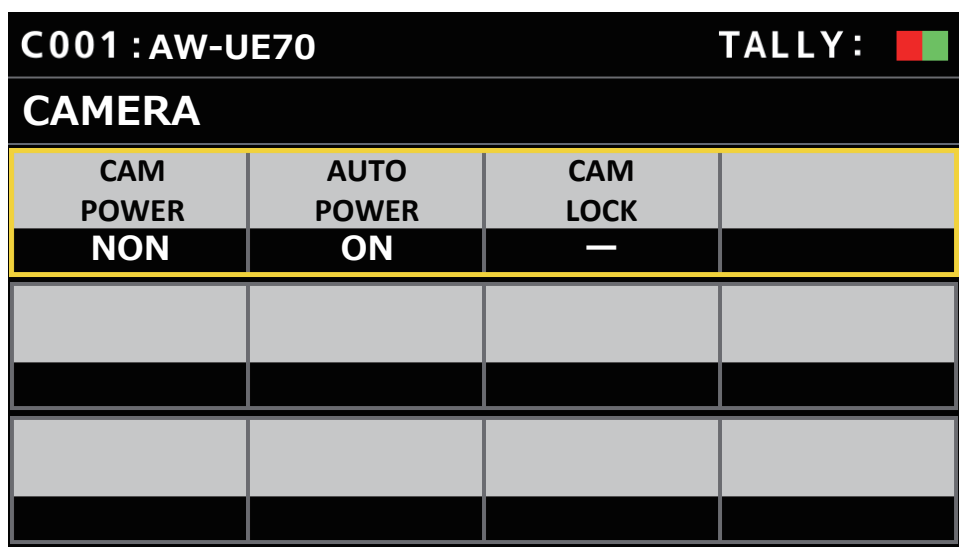

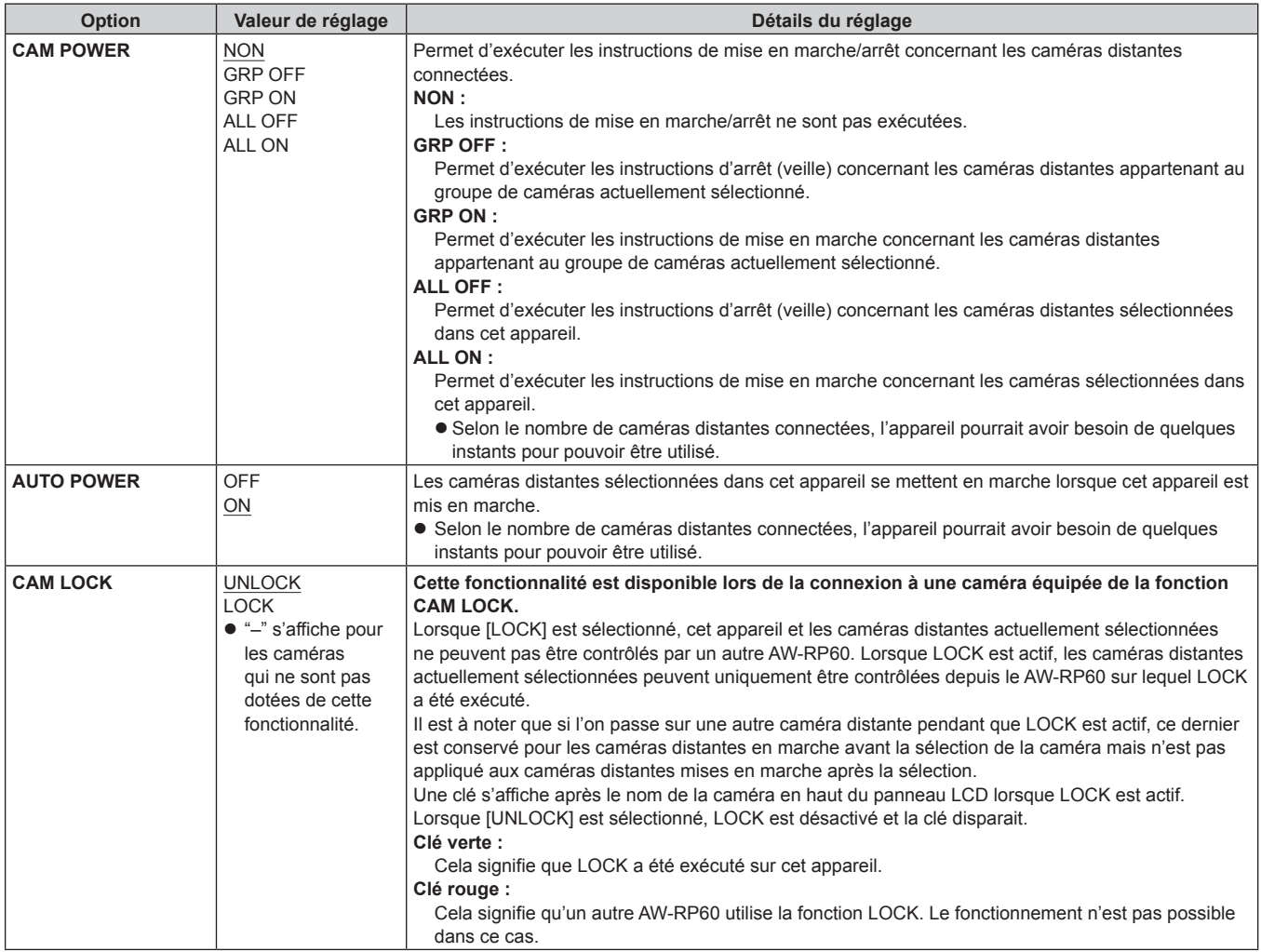

# **CONNECT SETTING**

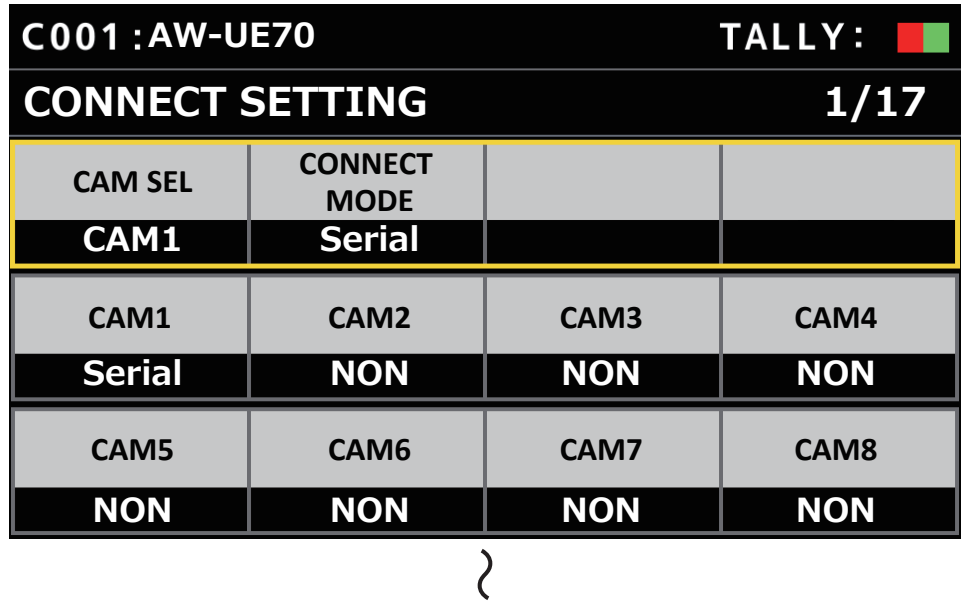

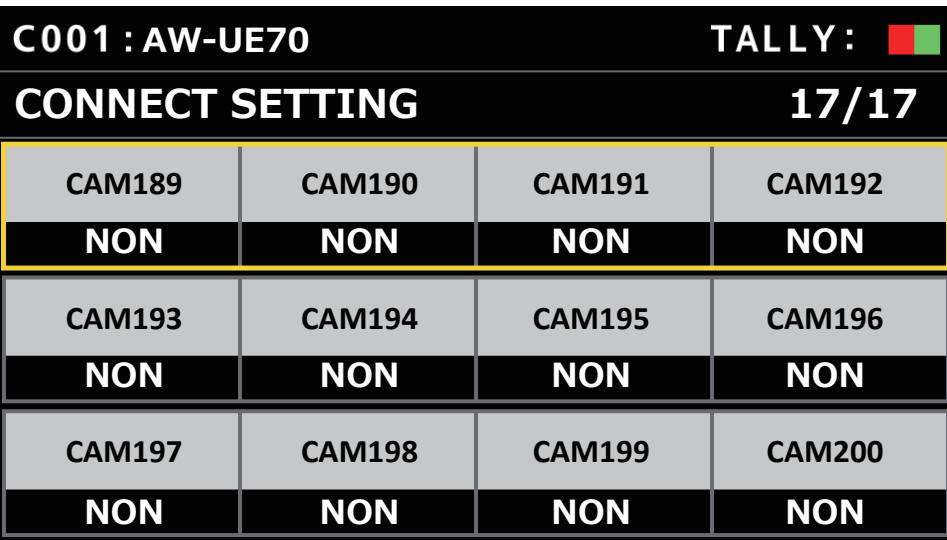

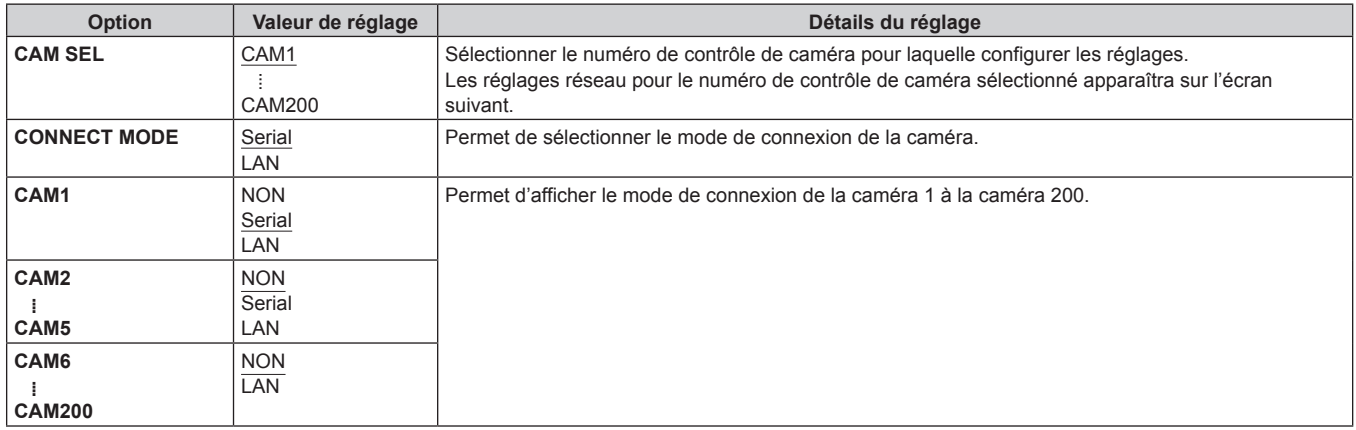

### **MANUAL IP SET/USER AUTH**

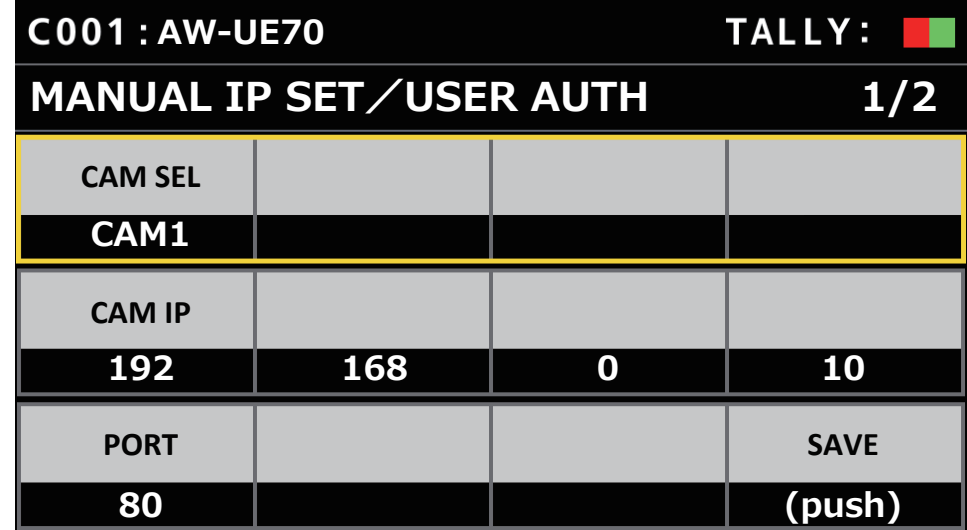

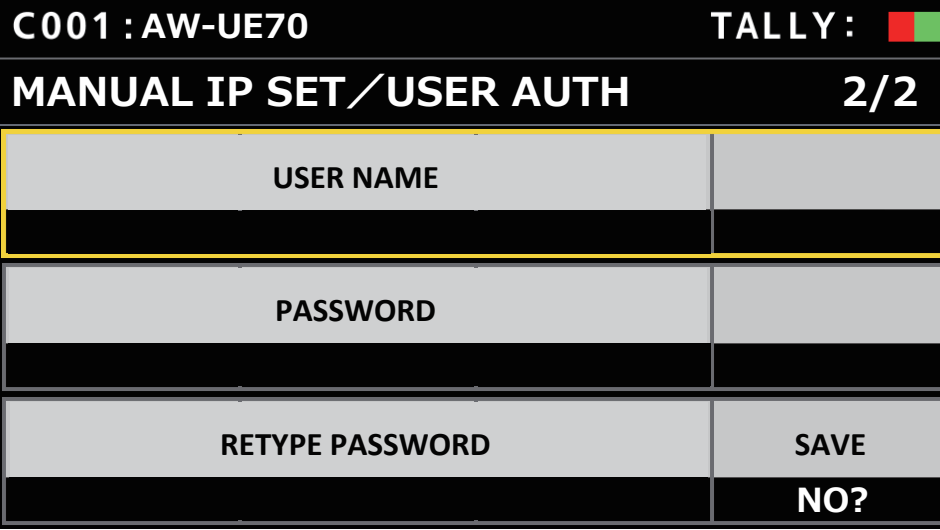

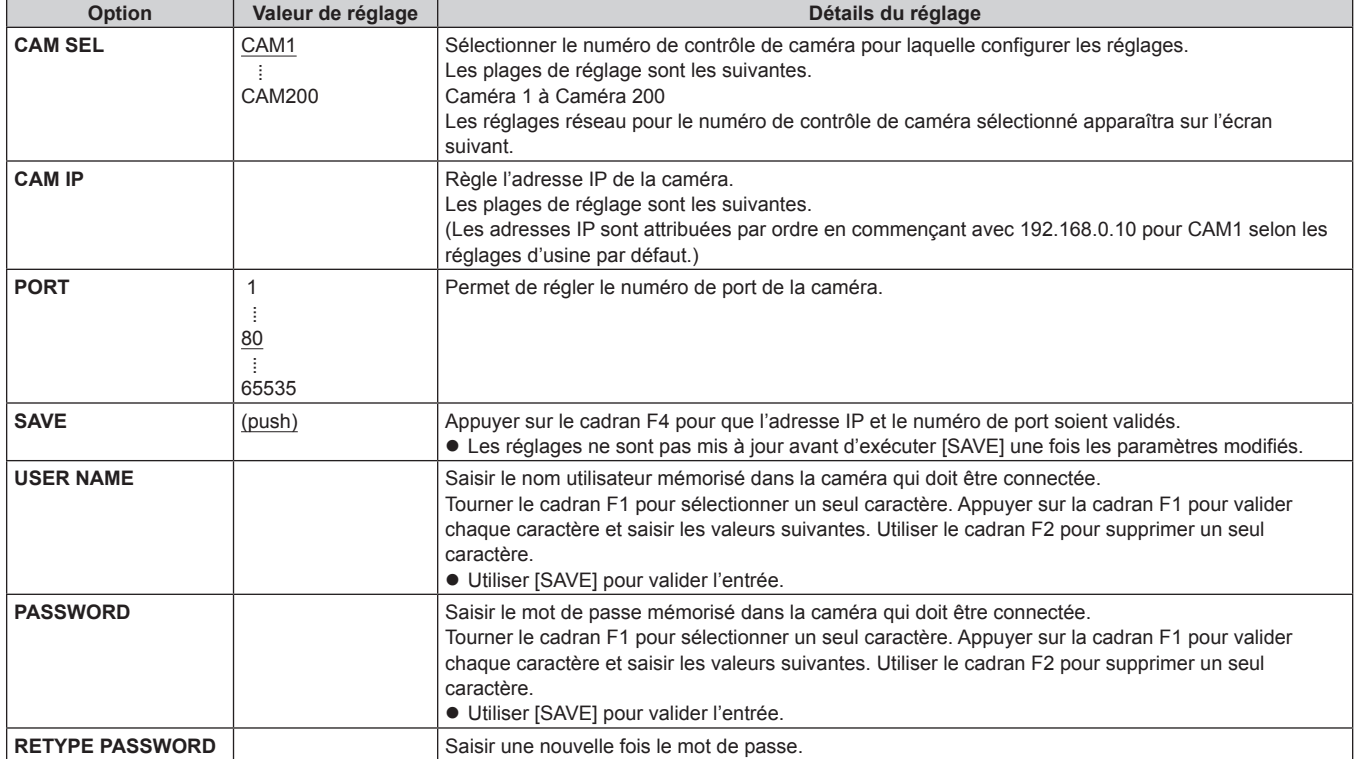

## **AUTO IP SET**

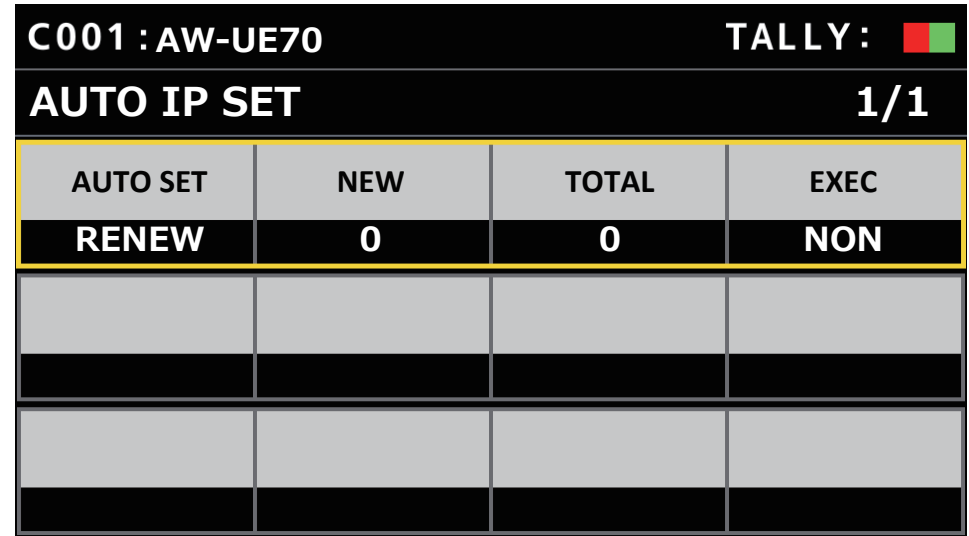

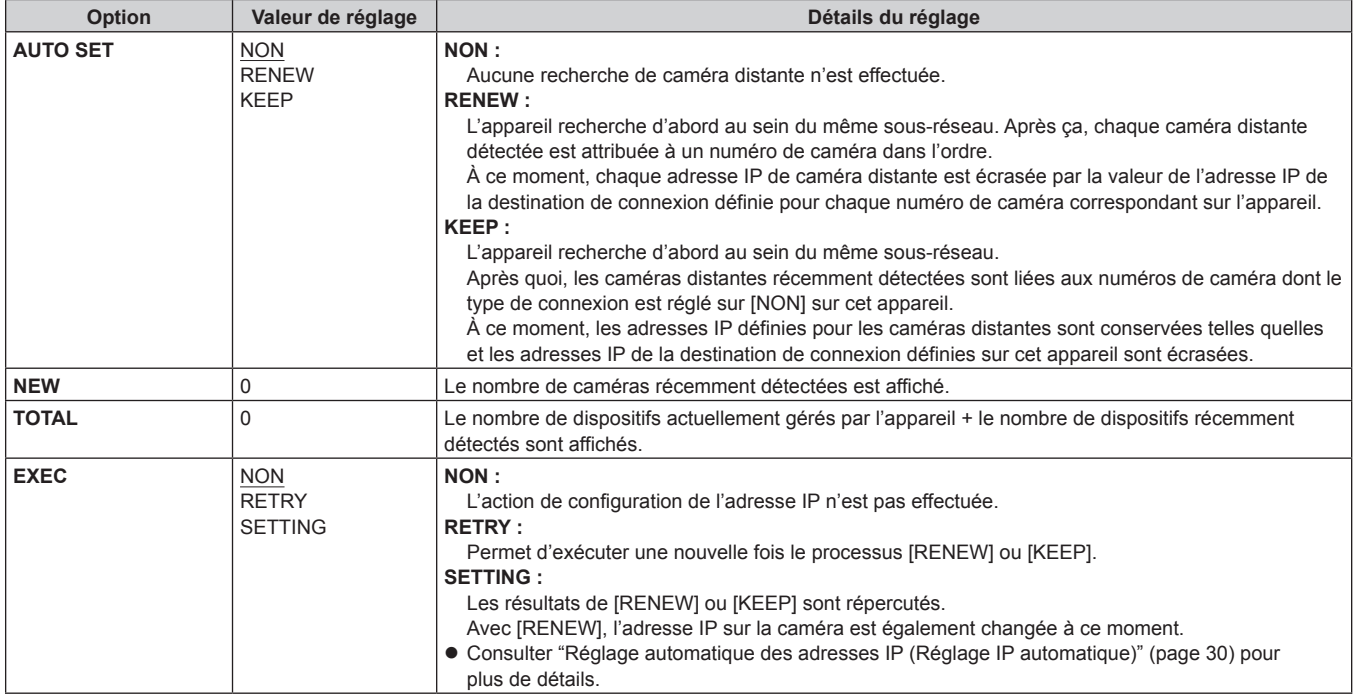

### **RP IP SET**

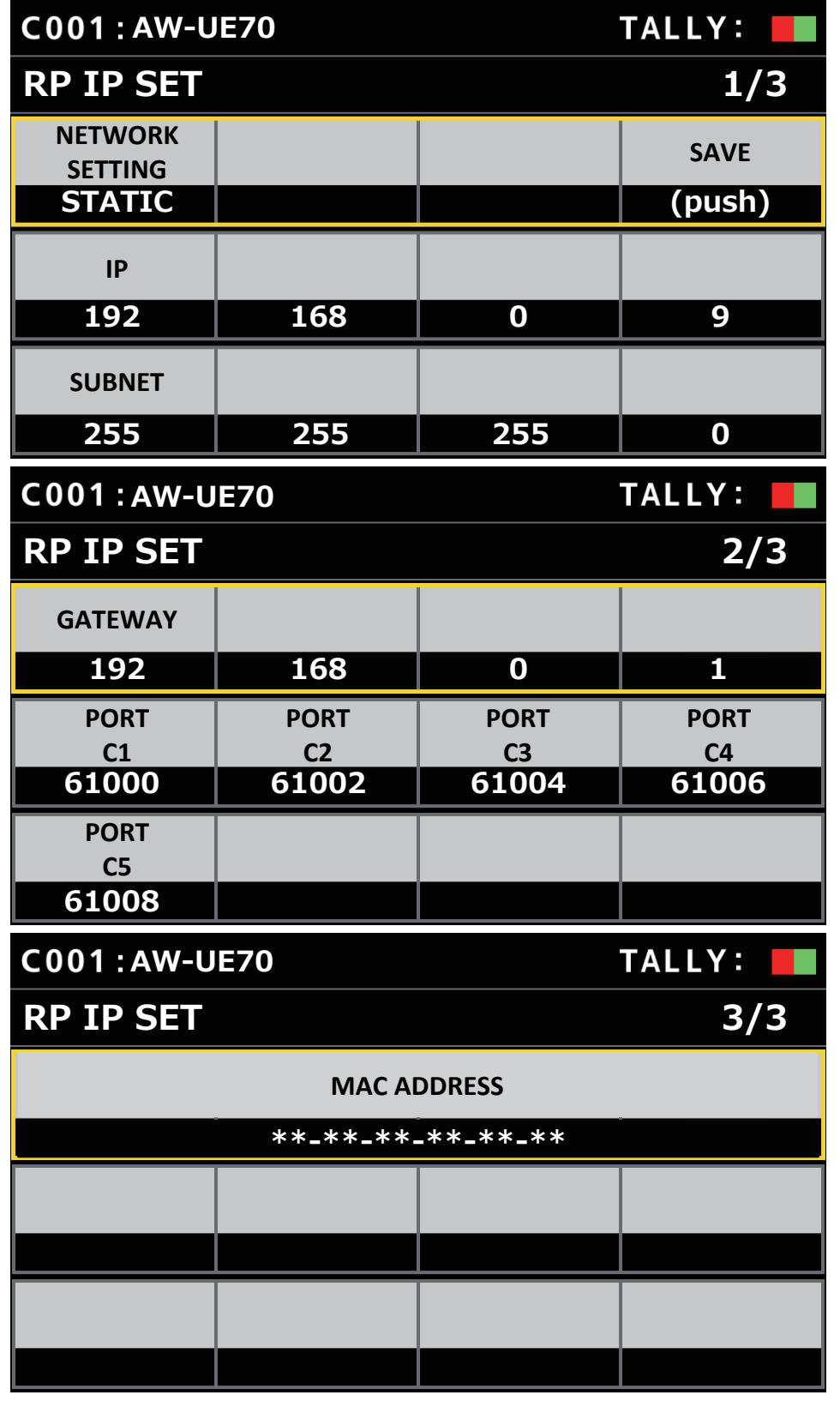

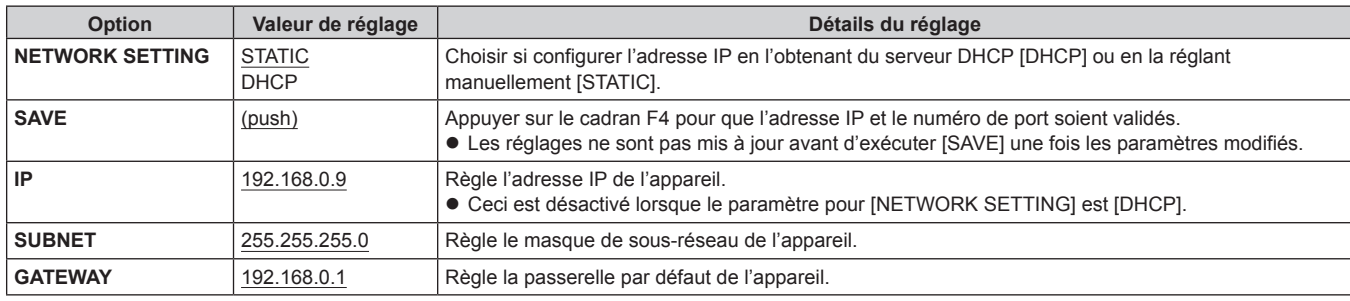

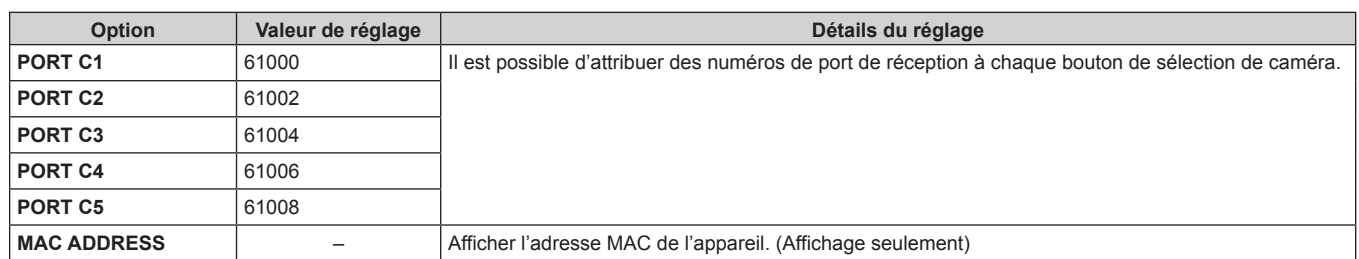

#### **TRACKING**

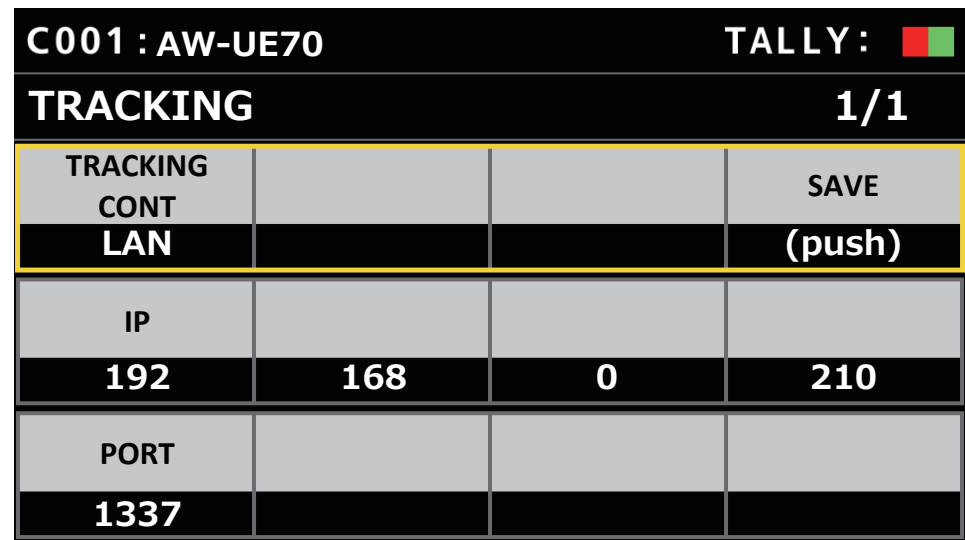

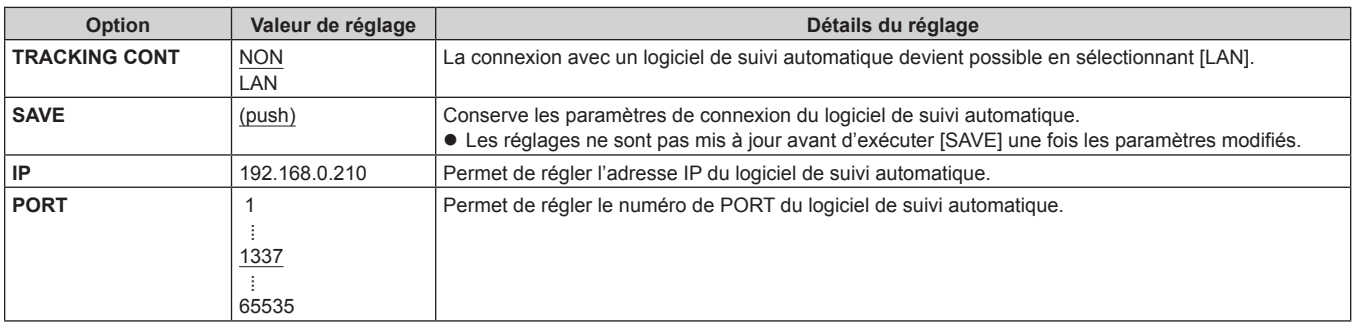
# **Logiciel d'implantation**

Le logiciel d'implantation permet à l'ordinateur client d'effectuer les réglages de connexion de l'ordinateur client avec cet appareil et les caméras distantes, de mettre à niveau le micrologiciel de l'appareil et de sauvegarder les données de réglage. Les réglages peuvent être configurés tout en confirmant chaque élément d'une liste.

• Les réglages permettant de connecter l'appareil aux caméras distantes peuvent également être configurés en utilisant uniquement l'appareil. Pour en savoir plus sur la façon de configurer les réglages sur l'appareil, consulter "Réglages pour se connecter aux caméras distantes" (page 29).

#### **Remarques**

**Lorsque Setup Software est utilisé pour configurer les réglages à partir d'un ordinateur personnel, respecter les consignes suivantes.** z N'exécuter aucune opération sur l'appareil.

- $\bullet$  Ne pas démarrer Setup Software sur un autre ordinateur dans le même réseau.
- $\bullet$  Ne pas utiliser "Easy IP Setup Software".
- z S'assurer que toutes les adresses IP sont différentes.

## **Installation du logiciel**

Cette section décrit comment installer le Setup Software.

Il est possible d'obtenir le logiciel par le biais de la page du Service clientèle et d'assistance du site web suivant. https://pro-av.panasonic.net/

- 1. Télécharger le fichier .zip Setup Software sur la page du Service clientèle et d'assistance du site web.
- 2. Double-cliquer sur le fichier .zip téléchargé pour décompresser le fichier.
- 3. Double-cliquer sur [RP60PCTool\_\*.exe] dans le dossier [Setup Software] pour lancer Setup Software.
	- Il est possible de trouver Setup Software pour Windows® 7 et Windows® 10 sur le site Web. L'emplacement marqué par l'astérisque (\*) sera "7" pour la version Windows® 7 et "10" pour la version Windows® 10.

## **Configurer les réglages de l'ordinateur personnel**

Configurer les réglages de l'ordinateur personnel suivants avant de le connecter à l'appareil.

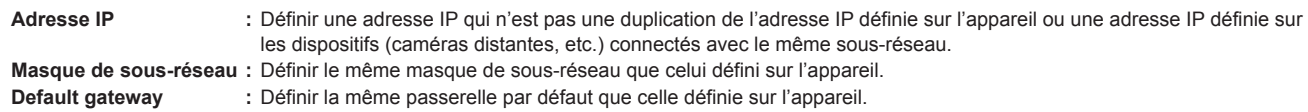

Il est possible de visualiser l'adresse IP, le masque de sous-réseau et la passerelle par défaut définis sur l'appareil avec [SYSTEM] > [RP IP SET].

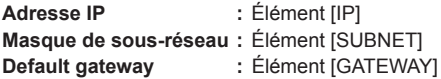

Les écrans de Windows 10 sont utilisés dans les explications de ce manuel.

Si un système d'exploitation autre que Windows 10 est utilisé, il est possible que certains des éléments affichés sur les écrans diffèrent.

### **Réglages pour se connecter aux caméras distantes**

- z Lors de la connexion avec la caméra distante, sélectionner [MAINTENANCE] > [RP SETTING] de l'appareil et mémoriser l'ID et le mot de passe à l'avance. (page 53)
- z Lors de l'utilisation du logiciel d'implantation, sélectionner [MAINTENANCE] > [RP SETTING] > [PC\_TOOL LINK] de l'appareil et valider [ENABLE]. (page 53)
- En cas d'oubli de l'ID ou du mot de passe, exécuter l'initialisation sur cet appareil avec [MAINTENANCE] > [RP SETTING] > [INIT ALL], puis réinitialiser l'ID et le mot de passe.

Il est à noter que lorsque cette action est effectuée, toutes les valeurs de réglage sur cet appareil sont remises sur leur état d'usine par défaut.

#### **Affichage de l'onglet [Setting]**

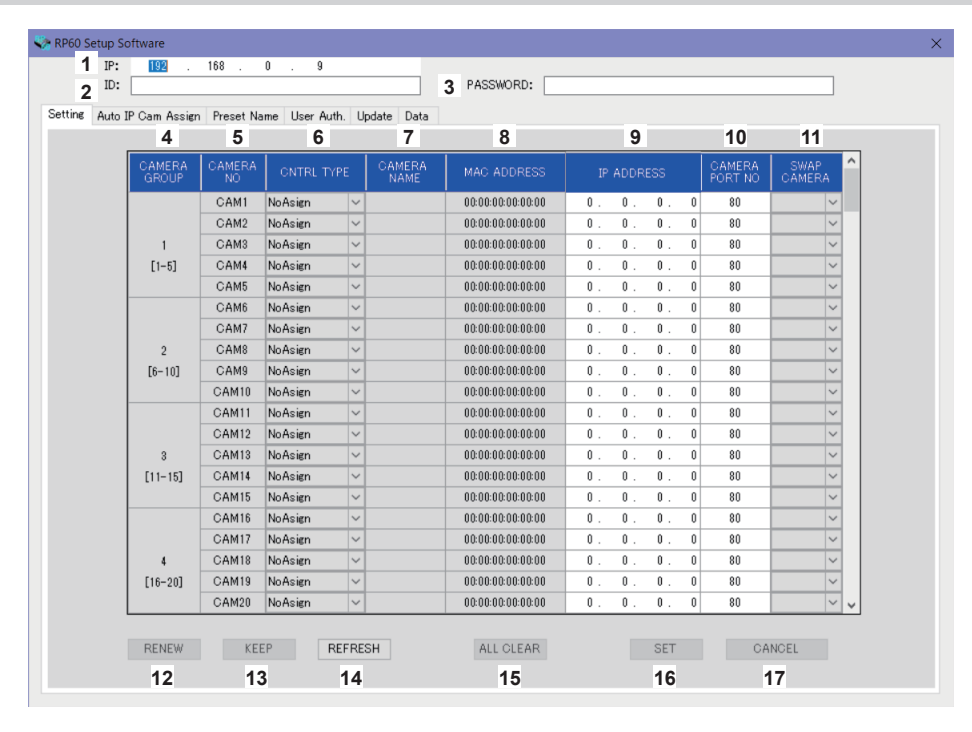

#### **1 IP**

**2 ID**

Définir l'adresse IP pour le AW-RP60 à connecter.

# Définir l'ID mémorisé dans le AW-RP60 à connecter.

#### **3 PASSWORD**

Définir le mot de passe mémorisé dans le AW-RP60 à connecter. Le mot de passe s'affiche ainsi "\*".

En actionnant les boutons pour chaque élément de menu (onglet), les informations de compte (1 à 3) ci-dessus vont servir à l'authentification par le AW-RP60.

#### **4 CAMERA GROUP**

Le numéro du groupe de caméras est affiché.

#### **5 CAMERA NO**

Le numéro de caméra est affiché.

#### **6 CNTRL TYPE**

Permet de sélectionner le type de connexion.

Cliquer sur v sur la droite et sélectionner le type de connexion entre [Serial], [Network] ou [NoAsign].

- **Serial :** Connexion en série
- **Network :** Connexion IP
- **NoAsign :** Aucun paramètre

Les numéros de caméra [CAM1] à [CAM5] peuvent être sélectionnés pour [Serial].

#### **7 CAMERA NAME**

Affiche le nom de la caméra réglé sur la caméra distante.

z Ils sont affichés lorsqu'ils ont été obtenus avec [AUTO IP SET] sur l'appareil principal ou avec [AUTO IP CAM ASSIGN] sur ce logiciel.

### **8 MAC ADDRESS**

Affiche les adresses MAC des caméras distantes ainsi que les liaisons établies avec les numéros de caméra de cet appareil.

z Ils sont affichés lorsqu'ils ont été obtenus avec [AUTO IP SET] sur l'appareil principal ou avec [AUTO IP CAM ASSIGN] sur ce logiciel.

#### **9 IP ADDRESS**

Permet de régler l'adresse IP de la caméra distante qui sera définie comme destination de connexion.

#### **10 CAMERA PORT NO**

Permet de régler le numéro de port de la caméra distante qui sera définie comme destination de connexion. Après la saisie, cliquer sur le bouton [SAVE] pour appliquer le contenu modifié. **Plage réglable :** 1 à 65535

Cependant, même à l'intérieur de cette plage, les valeurs suivantes ne peuvent pas être sélectionnées. 20, 21, 23, 25, 42, 53, 67, 68, 69, 110, 123, 161, 162, 995, 10669, 10670

#### **11 SWAP CAMERA**

Il est possible d'échanger 2 numéros de caméra distante définies comme destination de connexion.

Les numéros de caméra [CAM1] à [CAM200] sont affichés lorsque  $\vee$  est cliqué.

Pour les caméras distantes sélectionnées comme [Serial] dans [CNTRL TYPE], il est possible de naviguer entre les éléments de la plage [CAM1] et [CAM5].

#### **12 Bouton RENEW**

Exécute la fonction AUTO IP (RENEW IP ADR) de l'appareil. Puis, parmi les numéros de caméra des caméras distantes nouvellement détectées par cet appareil, celles pouvant être utilisées pour configurer des connexions vers l'appareil apparaissent en jaune. En appuyant sur le bouton SET, le réglage est effectué et mis à jour.

#### **13 Bouton KEEP**

Exécute la fonction AUTO IP (KEEP IP ADR) de l'appareil. Puis, parmi les numéros de caméra des caméras distantes nouvellement détectées par cet appareil, celles pouvant être utilisées pour configurer des connexions vers l'appareil apparaissent en jaune. En appuyant sur le bouton SET, le réglage est effectué et mis à jour.

#### **14 Bouton REFRESH**

Affiche les informations de connexion définies dans l'appareil sur l'écran [Setting].

#### **15 Bouton ALL CLEAR**

Permet d'effacer les données de réglage.

#### **16 Bouton SET**

Répercute les données définies vers le AW-RP60.

#### **17 Bouton CANCEL**

Annule les paramètres.

# **Affichage de l'onglet [Auto IP Cam Assign]**

s.

Lorsqu'une [NETWORK SEARCH] est exécutée et que des caméras distantes applicables sont trouvées, elles s'affichent sous forme de liste. La liste les montre dans l'ordre dans lequel elles ont été trouvées.

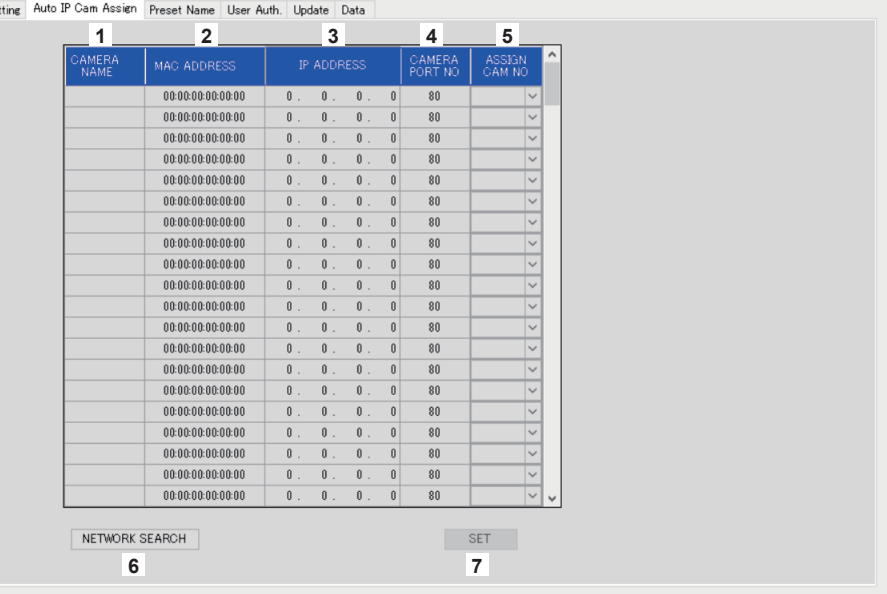

#### **1 CAMERA NAME**

Les noms des caméras trouvées durant la recherche sont affichés.

#### **2 MAC ADDRESS**

Les adresses MAC trouvées durant la recherche sont affichées.

#### **3 IP ADDRESS**

Les adresses IP trouvées durant la recherche sont affichées.

#### **4 CAMERA PORT NO**

Les numéros de port trouvés durant la recherche sont affichés.

#### **5 ASSIGN CAM NO**

- Permet d'attribuer les numéros de caméra à assigner aux caméras distantes se trouvant dans les résultats de la recherche.
- $\bullet$  Les attributions de numéro de caméra effectuées ici sont répercutées dans l'appareil principal.

#### **6 Bouton NETWORK SEARCH**

Acquiers les informations réseau des caméras existantes sur le réseau, puis les affiche comme éléments dans l'onglet [Auto IP Cam Assign].

#### **7 Bouton SET**

Répercute les données définies vers le AW-RP60.

## **Affichage de l'onglet [Preset Name]**

Il est possible de définir un nom contenant jusqu'à 8 caractères comme numéro préréglé.

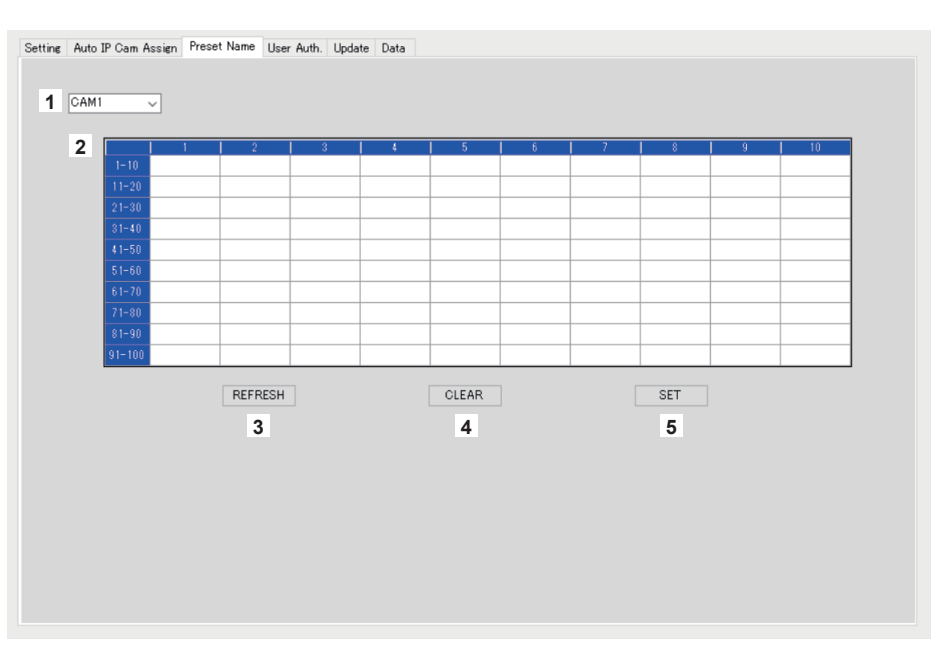

#### **1 Numéro de caméra**

Sélectionner le numéro de la caméra pour laquelle les réglages ont été édités.

#### **2 Zone de réglage des noms PRESET**

Définir un nom pour chaque numéro PRESET.

Lorsque [LOAD] est utilisé pour charger un fichier, le nom au moment de la sauvegarde est affiché. Les noms peuvent comporter un maximum de 8 caractères.

Les caractères suivants peuvent être affichés.

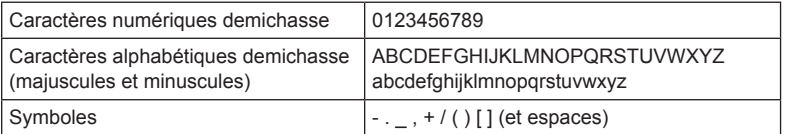

#### **3 Bouton REFRESH**

Affiche le nom défini dans l'appareil sur l'écran [Preset Name].

**4 Bouton CLEAR**

Annule les paramètres.

#### **5 Bouton SET**

Répercute les données définies vers le AW-RP60.

## **Affichage de l'onglet [User Auth.]**

Effectuer les réglages d'authentification utilisateur pour la caméra distante de la destination de connexion. Les caméras peuvent être réglées individuellement ou toutes à la fois.

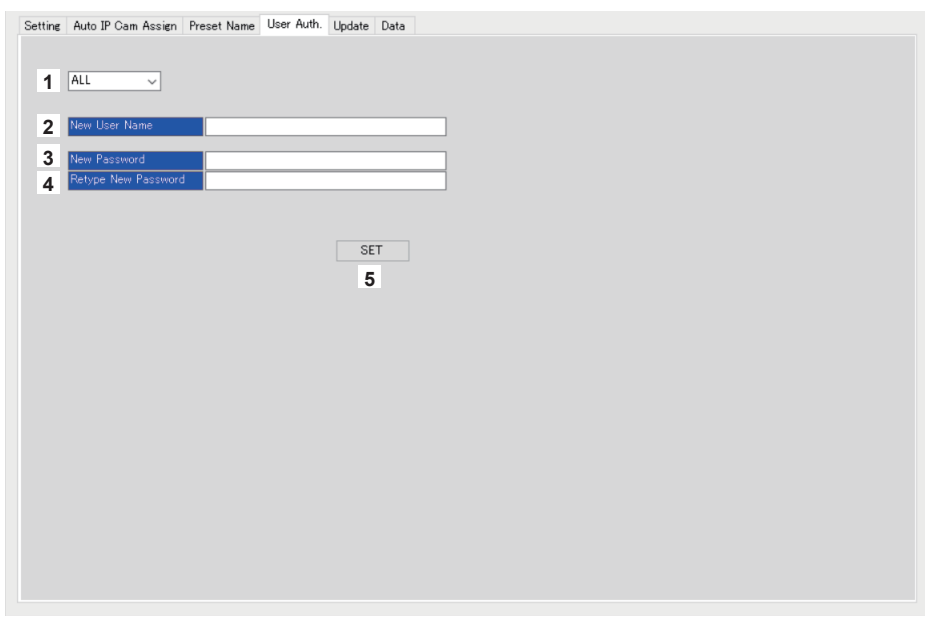

#### **1 Numéro de caméra**

Sélectionner le numéro de la caméra pour laquelle l'authentification utilisateur doit être définie. Les réglages sont effectués tous à la fois si [ALL] est sélectionné. Lorsqu'un numéro de caméra est sélectionné, les réglages peuvent être effectués individuellement pour chaque numéro de caméra.

#### **2 New User Name**

Définir un ID pour connecter la caméra qui sera mémorisée comme nouvelle caméra.

#### **3 New Password**

Définir un mot de passe pour connecter la caméra qui sera mémorisée comme nouvelle caméra. Le mot de passe s'affiche ainsi "\*".

#### **4 Retype New Password**

Pour contrôler, le même mot de passe que celui saisi dans [New Password] est tapé. Le mot de passe s'affiche ainsi "\*".

#### **5 Bouton SET**

Répercute les données définies vers le AW-RP60.

# **Affichage de l'onglet [Update]**

Met à niveau la version du logiciel du AW-RP60.

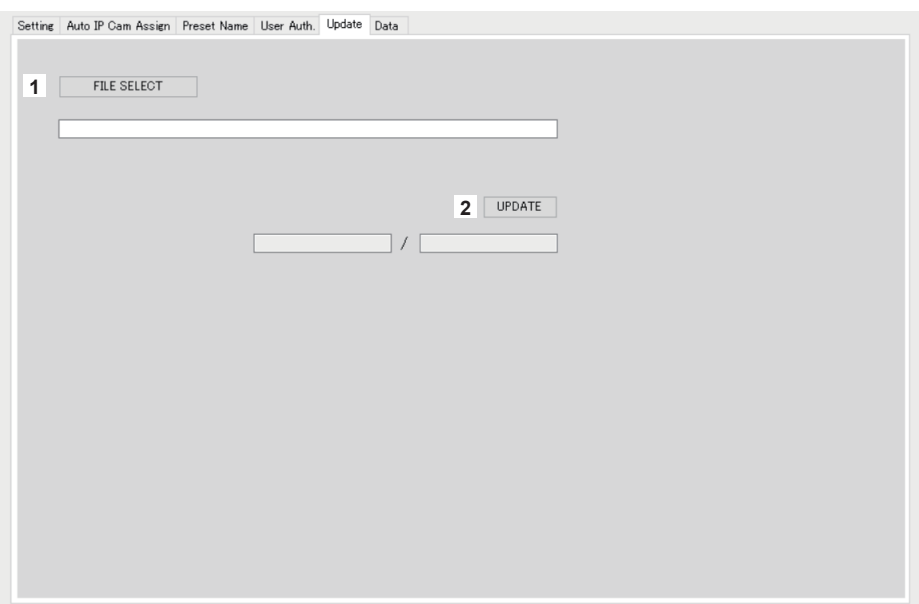

#### **1 Bouton FILE SELECT**

Sélectionne le fichier à utiliser pour la mise à niveau et l'affiche.

#### **2 Bouton UPDATE**

Met à niveau le logiciel du AW-RP60.

L'état de la mise à niveau est affiché sous la forme taille des données transférées/taille des données (taille du fichier de mise à niveau). Il est à noter que si la version FPGA est la même, seul le logiciel est mis à niveau.

Une fois la mise à niveau terminée, mettre l'alimentation du AW-RP60 sur OFF et puis sur ON pour le remettre en marche.

## **Affichage de l'onglet [Data]**

Active [UPLOAD] et [DOWNLOAD] des données de réglage du AW-RP60 ou des données de la caméra.

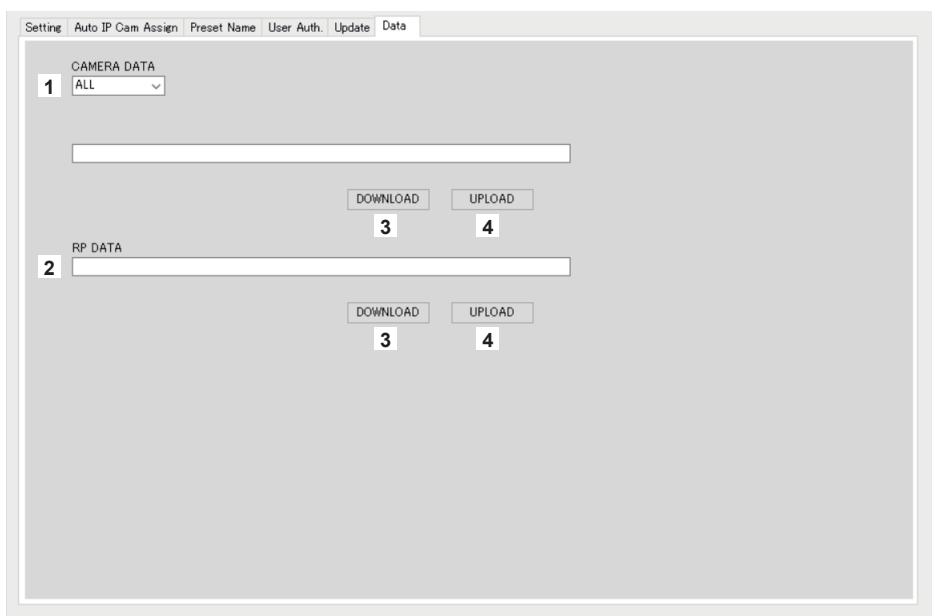

### **1 CAMERA DATA**

Il est possible de sauvegarder les données SCENE (SCENE 1 à 4) de la caméra connectée ou des données de réglage (ALL) de la caméra. Ceci est activé uniquement sur les caméras qui prennent en charge toute interface de communication disponible pour leur données SCENE ou les données de réglage.

#### **2 RP DATA**

Sauvegarde les données de réglage qui sont gérées sur le AW-RP60.

Menus sauvegardés

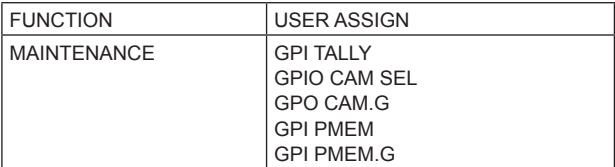

Menus et éléments sauvegardés

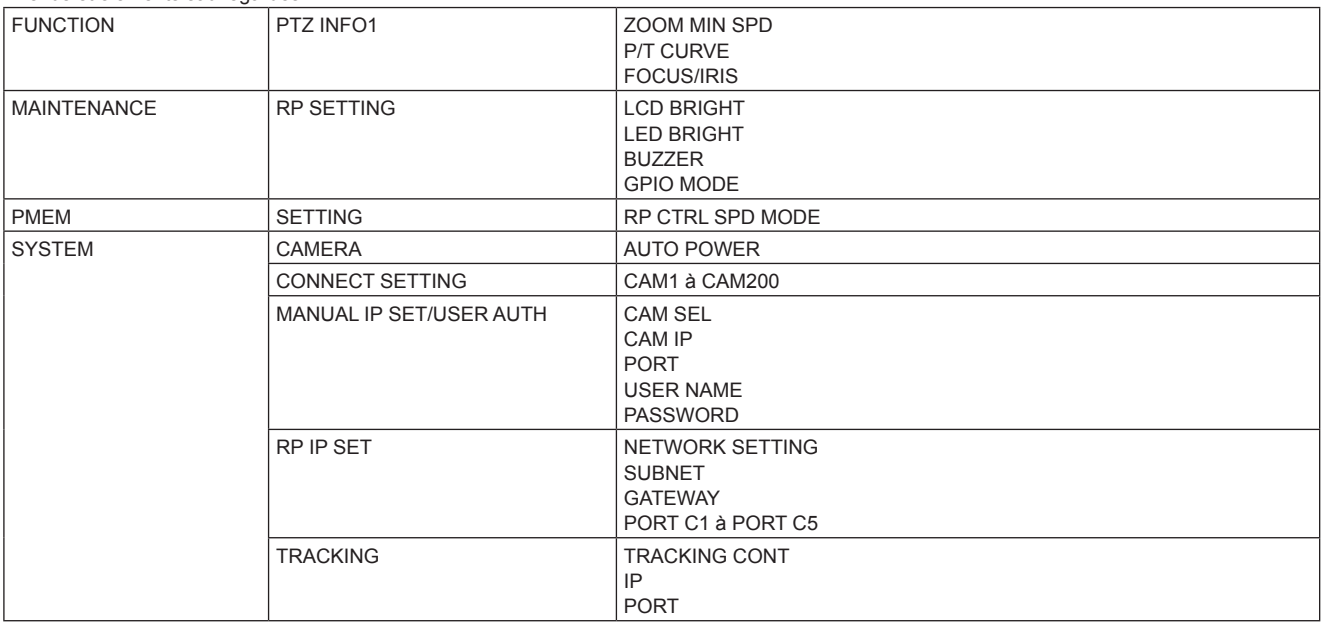

## **3 Bouton DOWNLOAD**

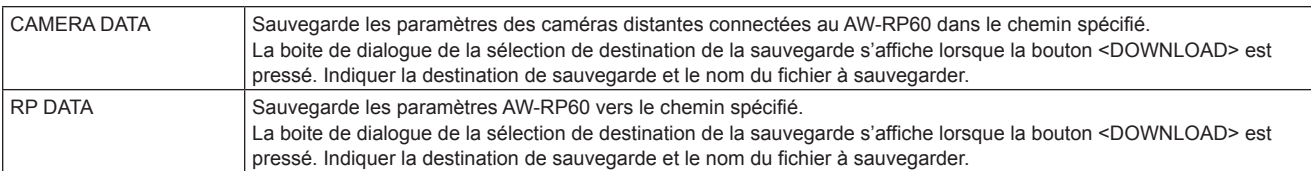

## **4 Bouton UPLOAD**

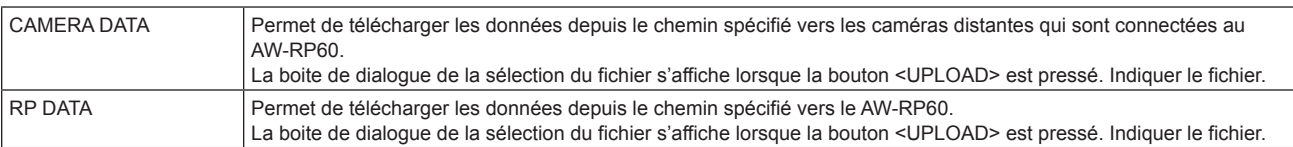

# **Messages**

# **Réglages de connexion IP**

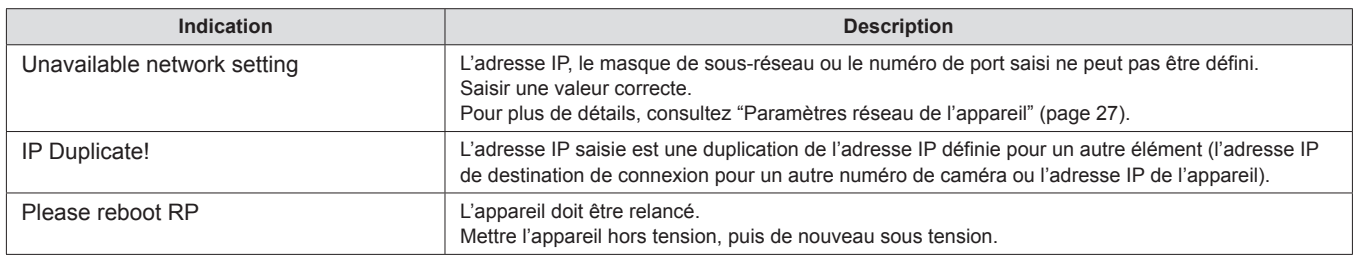

## **Logiciel d'implantation**

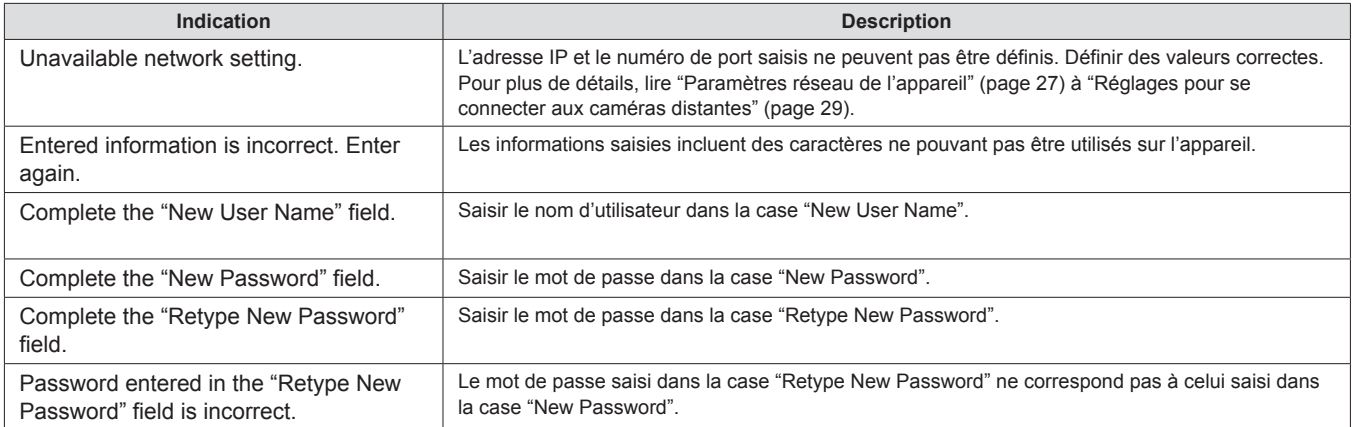

# **Diagnostic de panne**

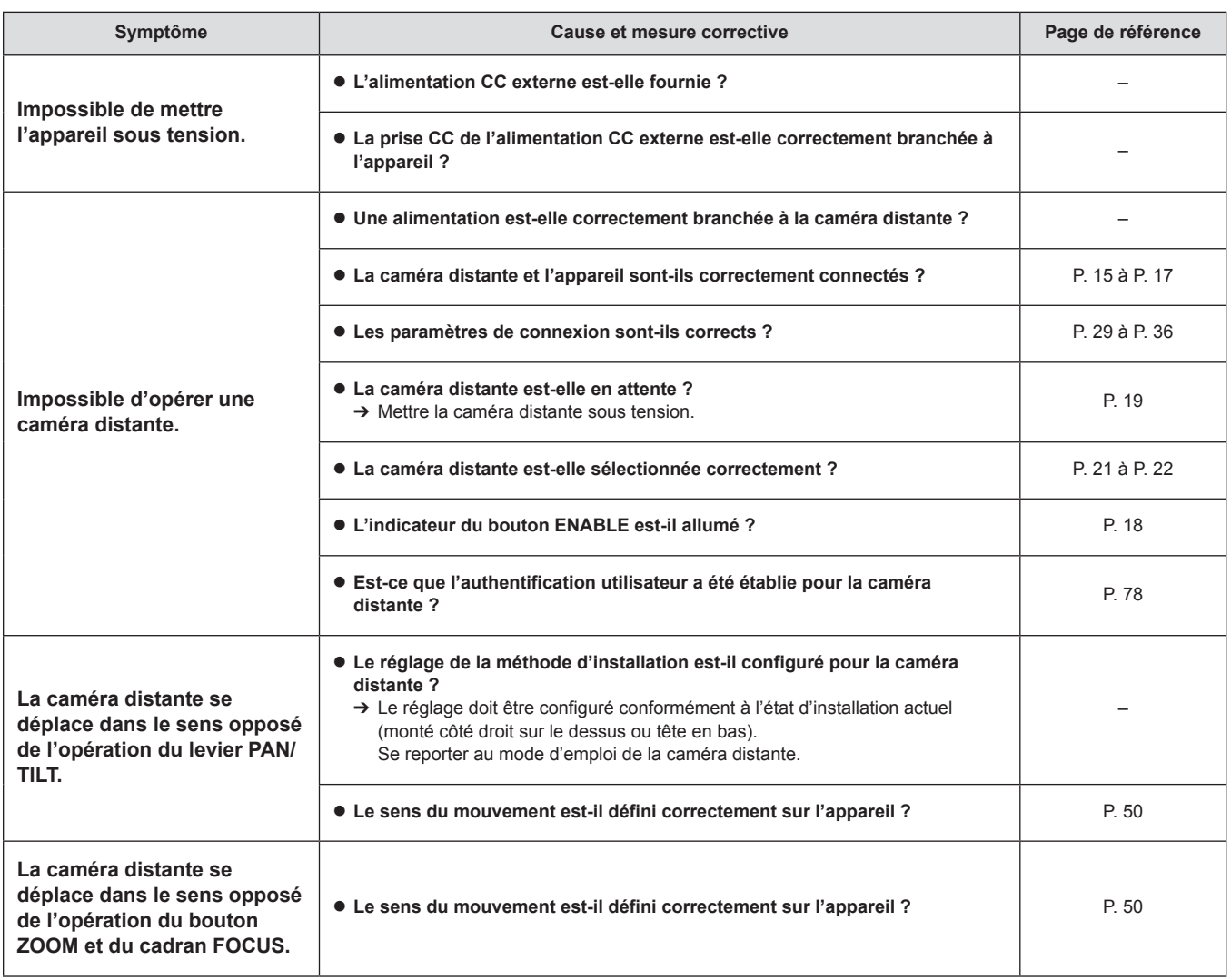

Unité : mm (pouce)

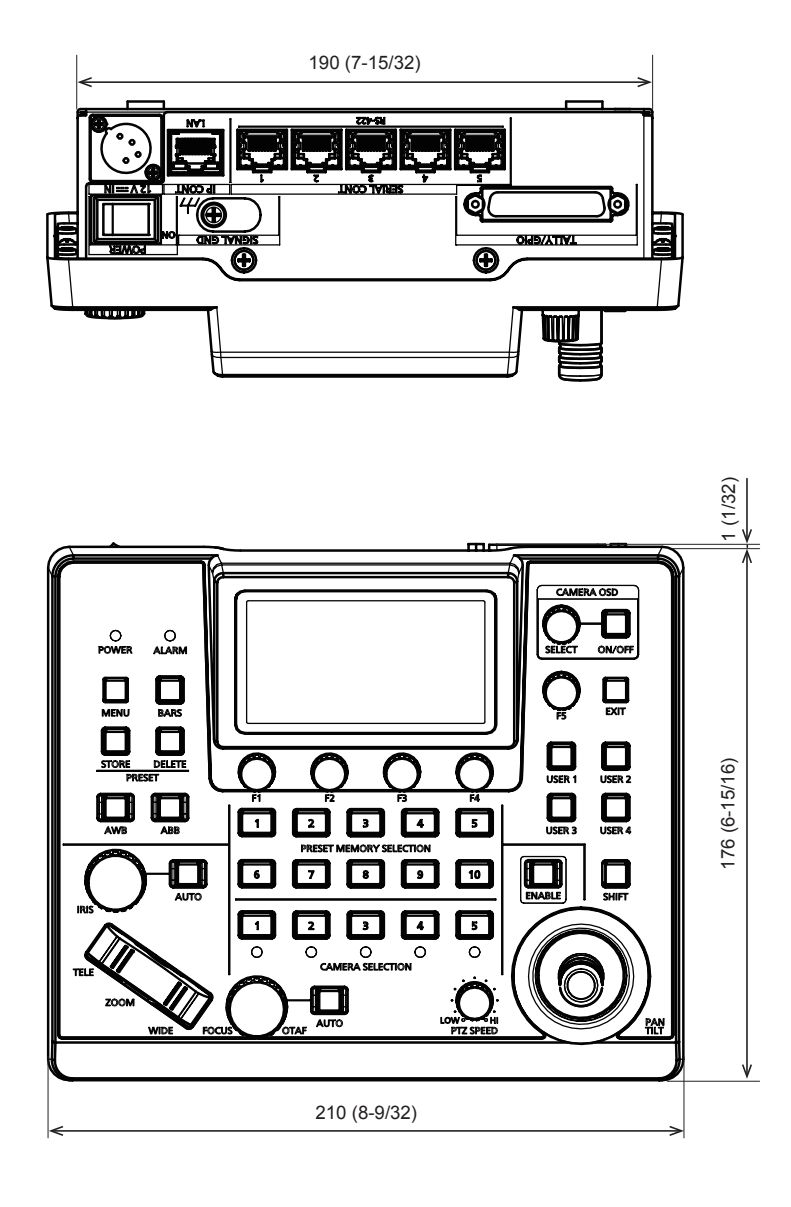

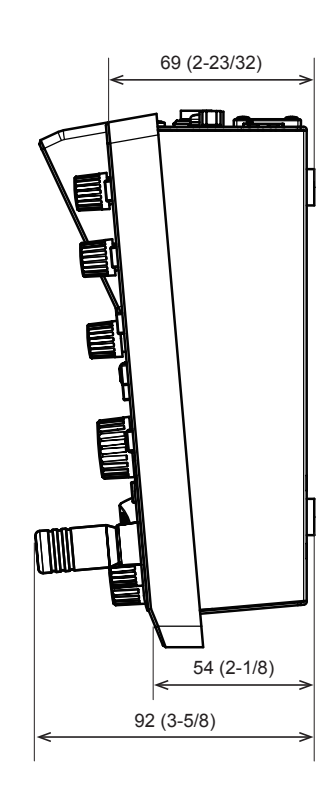

# **Spécifications**

**Alimentation :** 12 V CC (== ) (10,8 V à 13,2 V) 42 V - 57 V CC  $(==)$  (alimentation électrique PoE) **Consommation de courant :** 0,9 A (connecteur XLR IN) 0,3 A (alimentation électrique PoE)

 $\exists$  Informations concernant la sécurité.

#### **Données générales**

**Température de fonctionnement ambiante :** 0 °C à 40 °C (32 °F to 104 °F) **Humidité admissible :** 20 % à 90 % (sans condensation) **Température d'entreposage :** –20 °C à 50 °C (–4 °F à 122 °F) **Poids :** Environ 1,5 kg (3,3 lb)<br>**Dimensions (L x H x P) :** 210 mm × 92 mm × 177 **Dimensions (L x H x P) :** 210 mm × 92 mm × 177 mm (8-9/32 pouces × 3-5/8 pouces × 6-31/32 pouces) (parties saillantes exclues)

#### **Connecteurs d'entrée/sortie**

#### **DC 12 V IN (XLR 4 broches)**

#### **LAN (RJ‑45) (avec LED) :**

10BASE-T/100BASE-TX, entrée PoE Câble de raccordement : Câble LAN, 100 m max. (328 pieds)

- z Pour brancher l'appareil via un concentrateur de commutation : Câble droit (catégorie 5e), câble STP (shielded twisted pair : paire torsadée blindée) recommandé z Pour brancher directement l'appareil : Câble croisé (catégorie 5e), câble STP (shielded twisted pair : paire torsadée blindée)
- recommandé
- $\bullet$  REMOTE:

Disponible uniquement pour le contrôleur LAN (RJ45)

### SERIAL CONT (RJ-45) :

RS-422 (signaux de contrôle des caméras distantes), TALLY OUT Câble de raccordement : Câble droit (catégorie 5e), 1000 m max. (3280 pieds) TALLY OUT: Sortie collecteur ouvert (logique négative) Résistance de la tension max. CC 24 V, courant maximum 50 mA

### **TALLY/GPIO (D-sub 25 broches, femelle, tête filetée) :**

TALLY IN : Entrée de contact (opération d'état)

- GPIO IN : Entrée contact (Commande de déclenchement) GPIO OUT : Sortie collecteur ouvert (logique négative) Résistance de la tension max. CC 24 V, courant maximum 10 mA
- $\bullet$  Consulter la page 86 pour avoir des détails sur la disposition des broches.

#### **Panneau LCD**

LCD 3,5 pouces (QHD : 960 × 540)

Les symboles présents sur ce produit indiquent ce qui suit :

 $=$  CC

# **1. TALLY/GPIO (JST : JBY‑25S‑1A3F(LF)(SN))**

Sélectionner [MAINTENANCE] > [RP SETTING] > [GPIO MODE], puis attribuer MODE1 ou MODE2 aux paramètres.

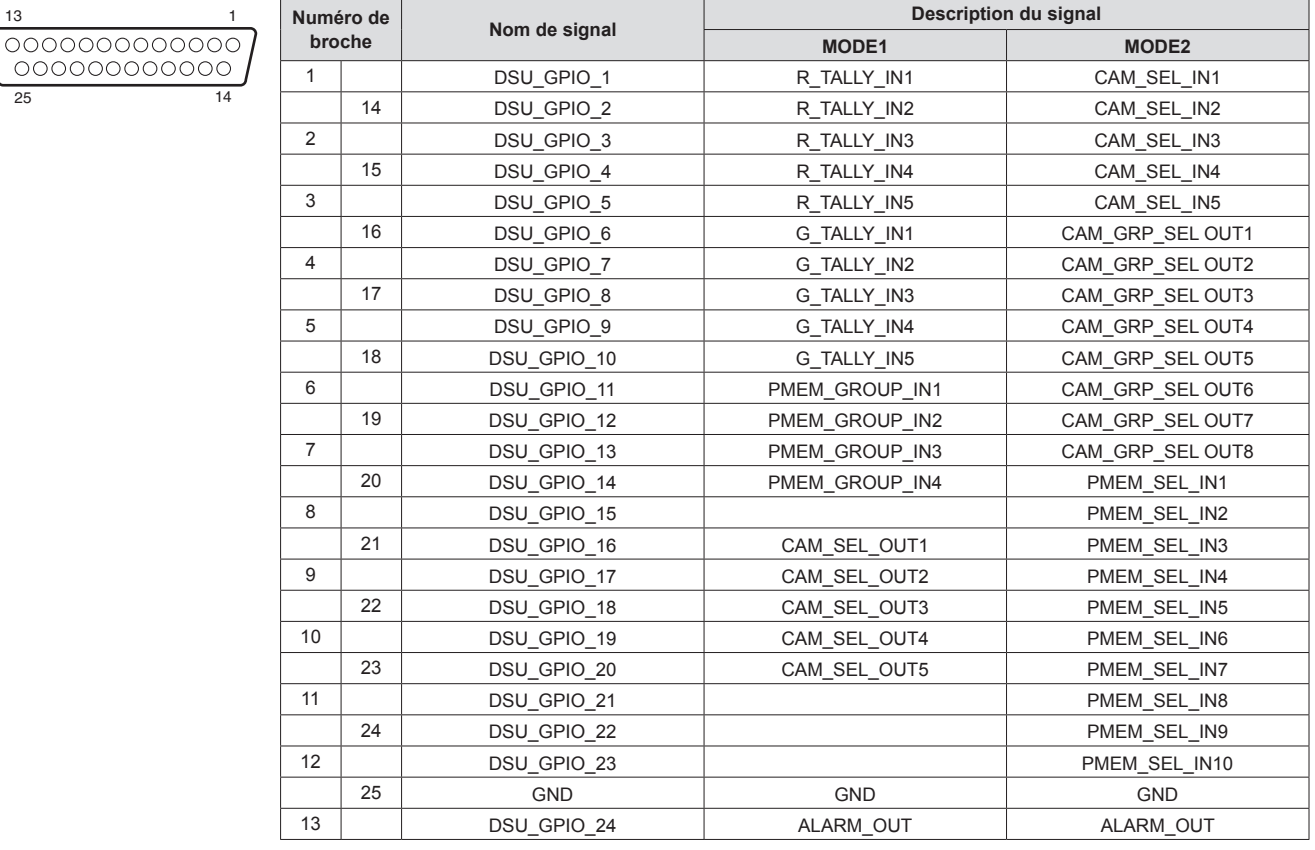

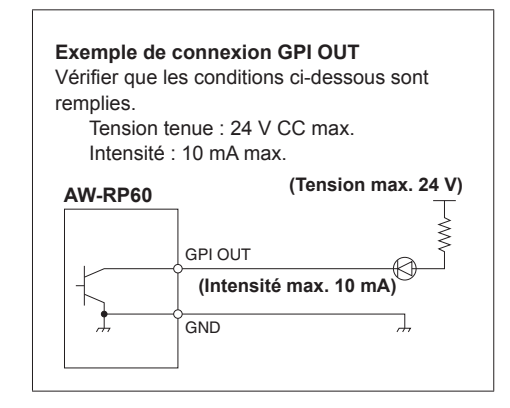

**Exemple de connexions TALLY IN et GPI IN** Prévoir des entrées de contact.

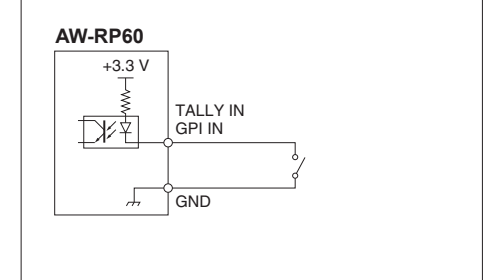

### **2. SERIAL CONT 1 à 5 (RJ-45)**

Utiliser des câbles LAN pour brancher des caméras distantes Panasonic aux connecteurs (RS422). Les raccorder avec des câbles droits (câble blindé de catégorie 5e ou mieux).

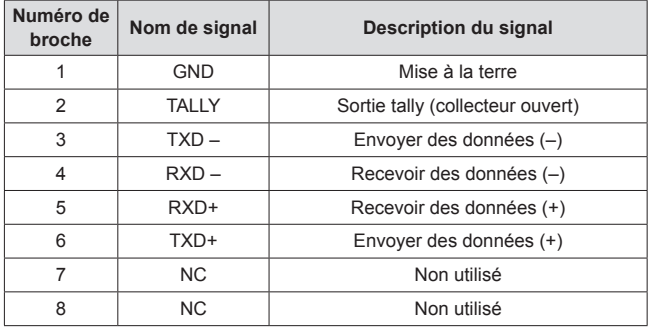

• Caractéristiques TALLY (nombre de broche : 2) Tenue en tension : 24 V CC max. Intensité : 50 mA max.

## **3. IP CONT (RJ-45)**

En conformité avec 10BASE-T/100BASE-TX. Permettant la connexion à un dispositif réseau qui prend en charge la norme PoE (conforme IEEE802.3af).

# **4. 12V = IN (CC 12 V)**

Hirose Electric : HA16RA-4P (77) Accepte l'entrée CC 12 V provenant d'une alimentation externe. Plage de la tension d'entrée : 10,8 V à 13,2 V

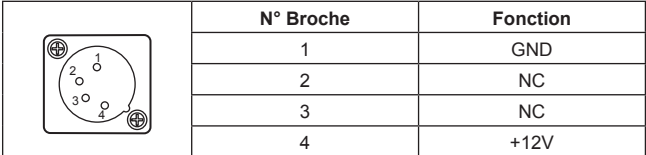

# Index

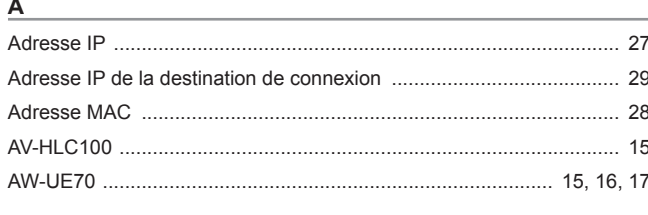

 $\mathbf c$ 

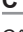

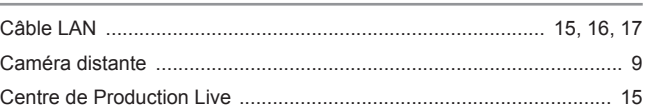

## $\overline{\mathsf{F}}$

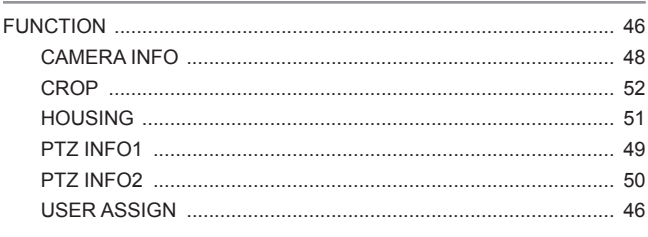

# $\frac{1}{2}$

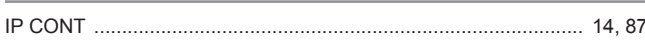

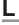

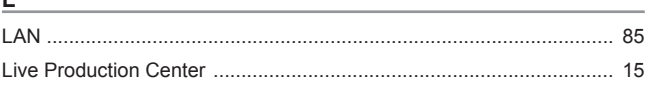

# $\underline{\mathsf{M}}$

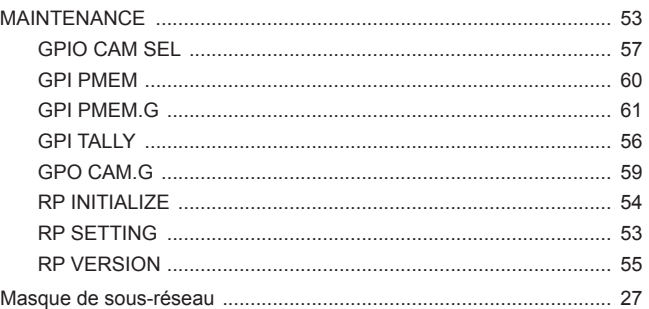

## $\overline{P}$

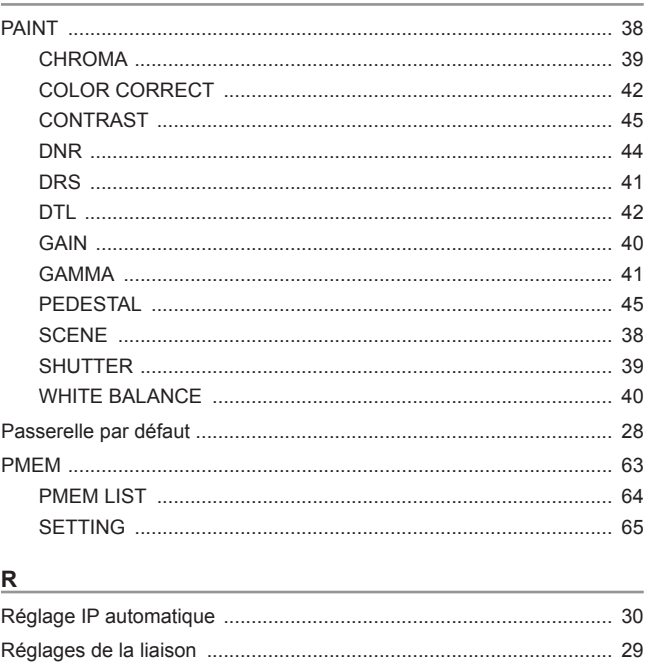

# $\underline{\underline{\mathsf{s}}}$

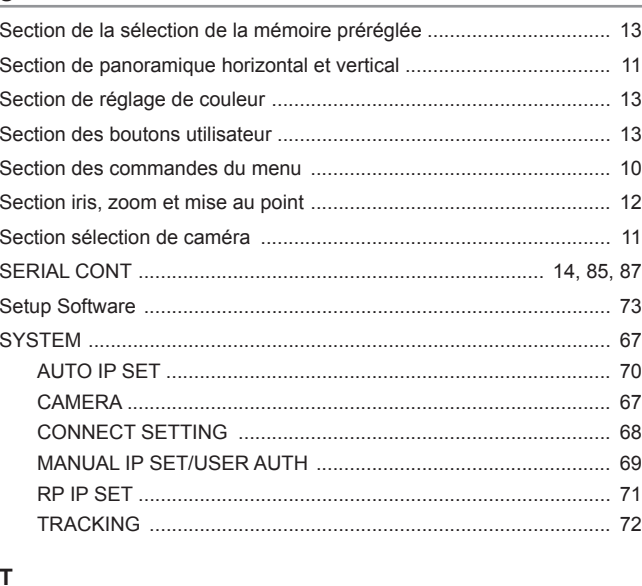

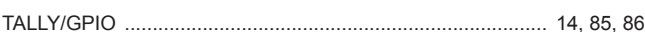

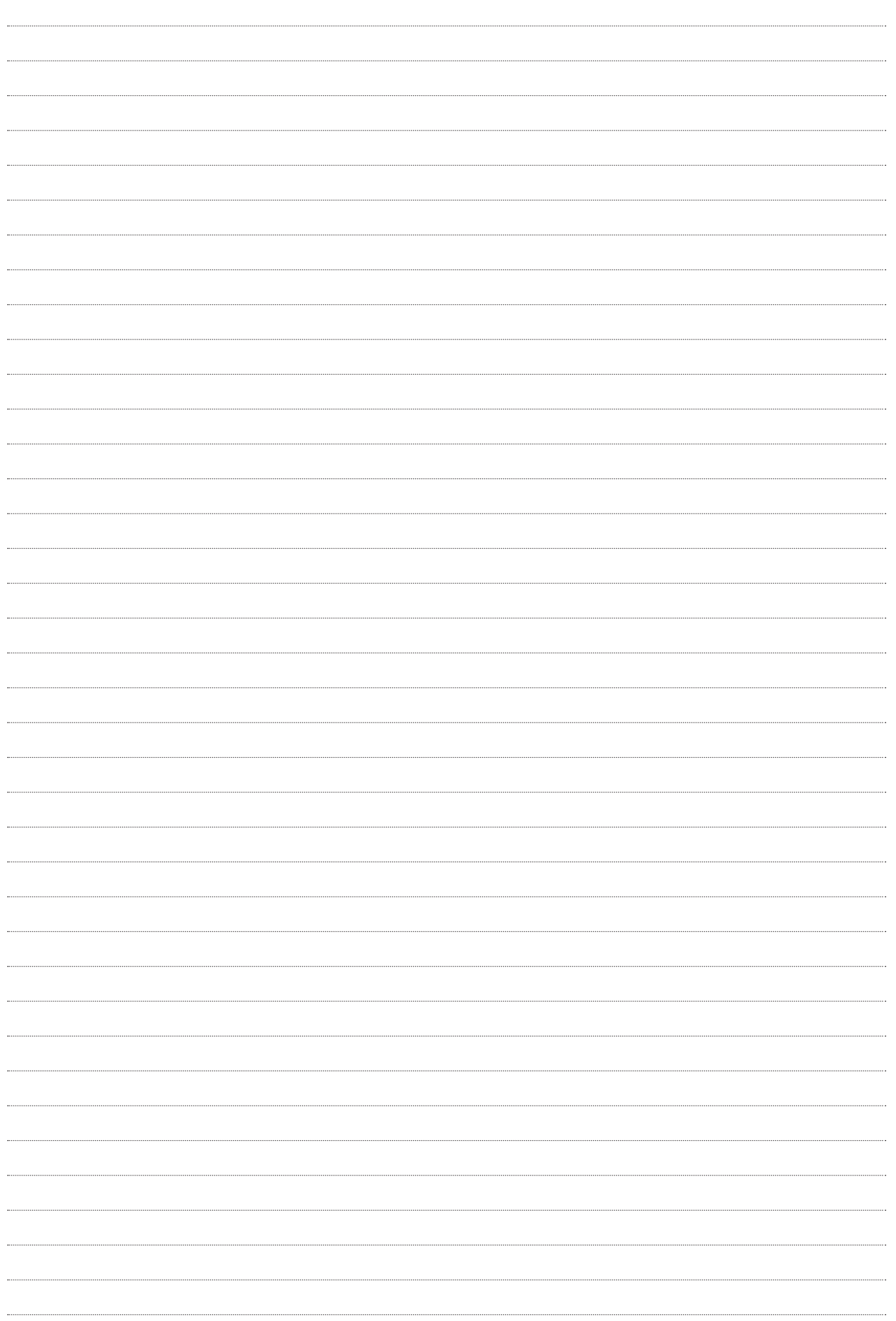

Panasonic Connect Co., Ltd.<br>Web Site: https://pro-av.panasonic.net/en/

©Panasonic Connect Co., Ltd. 2019 - 2022